# MTS400 Series Generator Applications User Manual

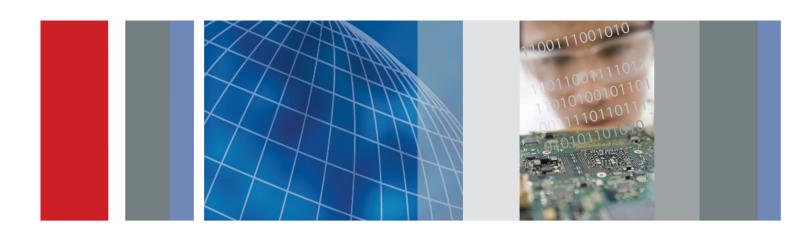

MTS400 Series Generator Applications User Manual Copyright © Tektronix. All rights reserved. Licensed software products are owned by Tektronix or its subsidiaries or suppliers, and are protected by national copyright laws and international treaty provisions.

Tektronix products are covered by U.S. and foreign patents, issued and pending. Information in this publication supersedes that in all previously published material. Specifications and price change privileges reserved.

TEKTRONIX and TEK are registered trademarks of Tektronix, Inc.

## **Contacting Tektronix**

Tektronix, Inc. 14200 SW Karl Braun Drive P.O. Box 500 Beaverton, OR 97077 USA

For product information, sales, service, and technical support:

- In North America, call 1-800-833-9200.
- Worldwide, visit www.tektronix.com to find contacts in your area.

## Warranty

Tektronix warrants that this product will be free from defects in materials and workmanship for a period of one (1) year from the date of shipment. If any such product proves defective during this warranty period, Tektronix, at its option, either will repair the defective product without charge for parts and labor, or will provide a replacement in exchange for the defective product. Parts, modules and replacement products used by Tektronix for warranty work may be new or reconditioned to like new performance. All replaced parts, modules and products become the property of Tektronix.

In order to obtain service under this warranty, Customer must notify Tektronix of the defect before the expiration of the warranty period and make suitable arrangements for the performance of service. Customer shall be responsible for packaging and shipping the defective product to the service center designated by Tektronix, with shipping charges prepaid. Tektronix shall pay for the return of the product to Customer if the shipment is to a location within the country in which the Tektronix service center is located. Customer shall be responsible for paying all shipping charges, duties, taxes, and any other charges for products returned to any other locations.

This warranty shall not apply to any defect, failure or damage caused by improper use or improper or inadequate maintenance and care. Tektronix shall not be obligated to furnish service under this warranty a) to repair damage resulting from attempts by personnel other than Tektronix representatives to install, repair or service the product; b) to repair damage resulting from improper use or connection to incompatible equipment; c) to repair any damage or malfunction caused by the use of non-Tektronix supplies; or d) to service a product that has been modified or integrated with other products when the effect of such modification or integration increases the time or difficulty of servicing the product.

THIS WARRANTY IS GIVEN BY TEKTRONIX WITH RESPECT TO THE PRODUCT IN LIEU OF ANY OTHER WARRANTIES, EXPRESS OR IMPLIED. TEKTRONIX AND ITS VENDORS DISCLAIM ANY IMPLIED WARRANTIES OF MERCHANTABILITY OR FITNESS FOR A PARTICULAR PURPOSE. TEKTRONIX' RESPONSIBILITY TO REPAIR OR REPLACE DEFECTIVE PRODUCTS IS THE SOLE AND EXCLUSIVE REMEDY PROVIDED TO THE CUSTOMER FOR BREACH OF THIS WARRANTY. TEKTRONIX AND ITS VENDORS WILL NOT BE LIABLE FOR ANY INDIRECT, SPECIAL, INCIDENTAL, OR CONSEQUENTIAL DAMAGES IRRESPECTIVE OF WHETHER TEKTRONIX OR THE VENDOR HAS ADVANCE NOTICE OF THE POSSIBILITY OF SUCH DAMAGES.

[W2 - 15AUG04]

# **Table of Contents**

| General Safety Summary          |   |
|---------------------------------|---|
| Preface                         |   |
| Documentation                   |   |
| ultiplexer                      |   |
| Multiplexer - Getting Started   |   |
| H.264 ES Input Characteristics. |   |
| Starting the Program            |   |
| Scripts                         |   |
| Opening a Stream                | 1 |
| Closing Files                   |   |
| Menus and Controls              |   |
| Menu Options                    |   |
| Toolbar                         |   |
| Status Bar                      |   |
| User Interface                  |   |
| Wizards                         |   |
| Transport Wizard                |   |
| Program Wizard                  |   |
| Views                           |   |
| Navigator Views                 |   |
| Section View                    |   |
| Structure Diagram Manipulation  |   |
| Event Log                       |   |
| Examine Transport Stream Window |   |
| SI Filtering.                   |   |
| Component Views                 |   |
| Common Menu Options.            |   |
| Editing in the Navigator Views  |   |
| Dragging and Dropping           |   |
| Transport Stream                |   |
| Programs                        |   |
| Tables                          |   |
| Sections                        |   |
| ES PIDs                         |   |
| DSM-CC                          |   |
| Editing in Section View         |   |
| Editing Fields.                 |   |

| Multiplexing Transport Streams             | 1-106 |
|--------------------------------------------|-------|
| Starting the Multiplex Engine              | 1-106 |
| Errors and Reporting                       | 1-107 |
| Stopping the Multiplex Engine              | 1-108 |
| Exporting the Multiplex Configuration File | 1-108 |
| Make Seamless.                             | 1-110 |
| Enabling the Seamless Option.              | 1-110 |
| Seamless Settings                          | 1-110 |
| Reference                                  | 1-112 |
| Abbreviations                              | 1-112 |
| Transport Stream Editor                    |       |
| Transport Stream Editor                    | . 2-1 |
| Starting the Program                       | . 2-2 |
| Options                                    | . 2-3 |
| Opening a File                             | . 2-5 |
| Menus and Controls                         | . 2-8 |
| Toolbar                                    | . 2-8 |
| Status Bar                                 | . 2-9 |
| Slider Bar                                 | . 2-9 |
| Menu Options                               | 2-11  |
| Hex Editor                                 | 2-14  |
| Color Coding                               | 2-14  |
| Selecting & Editing                        | 2-15  |
| Header Editor                              | 2-18  |
| Header Information Tab                     | 2-18  |
| Adaptation Field Tab                       | 2-20  |
| Adaptation Field Extension Tab             | 2-22  |
| PID Remapping                              | 2-24  |
| PCR Recalculation                          | 2-27  |
| Jitter Functions                           | 2-34  |
| MPEG Player                                |       |
| MPEG Player - Getting Started              | . 3-1 |
| Display Elements                           |       |
| Hierarchical Display                       | . 3-7 |
| Menus and Controls                         | 3-21  |
| Menus in the Play Screen                   | 3-21  |
| Menus in the Record Screen                 | 3-60  |
| Toolhar Ruttons                            | 3-66  |

| Reference                              | 3-68 |
|----------------------------------------|------|
| Interface Card (SPI/ASI/310M Option)   | 3-68 |
| Adding Jitter to PCRs                  | 3-69 |
| Using Preset Files                     | 3-71 |
| Using the Continuous Recording Feature | 3-72 |
| Performing Continuous Recording        | 3-73 |
| Remote Commands                        | 3-75 |
| Make Seamless Wizard                   |      |
| Make Seamless Wizard                   | 4-1  |
| Starting the Wizard                    |      |
| Selecting an Input File                |      |
| Select a Program to Make Seamless      |      |
| Selecting a Multiplex Output File.     |      |
| Transport Stream Cutter                |      |
| Transport Stream Cutter                | 5-1  |
| Starting the Wizard                    |      |
| Cutting a File                         |      |
| Script Pad                             |      |
| Script Pad - Getting Started           | 6-1  |
| Setting Up                             |      |
| Starting the Program                   |      |
| Initial Appearance                     |      |
| Initial Menu Options                   |      |
| Script File Appearance                 |      |
| Opening a File.                        |      |
| Menu and Controls                      |      |
| Menu Bar                               |      |
| Toolbar                                |      |
| Status Bar                             |      |
| Script File Editing and Encryption     |      |
| Keyword Color-Coding                   |      |
| Parsing                                |      |
| Encryption                             | 6-11 |
|                                        |      |

# Index

Index

# **List of Figures**

| Figure 1-1: Expert mode.                                        | 1-56 |
|-----------------------------------------------------------------|------|
| Figure 1-2: Standard mode                                       | 1-57 |
| Figure 3-1: Optional status bar                                 | 3-6  |
| Figure 3-2: IP status bar                                       | 3-6  |
| Figure 3-3: Example of the hierarchical display                 | 3-8  |
| Figure 3-4: PCR Inaccuracy dialog box                           | 3-19 |
| Figure 3-5: Clock dialog box for Option Interface               | 3-24 |
| Figure 3-6: Clock dialog box for IP interface                   | 3-24 |
| Figure 3-7: Default Clock Dialog box                            | 3-27 |
| Figure 3-8: PCR Initial Value dialog box                        | 3-29 |
| Figure 3-9: Start/Stop Position dialog box                      | 3-30 |
| Figure 3-10: Timer Play/Record dialog box                       | 3-32 |
| Figure 3-11: Others dialog box                                  | 3-33 |
| Figure 3-12: TDT/TOT dialog box                                 | 3-34 |
| Figure 3-13: ISDB/P-TS dialog box.                              | 3-35 |
| Figure 3-14: Select Update Item dialog box                      | 3-36 |
| Figure 3-15: IP Configuration for IPv4                          | 3-38 |
| Figure 3-16: IP Configuration for IPv6                          | 3-39 |
| Figure 3-17: Advanced Protocol Settings dialog box for IPv4     | 3-41 |
| Figure 3-18: Advanced Protocol Settings dialog box for IPv6     | 3-41 |
| Figure 3-19: Stream Replication Settings for IPv4               | 3-43 |
| Figure 3-20: Stream Replication Settings for IPv6               | 3-43 |
| Figure 3-21: Error Insertion dialog box.                        | 3-47 |
| Figure 3-22: Windows Firewall/Internet Connection Sharing (ICS) | 3-53 |
| Figure 3-23: Automatic Updates Properties                       | 3-54 |
| Figure 3-24: IIS Admin Properties                               | 3-55 |
| Figure 3-25: Java Control Panel                                 | 3-56 |
| Figure 3-26: Java Update-Warning                                | 3-56 |
| Figure 3-27: Registry Editor                                    | 3-57 |
| Figure 3-28: Edit DWORD Value                                   | 3-58 |
| Figure 3-29: Communication dialog box                           | 3-59 |
| Figure 3-30: PCR Inaccuracy dialog box                          | 3-69 |

# **List of Tables**

| Table i: Overview of the applications                         | ix   |
|---------------------------------------------------------------|------|
| Table 1-1: File menu options                                  | 1-6  |
| Table 1-2: View menu options                                  | 1-6  |
| Table 1-3: Script management                                  | 1-10 |
| Table 1-4: File menu options                                  | 1-18 |
| Table 1-5: Edit menu options                                  | 1-19 |
|                                                               | 1-19 |
| Table 1-7: Options menu options                               | 1-20 |
|                                                               | 1-21 |
| Table 1-9: Window menu options                                | 1-21 |
| Table 1-10: Help menu options                                 | 1-22 |
| Table 1-11: Icons                                             | 1-24 |
| Table 1-12: Examine TS - File menu options                    | 1-60 |
| Table 1-13: Examine TS - Edit menu options                    | 1-60 |
| Table 2-1: File menu options                                  | 2-11 |
| Table 2-2: Edit menu options                                  | 2-12 |
| Table 2-3: View menu options                                  | 2-13 |
| Table 2-4: Tools menu options                                 | 2-13 |
| Table 2-5: Help menu options.                                 | 2-13 |
| Table 3-1: Icons used for MPEG-2, ARIB, DVB, and ATSC formats | 3-9  |
| Table 3-2: Icons specific to DVB format                       | 3-12 |
| Table 3-3: Icons specific to ARIB format.                     | 3-13 |
| Table 3-4: Icons specific to ATSC format                      | 3-15 |
| Table 3-5: Icon text.                                         | 3-16 |
| Table 3-6: PCR Inaccuracy dialog box parameters               | 3-19 |
| Table 3-7: File menu commands (Play screen).                  | 3-21 |
| Table 3-8: View menu commands (Play screen)                   | 3-22 |
| Table 3-9: Play menu commands (Play screen)                   | 3-22 |
| Table 3-10: SPI/ASI/310M menu commands (Play screen)          | 3-37 |
| Table 3-11: IP menu commands                                  | 3-37 |
| Table 3-12: Utility menu commands                             | 3-58 |
|                                                               | 3-61 |
| Table 3-14: Record menu commands                              | 3-62 |
|                                                               | 3-66 |
| Table 3-16: Toolbar button descriptions                       | 3-66 |
| Table 6-1: File options                                       | 6-2  |
| Table 6-2: View menu options                                  | 6-3  |
| Table 6-3: File menu options                                  | 6-6  |

## Table of Contents

| Table 6-4: Edit menu options   | 6-7 |
|--------------------------------|-----|
| Table 6-5: View menu options   | 6-7 |
| Table 6-6: Window menu options | 6-7 |
| Table 6-7: Script menu options | 6-8 |
| Table 6-8: Help menu options.  | 6-8 |

# **General Safety Summary**

Review the following safety precautions to avoid injury and prevent damage to this product or any products connected to it.

To avoid potential hazards, use this product only as specified.

Only qualified personnel should perform service procedures.

While using this product, you may need to access other parts of a larger system. Read the safety sections of the other component manuals for warnings and cautions related to operating the system.

# To Avoid Fire or Personal Injury

**Use Proper Power Cord.** Use only the power cord specified for this product and certified for the country of use.

**Connect and Disconnect Properly.** Do not connect or disconnect probes or test leads while they are connected to a voltage source.

**Ground the Product.** This product is grounded through the grounding conductor of the power cord. To avoid electric shock, the grounding conductor must be connected to earth ground. Before making connections to the input or output terminals of the product, ensure that the product is properly grounded.

**Observe All Terminal Ratings.** To avoid fire or shock hazard, observe all ratings and markings on the product. Consult the product manual for further ratings information before making connections to the product.

Do not apply a potential to any terminal, including the common terminal, that exceeds the maximum rating of that terminal.

**Power Disconnect.** The power cord disconnects the product from the power source. Do not block the power cord; it must remain accessible to the user at all times.

**Do Not Operate Without Covers.** Do not operate this product with covers or panels removed.

**Do Not Operate With Suspected Failures.** If you suspect that there is damage to this product, have it inspected by qualified service personnel.

**Avoid Exposed Circuitry.** Do not touch exposed connections and components when power is present.

**Use Proper Fuse.** Use only the fuse type and rating specified for this product.

**Wear Eye Protection.** Wear eye protection if exposure to high-intensity rays or laser radiation exists.

Do Not Operate in Wet/Damp Conditions.

Do Not Operate in an Explosive Atmosphere.

**Keep Product Surfaces Clean and Dry.** 

**Provide Proper Ventilation.** Refer to the manual's installation instructions for details on installing the product so it has proper ventilation.

#### **Terms in this Manual**

These terms may appear in this manual:

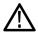

**WARNING.** Warning statements identify conditions or practices that could result in injury or loss of life.

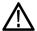

**CAUTION.** Caution statements identify conditions or practices that could result in damage to this product or other property.

# Symbols and Terms on the Product

These terms may appear on the product:

- DANGER indicates an injury hazard immediately accessible as you read the marking.
- WARNING indicates an injury hazard not immediately accessible as you read the marking.
- CAUTION indicates a hazard to property including the product.

The following symbol(s) may appear on the product:

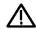

CAUTION

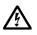

WARNING High Voltage

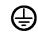

Protective Ground (Earth) Terminal

(L)

Standb

viii

# **Preface**

The MTS400 Series MPEG systems are described in three user manuals. The applications are available on the following MTS400 Series products:

- MTS415
- MTS430
- MTS400P
- MTX100B (where installed)

Table i: Overview of the applications

| Application                                                                                                    | Desktop icon              |
|----------------------------------------------------------------------------------------------------|---------------------------|
| MTS400 Series analyzer application                                                                                                    |                           |
| Transport Stream Compliance Analyzer (TSCA) - Real-time transport stream analysis with user-selectable MPEG-2, DVB, ATSC and ISDB conformance tests. Shows transport structure, header contents, hexadecimal packet contents, PCR timing/transport rate graphs, and error message logs. | TS Compliance<br>Analyser |
| Transport Stream Compliance Analyzer (TSCA) - Deferred transport stream analysis with user-selectable MPEG-2, DVB, ATSC and ISDB conformance tests. Shows transport structure, header contents, hexadecimal packet contents, PCR timing/transport rate graphs, and error message logs.  | TS Compliance<br>Analyser |
| Packetized Elementary Stream (PES) Analyzer - PES analysis with selectable test options. Shows PES program structure, header contents, packet contents, PTS/DTS timing graphs, and analysis reports.                                                                                    | PES Analyser              |
| Transport Stream - System Target Decoder (T-STD) - Buffer Analyzer analyzes program streams modeling their behavior in, and their conformance to, the MPEG-2 T STD Buffer Model.                                                                                                    | Buffer<br>Analyser        |
| Elementary Stream Analyzer - Elementary Stream analysis at video picture and audio level. This includes vector graphs and macroblock picture quality.                                                                                                    | ES Analyser               |
| Carousel Analyzer - Data analysis showing structure, bit rate, repetition rate, syntax and semantics of data items.                                                                                                    | Carousel<br>Analyser      |

## Table i: Overview of the applications (cont.)

Application **Desktop icon** MTS400 Series generators application Multiplexer - Multiplexes table information and packetized elementary streams together to synthesize new transport streams. A fine level of control is provided to allow nonconformances and test cases to be specified for new transport streams. Multiplexer TS Editor - Viewing and editing transport stream packets, using a hexadecimal view of the packet contents and semantic interpretation of the header. Provides facilities to remap PIDs, recalculate PCR values and introduce PCR inaccuracies. TS Editor MPEG Player- Records and plays MPEG-2 streams. (The MTX100B/RTX100B/RTX130B players are described in: MTX100B Quick Start User Manual, Tektronix part number 071-2593-xx and RTX100B Quick Start User Manual, Tektronix part number 071-2595-xx) Make Seamless Wizard - Guides the user through the process of creating an MPEG-2 file for use by Stream Player in continuously looped operation. Make Seamless Wizard TS Cutter - Extracts sections of MPEG-2 files to new files. Stream Cutter Script Pad - Enables users to create and modify System Information (SI) scripts. ScriptPad TTS Utility - Converts time stamped transport streams to standard transport stream format. MTS400 Series carousel applications Carousel Generator - Provides in-depth off-line generation of MPEG-2, DVB transport streams containing a range of data broadcast protocols. Carousel Generator Carousel Analyzer Data analysis showing structure, bit rate, repetition rate, syntax and semantics of data items.

Carousel Analyser

# **Documentation**

The following related documentation for the instrument is available:

| Item                                                                               | Purpose                                                                                                    | Location                                                                                                    |
|------------------------------------------------------------------------------------|----------------------------------------------------------------------------------------------------|----------------------------------------------------------------------------------------------------|
| MTS400 Series Quick Start User Manual (071-2607-xx English, 071-2608-xx Japanese)  | Describes how to install and get started using the test systems.                                                                                                    | + + + + + + + + + + + + + + + + + + +                                                                                                    |
| MTS400 Series Analyzer Applications User<br>Manual (077-0205-xx)                   | Describes the operation of the following analyzer applications: TSCA, PES Analyzer, T-STD Buffer Analyzer, and ES Analyzer.                                          | www.Tektronix.com                                                                                                    |
| MTS400 Series Generator Applications<br>User Manual (077-0204-xx)                  | Describes the operation of the following generator applications: Multiplexer, MPEG Player, TS Editor, Make Seamless Wizard, Transport Stream Cutter, and Script Pad. | www.Tektronix.com                                                                                                    |
| MTS400 Series Carousel Applications User<br>Manual (077-0203-xx)                   | Optional manual supporting module-level servicing of the instrument.                                                                                                 | www.Tektronix.com                                                                                                    |
| MTS400 Series Release Notes (077-0200-xx)                                          | Describes known issues with the test systems.                                                                                                    | Testas Fordis.  By Warrison State  Signality Fact  Signality Fact  Signality F |
| MTS400 Series Programmer Manual (077-0206-xx)                                      | Describes the operation of the MTS4EA application software.                                                                                                    | www.Tektronix.com                                                                                                    |
| MTS4EA Compressed Video Elementary<br>Stream Analyzer User Manual<br>(071-1641-xx) | Describes the operation of the MTS4EA application software.                                                                                                    | + + + + + + + + + + + + + + + + + + +                                                                                                    |
| MTS4CC Elementary Stream Compliance<br>Checker User Manual (071-2075-xx)           | Describes the operation of the MTS4CC application software.                                                                                                    | + + + www.Tektronix.com                                                                                                    |

# Multiplexer

# **Multiplexer - Getting Started**

The Tektronix Multiplexer provides off-line multiplexing of ATSC, MPEG-2, DVB, and ISDB transport streams.

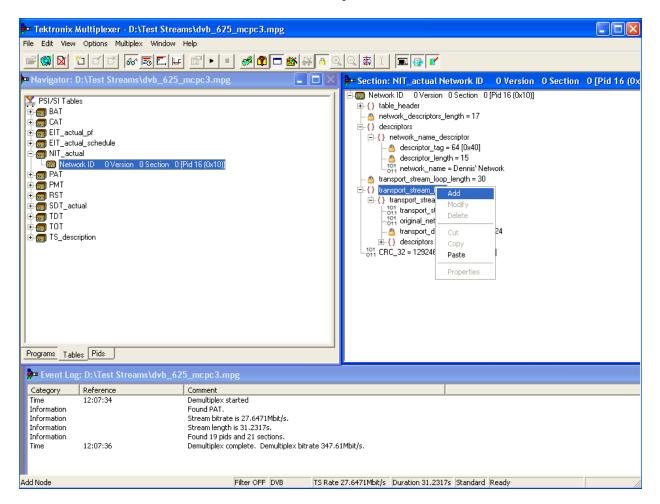

Transport streams (TS), Elementary Streams (ES), Packetized Elementary Streams (PES), and Packet Identifiers (PID) can be selected, manipulated and recombined to form customized, synthesized transport streams. Program Specific Information (PSI), Service Information (SI), and Program and System Information Protocol (PSIP) are often referred to as simply SI in this section.

The functions provided include:

- Wizards for common tasks, such as populating streams with Program Specific Information/Service Information/Program and System Information Protocol (PSI/SI/PSIP), and programs.
- Table contents that are displayed in and edited from structure diagrams (tree diagrams).

- Transport Streams that either conform strictly to the standards selected for interpretation or have precisely engineered, known, nonconformances.
- Two or more instances of Multiplexer can run concurrently. This allows table information to be copied from one file to another.
- The source data for nonconformant streams can be saved in a raw format, which can be quickly reloaded as the basis for generating more stream data.
- Conformance of edits to the standards is checked interactively and enforced by default. Checking and enforcement may be turned off when specifying nonconformances to be introduced into the new transport stream.

On opening, streams are analyzed and displayed according to the selected standard: MPEG, DVB, ATSC, or ISDB. Scripts are used by the analysis process; this allows private PSI/SI tables and descriptors to be defined.

**NOTE.** Most examples given in this section of the manual are based on DVB SI. You should remember that the Multiplexer is equally at home with all major DTV standards, MPEG-2, DVB, ATSC, and ISDB as well as the major extensions to those standards.

The Transport Stream Analyzer program should always be used for reliable analysis of transport streams containing DSM-CC or MPE addressable sections.

In the absence of TS Analyzer, it is acceptable to use Multiplexer for analysis, provided that the DSM-CC or MPE scripts are first applied using Expert mode in the Stream Interpretation dialog box (See page 1-6, Scripts.).

However, when multiplexing streams containing DSM-CC or MPE addressable sections, the related scripts must not be active.

# Multiplexer in Playout Mode

You can initiate a playout in the Multiplexer application using the playout feature as soon as the multiplex operation is complete. Multiplexer creates a temporary transport stream in the location specified by the Playout Settings and then initiates a playout by loading this file into the player. To play the stream in the loop mode, enable the loop mode in the Playout settings.

To open Playout Settings dialog box, select **Multiplex** >Playout settings.

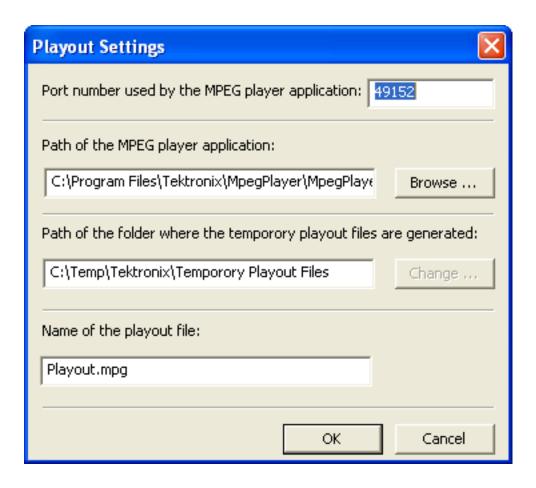

# **H.264 ES Input Characteristics**

H.264 elementary streams received by the Multiplexer should comply with ISO/IEC-14496-10/2005 Rec. H.264. Transport streams generated by the Multiplexer should comply with ISO/IEC-13818-1/2000/AMD 3/2004.

## PTS/DTS Timestamp Generation

- The generated transport stream will contain DTS and PTS values calculated at a constant frame and bit rate. A default frame rate of 25 fps will be used, unless otherwise specified by the user or derived from the optional VUI (Video Usability Information) parameters within the stream.
- You can specify the constant bit rate or it may be detected automatically by scanning the transport stream. The scanned bit rate is calculated as follows:

$$Bit\ rate = \frac{Scanned\ Number\ of\ Bytes}{(Number\ of\ Frames/Frame\ Rate)}$$

- If the transport stream contains the optional HRD (Hypothetical Reference Decoder) parameters, then the contained maximum bit rate value is displayed to the user as a guide.
- If the transport stream contains optional HRD parameters together with SEI (Supplemental Enhancement Information) Buffering Period and Picture Timing messages then the PTS and DTS values will be derived from them. That is, the PTS/DTS values will always be consistent with any ES layer parameters.

# **Starting the Program**

The program can be started by selecting the Tektronix Multiplexer option from the **Start** > **Programs** menu or by double-clicking on the **Tektronix Multiplexer** shortcut on the desktop.

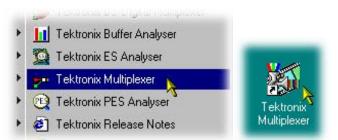

## **Initial Appearance**

Once the program has started and is ready for use, it will open a Main Window that looks like the following figure:

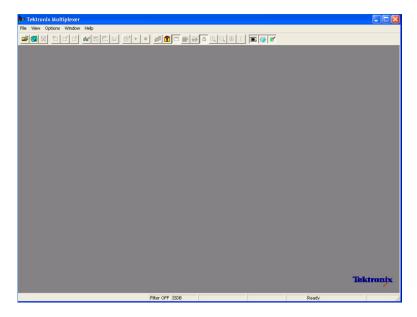

Use the View menu to select a standard that will be used to interpret transport streams, and then open a transport stream file or import a multiplex configuration file.

## **Initial Menu Options**

When the application is opened, you are presented with options relevant only to opening new or existing multiplex files. Options that are not relevant at this time are inactive (grayed out).

**File Menu Options.** The following table lists the options available in the initial File menu.

Table 1-1: File menu options

| Command Function        |                                                                                                    |  |
|-------------------------|----------------------------------------------------------------------------------------------------|--|
| New                     | Opens new multiplex configuration file.                                                                                       |  |
| Open                    | Opens an MPEG file for use. The program opens the file selection dialog box allowing you to choose the required file.         |  |
| Examine TS              | Opens the Examine TS window, which allows a brief summary of the stream to be viewed before it is subjected to full analysis. |  |
| Close                   | Currently disabled                                                                                                    |  |
| Import                  | Opens a previously saved multiplex configuration file.                                                                        |  |
| Export                  | Currently disabled                                                                                                    |  |
| Export As               | Currently disabled                                                                                                    |  |
| 1 <filename></filename> | A list of the four most recently used files. If                                                                               |  |
| 2 <filename></filename> | the program has recently been installed the                                                                                   |  |
| 3 <filename></filename> | list may be empty or hold less than four files.                                                                               |  |
| 4 <filename></filename> | Selecting a file name opens that file for use.                                                                                |  |
| Exit                    | Finishes running the program.                                                                                                 |  |

**View Menu Options.** The following table lists the options available in the initial View menu.

Table 1-2: View menu options

| Command        | Function                                                                                                    |  |
|----------------|----------------------------------------------------------------------------------------------------|--|
| Interpretation | Opens the Stream Interpretation dialog box. This allows the scripts to be used in stream analysis to be selected. |  |
| Event Log      | Opens the Event Log window.                                                                                       |  |
| Toolbar        | Displays or hides the Toolbar.                                                                                    |  |
| Status Bar     | Shows or hides the Status Bar.                                                                                    |  |

A check mark next to an option indicates that the object is currently visible.

# **Scripts**

SI scripts are necessary to enable SI table and descriptor data to be analyzed successfully. Scripts are used to enable analysis of SI data dictated by the various international standards, for example, MPEG-2, DVB, ATSC, and ISDB.

Essential scripts are installed and enabled using the Stream Interpretation dialog box. In the absence of any enabled scripts, only the PAT table will be analyzed; all other data will be presented as private data.

If a suitably configured script is selected and enabled before a stream is opened, custom data will be analyzed when the stream is opened. If the script is not selected or enabled, the stream will be analyzed, but any custom data will be reported as either an error in the stream configuration or as an elementary stream PID.

Scripts can be selected and enabled only when no files are open. The Stream Interpretation dialog box is available when a file is open, but all activity is disabled.

Note that a script file will not be used for analysis until:

- It is present in the Scripts text box in the current analysis mode.
- It is successfully enabled by closing the Stream Interpretation dialog box using the OK button.

## **Handling Scripts**

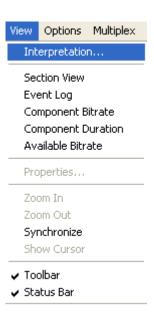

To open the Stream Interpretation dialog box, with all files closed, select **View** > **Interpretation**. The Stream Interpretation dialog box is displayed as shown.

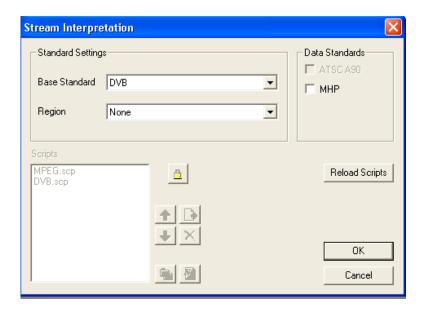

The top half of the dialog box is concerned with selecting scripts. The Scripts text box lists the scripts currently selected. The area adjacent to the text box is dedicated to Expert mode controls.

#### **Selecting Scripts**

The selection area of the Stream Interpretation dialog box is best viewed and used from left to right.

In the Base Standard section, select the MPEG-2, DVB, ATSC, or ISDB standard for analysis.

The selected standard dictates the availability of the remaining options in the Regions and Data Standards sections.

In the Regions section, select the country-specific region to be added to the basic standard scripts. If you select None, only the standard scripts are listed in the Scripts text box. The remaining country-specific extensions add extra scripts to the current listing. The choice of Regions option dictates the availability of the options in the Data Standards section.

| Base Standard | Description                                                                                                    | Region                                           |
|---------------|----------------------------------------------------------------------------------------------------|--------------------------------------------------|
| MPEG-2 only   | Interprets and analyzes the packets in conformance to the MPEG-2 standards.                                           | None<br>Custom                                   |
| DVB           | Interprets and analyzes the Transport Stream Packets according to the specifications of the DVB and MPEG-2 standards. | None<br>Custom<br>UK DTG<br>Australian<br>Nordig |

| Base Standard | Description                                                                                                    | Region                                                                         |
|---------------|----------------------------------------------------------------------------------------------------|--------------------------------------------------------------------------------|
| ATSC          | Interprets and analyzes the Transport Stream Packets according to the specifications of the ATSC and MPEG-2 standards. | None<br>Custom                                                                 |
| ISDB          | Interprets and analyzes the Transport Stream Packets according to the specifications of the ISDB and MPEG-2 standards. | ISDB-T ISDB-S ISDB-T (One segment ISDB-B (Brazil) ISDB-TB (One segment Brazil) |

The Data Standards section offers a choice of data-specific scripts.

**NOTE.** The scripts listed by default reside in the default installation directory (tektronix\scripts). Other directory locations can be specified in Expert Mode. All selections will be retained between sessions.

## **Checking Syntax**

Scripts are syntactically analyzed when the **OK** button is selected. They are also checked when the application is opened. A fault in the syntax of a script will not necessarily prevent a stream from being analyzed, but it may result in incomplete analysis of the stream.

Scripts listed in the Scripts text box will not be used for stream analysis until they have been successfully checked (the application has been opened or the Stream Interpretation dialog box has been closed with no script-related error messages issued).

For an intermediate check of scripts listed in the Scripts text box, select the **Reload Scripts** button. This performs the same action as the **OK** button but leaves the dialog box open.

Syntax errors will be indicated and reported in the *Event Log* (See page 1-59.).

## **Expert Mode**

Expert Mode allows you to select and customize the scripts to be used in stream analysis and multiplexing. Note that when the expert mode is selected, the Custom extension option is automatically selected and the management buttons are enabled. In Expert mode, all scripts become available to be added to the script list. The scripts will be checked and loaded, ready to be used for analysis, when the **OK** button is selected.

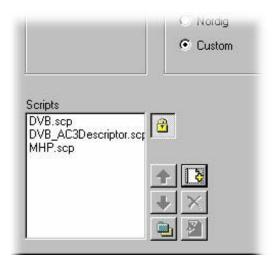

The script management buttons act on the scripts currently listed in the Scripts text box.

Table 1-3: Script management

| Buttons  | Function                                                                                                    |
|----------|----------------------------------------------------------------------------------------------------|
| †<br>#   | Script files are parsed in the order that they are listed; in some circumstances this may be important. To move a file in a list, highlight the file name and select the Up or Down arrow button as required. Each press of the button will move the file up or down one place in the list until it reaches the top or the bottom. |
| 3        | Add a script to the list: A standard Windows file selection dialog box is opened. The default file extension is .scp. Select the required file. The selected script will be added to the bottom of the list. If necessary, move it using the Up and Down buttons.                                                                  |
|          | Scripts can be loaded from any directory.                                                                                                    |
| X        | Delete the highlighted script.                                                                                                    |
|          | Change scripts default directory: by default, all scripts are found in a default directory created during installation (tektronix\scripts). This button can be used to set a different default directory.                                                                                                    |
|          | Note that all scripts supplied by Tektronix in the default installation are installed in a single directory; as long as this directory is designated as the default directory, they will work satisfactorily.                                                                                                    |
| <u>K</u> | View highlighted script with the associated application; by default, script files are associated with the ScriptPad utility.                                                                                                    |

For a script file to be viewed successfully, the file extension (.scp) must be associated with a text editor in the Microsoft Windows environment. The MPEG Test System installation program by default associates a script editing utility called ScriptPad; you can use another text editor, for example, Microsoft Notepad, if preferred. ScriptPad is a simple script editor that can be installed with the MPEG Test System. Scripts can be viewed and edited as required (depending upon the file permissions).

# **Opening a Stream**

When opening a multiplexing, you can, open an existing stream or to open a previously prepared multiplex configuration file.

When a preparing a stream to be multiplexed, you can:

- Create a new null stream (using File > New)
- Open an existing stream
- Import a multiplexer configuration file

## Opening an MPEG Stream

Any file holding a recorded or synthesized sample of a stream that conforms to the relevant standards can be opened and used as a basis for a new multiplex. Note that the Examine TS option can be used to preview stream. (See page 1-59.)

Some nonconformant streams can be opened, although, only the conformant parts can be edited usefully. Any tables that are carried in a conformant PID and have the correct syntax will appear in the output transport stream, as will any elementary streams (whether referenced by a table or not) which are in the input transport stream.

To open a file holding a transport stream, select **File** > **Open**. If the required file is in the list of recent files, open it from the list using the Open File dialog box.

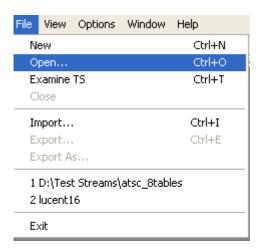

Alternatively use the **Ctrl+O** keyboard shortcut or drag the file from Windows Explorer and drop it into the Multiplexer window. A shortcut button is available on the Toolbar for opening a file.

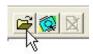

# **Opening Multiplex Configuration Files**

Any file holding a recorded or synthesized sample of a stream, which conforms to the relevant standards, can be opened. Many nonconformant streams can be opened provided that the PAT, PMT, and MGT tables correctly specify all the other tables and their PIDs.

Multiplexer is used for generating both conformant and nonconformant streams. Having generated a nonconformant stream, it may not be possible to successfully open it again in Multiplexer.

The specification for a new transport stream may be saved to a multiplex configuration file. This also saves time for opening large MPEG files, since the specification contains the results of the analysis from opening the original MPEG file.

**NOTE.** The multiplex configuration file does not contain a copy of the transport stream; instead it refers to the original MPEG file by the full path name. Deleting or moving the MPEG file will result in a dialog box prompting for the new location of the file.

Double-clicking on a \*.muxml or \*.mux file in Windows Explorer will open the file in a new instance of Multiplexer.

**Importing a File.** Importing opens a multiplex configuration file and the MPEG file on which it is based.

To open a previously exported multiplex configuration file, select **File > Import**. If the required file is in the list of recent files, it can be opened from the list to save using the Import file dialog box.

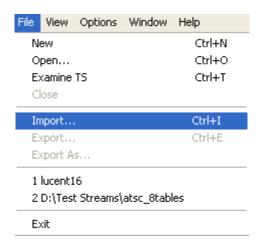

Alternatively, use the **Ctrl+I** keyboard shortcut or drag the file from Windows Explorer and drop it into the Multiplexer window.

**NOTE.** Multiplexer reads the name and location of the MPEG file from the multiplex configuration file and then opens it automatically. The previously stored changes in the configuration file are applied to the display.

Note that the import dialog box offers a choice of file types: \*.muxml, \*.mux and \*.\*.

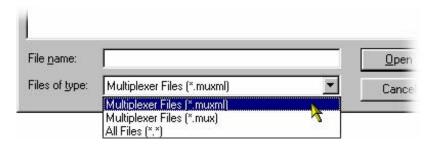

## **Initial Stream Analysis**

The Navigator Tables view window is opened as soon as a file is opened or imported. The program now starts to analyze the file with the loaded scripts to determine what tables are present.

As the file is analyzed, the Top Levels of the Transport Structure diagram are drawn in the Navigator window. The right pane in the Status Bar at the bottom of the program window shows the progress of analysis.

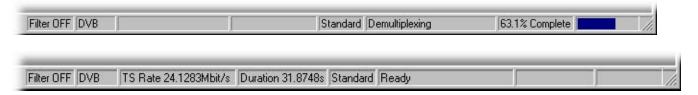

Files that are imported require less processing because they were analyzed in the session from which they were exported.

#### What to do Next

The file can now be manipulated to form a specification with which to synthesize a new transport stream. Tables, elementary streams, and PIDs are viewed and selected using the Navigator views. The components of any table selected in the Navigator views are viewed and selected using the Section View window.

Tables, Programs and PIDs can be added and modified using the wizards or manually. A selection of menu options is provided to facilitate manipulation of the data.

The Multiplex menu has options to inhibit and re-enable forced conformance to the selected standards.

Having manipulated the file, a transport stream can be synthesized to the new specification by the multiplex engine. The engine is started from the Multiplex menu or using a toolbar button. The source file is used as reference data by Multiplexer and the output written to a different file.

The following illustration gives an overview of the Multiplex process.

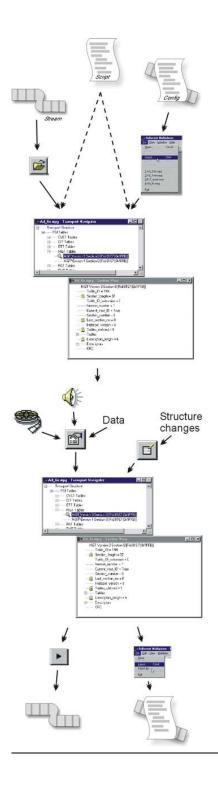

#### Open/Import

Any file holding a recorded or synthesized sample of a stream that conforms to the relevant standards can be opened. (See page 1-74, *Opening an MPEG File.*)

Importing opens a multiplex configuration file and the MPEG file on which it is based.

(See page 1-13, Importing a File.)

## Transport Structure Demultiplex

As the file is analyzed, the Top Levels of the Transport Structure diagram are drawn in the Transport Navigator.

(See page 1-14, Initial Stream Analysis.)

#### **Transport Structure Modifications**

The file can now be manipulated to act as the specification to synthesize a new transport stream. The tables and elementary streams are viewed and selected either with the aid of Wizards or in the Navigator windows.

#### Output/Export

The Multiplex Engine synthesizes a new transport stream and writes it to an MPEG file.

To ensure that the specification for any synthesized stream can be reused, it can be saved to a multiplex configuration file.

(See page 1-106, *Multiplexing Transport Streams*.)

# **Closing Files**

To close the files, select **File** > **Close**. This will close both the MPEG file and any multiplex configuration file that is open.

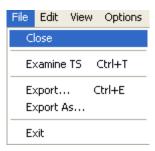

A shortcut button is also available on the Toolbar for closing a file, which has a standard file close symbol.

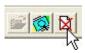

If a multiplex configuration file has been edited, and the changes not exported, the program will ask if the file should be saved.

Select **Yes** to export the file, **No** to close the file without saving, or **Cancel** to undo the close command and keep the file open.

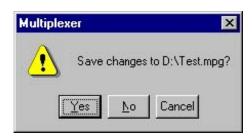

# **Menus and Controls**

This section describes the various menu options, toolbar controls, status bar, icons, and user interface.

# **Menu Options**

The following pages describe all of the menu options. Since many of the options are context sensitive, they will be available only when their function is appropriate for the selected display or window element. When a menu option is not available, the option is grayed out.

### **File Menu Options**

The following table lists the options available in the File menu.

Table 1-4: File menu options

| Command    | Function                                                                                                    |
|------------|----------------------------------------------------------------------------------------------------|
| Close      | Closes the current file. This option is available as soon as analysis starts. If the wrong file is being opened, or the wrong options are selected, selecting this option will abandon the analysis and close the file. |
| Examine TS | Opens the Examine TS window, which allows a brief summary of the stream to be viewed before it is subjected to full analysis.                                                                                           |
| Export     | Exports the current multiplex specification in a form that can be imported even if it no longer generates a conformant transport stream. This option is disabled when no file is open.                                  |
| Export As  | Exports the current file, as above, and allows a different file name to be specified. This options is disabled when no file is open.                                                                                    |
| Exit       | Closes any file that is open and terminates the program.                                                                                                    |

## **Edit Menu Options**

The following table lists the options available in the Edit menu.

Table 1-5: Edit menu options

| Command                  | Function                                                                                                    |
|--------------------------|----------------------------------------------------------------------------------------------------|
| Add                      | Adds a table/section/loop to the currently selected item in the Navigator or Section View.                                                                                  |
| Modify                   | Edits the information in the currently selected field or item.                                                                                                    |
| Delete                   | Deletes the item currently selected.                                                                                                    |
| Cut                      | Cuts the current selection from the Window.                                                                                                    |
| Сору                     | Copies the contents of the current selection to the clipboard.                                                                                                    |
| Paste                    | Pastes data from the clipboard to the part of the transport structure that holds that type of data.                                                                         |
| Export Payload           | Extracts and exports the payload of the source transport stream PID in the form of a simple data file.                                                                      |
| Export Elementary Stream | Removes the transport stream PID and PES headers and exports the remaining information as a simple data file.                                                               |
| Export Section Data      | Extracts and exports section data. The created file can be imported as ES using Multiplexer's Add function or as SI using the Import Section Data option (see next option). |
| Import Section Data      | Imports SI data from a file and analyzes it. The section is added to the Navigator view.                                                                                    |

## **View Menu Options**

The following table lists the options available in the View menu.

Table 1-6: View menu options

| Command            | Function                                                                                                    |
|--------------------|----------------------------------------------------------------------------------------------------|
| Interpretation     | Displays a read-only dialog box for viewing scripts that have been selected for analysis. See <i>Initial Menu Options</i> , (See page 6-2.) |
| Section View       | Opens the window and displays the table section currently selected in the Navigator view.                                                   |
| Event Log          | Displays the list of events that are recorded in the Event Log.                                                                             |
| Component Bit rate | Displays a graphical comparison of the stream bit rates.                                                                                    |

Table 1-6: View menu options (cont.)

| Function                                                                                                 |  |
|----------------------------------------------------------------------------------------------------|--|
| Displays a graphical comparison of the stream component durations.                                       |  |
| Displays a graphical view of the bit rate in the stream.                                                 |  |
| Opens a properties dialog box for editing the currently selected item in the Transport Navigator window. |  |
| Zooms in the Available Bit rate and Component Duration views.                                            |  |
| Zooms out from the Available Bit rate and Component Duration views.                                      |  |
| Synchronizes zoom levels of the Available Bit rate and Component Duration views (toggle).                |  |
| Shows or hides the cursor in the Available Bit rate and Component Duration views.                        |  |
| Shows or hides the Toolbar.                                                                              |  |
| Shows or hides the Status Bar.                                                                           |  |
|                                                                                                    |  |

# **Options Menu Options**

The following table lists the options available in the Options menu.

Table 1-7: Options menu options

| Command                         | Function                                                                                      |  |
|---------------------------------|-----------------------------------------------------------------------------------------------|--|
| Display Filter                  | Opens the SI Filter dialog box.                                                               |  |
| Single Section View             | Selects single or multiple section view. When disabled, multiple section views can be opened. |  |
| Program Wizard                  | Invokes the Program wizard.                                                                   |  |
| Transport Wizard                | Invokes the Transport wizard.                                                                 |  |
| H264 Bitrate detection settings | Opens the <b>H264 stream bitrate detection settings</b> dialog box. (See page 1-38.)          |  |

## **Multiplex Menu Options**

The following table lists the options available in the Multiplex menu.

Table 1-8: Multiplex menu options

| Command           | Function                                                                                                    |
|-------------------|----------------------------------------------------------------------------------------------------|
| Start             | Starts the Multiplex Engine, to synthesize a new transport stream file.                                                                                                    |
| Stop              | Aborts multiplexing. The output file is closed and contains all of the data synthesized up to the point where the multiplex engine stopped. This option is available only while the Multiplex Engine is running. |
| Standard Mode     | Enforces conformance to the selected standards when editing some fields that can be generated automatically.                                                                                                    |
| Expert Mode       | Inhibits the above conformance checking so that nonconformant files may be created.                                                                                                    |
| Report            | Provides the option of printing all or part of the transport structure to either a file or a printer.                                                                                                    |
| Seamless          | When enabled, the program specified in Seamless Settings is processed and made seamless.                                                                                                    |
| Seamless Settings | Opens a dialog box in which the Make seamless parameters are specified.                                                                                                    |
| Playout           | When enabled, generates and captures MPEG-2 transport streams that are compliant with ATSC, DVB, and ARIB standards.                                                                                             |
| Playout Settings  | Opens the Playout Settings dialog box in which path of the MPEG player application and the folder where the temporary files are specified.                                                                       |
| Loop              | Sets whether the stream is output using the looping method.                                                                                                    |
| Update            | Opens a dialog box in which the parameters in a stream are updated when looped.                                                                                                    |

## **Window Menu Options**

The following table lists the options available in the Window menu.

Table 1-9: Window menu options

| Command | Function                                                                       |  |
|---------|--------------------------------------------------------------------------------|--|
| Cascade | Cascades the open windows when Options > Single Section View is disabled.      |  |
| Tile    | Tiles the windows horizontally when Options > Single Section View is disabled. |  |

Table 1-9: Window menu options (cont.)

| Command                      | Function                                                                          |  |
|------------------------------|-----------------------------------------------------------------------------------|--|
| Arrange Icons                | Aligns icons of any minimized windows at the bottom of the program's main window. |  |
| 1 <window title=""></window> | Makes the named window active, putting it on top of                               |  |
| 2 <window title=""></window> | any window that had been hiding all or part of it.                                |  |
| 3 etc.                       |                                                                                   |  |

### **Help Menu Options**

The following table lists the options available in the Help menu.

Table 1-10: Help menu options

| Command           | Function                                                                        |
|-------------------|---------------------------------------------------------------------------------|
| About Multiplexer | Opens a dialog box that displays the program version number and license number. |

## **Toolbar**

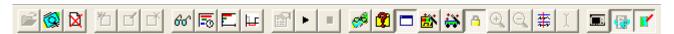

Toolbars provide a set of convenient shortcuts for the more frequently used menu options. The buttons are context sensitive and are enabled or disabled depending upon the currently highlighted view or the action being performed.

The Toolbar can be hidden from view by selecting **View** > **Toolbar**.

## **Status Bar**

The Status Bar may be hidden from view, but when displayed it is always at the bottom of the main window. For example:

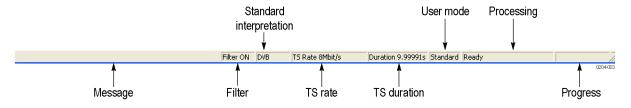

The following information is displayed from left to right on the Status Bar:

**Message Field.** Provides a description of any button or menu option over which the cursor pointer is placed. Other noncritical messages may also be shown.

Filter Status. Indicates the status (On/Off) of the SI Filter.

**Standard Interpretation**. Indicates the selected standard with which the file is processed: MPEG-2, ATSC, DVB, or ISDB.

**TS Rate & Duration.** Shows the transport stream rate and the duration at that rate. A default rate is displayed during initial analysis.

**User Mode.** Shows the User mode selected: Expert or Standard. The Standard mode prevents changes to certain fields. The Expert mode enables editing.

**Processing Status.** Indicates the progress (%) during initial analysis and multiplexing.

**Processing Progress.** Indicates the progress during initial analysis and multiplexing.

The Status bar can be hidden from view by selecting **View** > **Status Bar**.

**NOTE**. The status bar (Standard interpretation) displays ISDB-T SS whenever the ISDB interpretation with Single segment extension is selected.

## **User Interface**

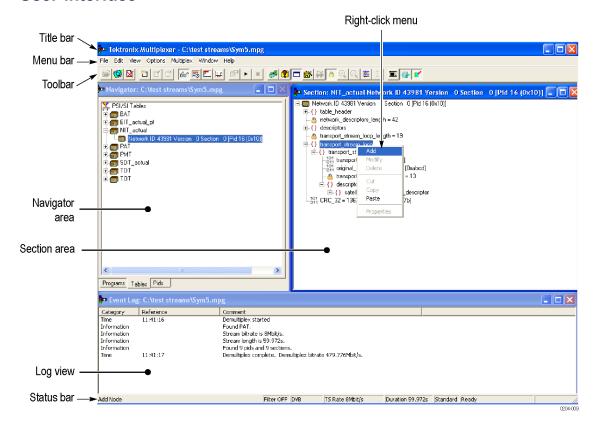

**NOTE.** The Menu Bar contains the complete selection of options available in the Multiplexer. Shortcuts to options are available through the toolbar and context-sensitive shortcut menus.

#### **Icons**

Icons are used throughout the Multiplexer user interface to help you to identify components and make visual links with toolbar shortcuts and menu options.

The following table lists all the icons used.

Table 1-11: Icons

| lcon       | Description          | lcon | Description       |
|------------|----------------------|------|-------------------|
| <b>?</b>   | About<br>Multiplexer |      | Program           |
| 档          | Add                  |      | Program<br>Group  |
| n          | Audio<br>stream      | 盤    | Program<br>Wizard |
| 101<br>011 | Bit field            |      | Properties        |

Table 1-11: Icons (cont.)

| Icon       | Description                     | lcon             | Description                   |
|------------|---------------------------------|------------------|-------------------------------|
| ×          | Close                           | <b>-</b>         | Report                        |
| {}         | Container/Loop                  | <b>€</b>         | Seamless                      |
|            | Сору                            | <b>₹</b>         | Seamless<br>Settings          |
| Q          | Current selection               | <b>231</b>       | Section                       |
| *          | Cut                             | <mark>⊏</mark> ē | Section timing                |
| ĕ          | Delete                          | <b>:::</b>       | Section View                  |
| <b>%</b>   | Display<br>Filter dialog<br>box |                  | Single<br>window              |
| <b>©</b>   | Examine<br>Transport<br>Stream  | •                | Standard<br>mode              |
| ₽          | Exit                            | •                | Start                         |
| n=9        | Expert<br>mode                  | •                | Stop                          |
|            | Export                          | <b>231</b>       | Table                         |
| 2          | Export As                       | <u>X</u>         | Transport<br>Stream icon      |
| ##.        | Export<br>Elementary<br>Stream  | ₩                | Transport<br>Wizard           |
| 100H<br>13 | Export<br>Payload               | <u>.</u> 5       | Unknown                       |
|            | Export<br>Section<br>Data       | æ                | Video stream                  |
| Î          | Import<br>Section<br>Data       | 6°6°             | View Event<br>Log             |
| EÍ         | Modify                          | <b>5</b>         | View<br>Component<br>Duration |

Table 1-11: Icons (cont.)

| Icon     | <b>Description</b> Icon | Description                                                   |
|----------|-------------------------|---------------------------------------------------------------|
|          | New E                   | View<br>Component<br>Bit rate                                 |
| <b>=</b> | Open                    | View<br>Available Bit<br>Rate                                 |
| <b>C</b> | Paste                   | Playout-<br>Playout the<br>created TS<br>using Mpeg<br>Player |
| {}       | Loop                    | Update                                                        |

### **Cutting and Pasting**

Table types, sections, and PIDs can be cut, copied, and pasted using the Windows clipboard. Only one selection can be held on the clipboard at a time. Alternatively, a selection can be dragged and dropped using the mouse.

**Cutting a Selection to the Clipboard.** A selection (table type, section or PID) can be deleted and automatically placed on the Windows clipboard. It can then be pasted to a different file or back into the current file. Highlight the selection in the Navigator Tables or PIDs view and select **Edit** > **Cut** or use the **Ctrl+X** keyboard shortcut.

**Copying a Selection to the Clipboard.** A selection (table type, section or PID) can be copied to the Windows clipboard. From the clipboard, it can be pasted to a different file or back into the current file.

Highlight the required selection in the Navigator Tables or PIDs view and then select **Edit** > **Copy** or use the **Ctrl+C** keyboard shortcut.

**Pasting a Selection from the Clipboard.** More than one instance of Multiplexer can run concurrently on a machine. A selection (table type, section, or PID) can be pasted from the clipboard into any open transport stream file. The contents of the clipboard are not affected by the paste operation, so the section can be pasted to many files and more than once to the same file.

Activate the Navigator Tables or PIDs view of the required transport stream file (that is, in an instance of Multiplexer). Then select **Edit** > **Paste** or use the **Ctrl+V** keyboard shortcut.

The section or version is always appended to the end of the list under the appropriate table. Program or version numbers are automatically created. If the table is not present in the multiplex configuration, it will be created automatically.

#### **Dragging and Dropping**

A concept familiar to Windows users is "drag and drop" in which files can be highlighted by clicking on them with the mouse and then dragged and dropped to a new location, either in the same application or across applications.

In Multiplexer, the main uses of the drag and drop feature are to modify multiplexes and to build new ones.

Elements can be dragged within Multiplexer, or from the Multiplexer Browser, Windows Explorer or other instances of Multiplexer.

The program references and the numbering will be automatically added and/or updated when a new program is dropped onto the Navigator Programs view.

**NOTE**. Only the MPEG aspects of the transport structure are updated. Tables specific to DVB and ATSC are not updated.

#### Manipulation in Program View.

The following manipulations are available in the Program view:

- When using the Navigator Program view, a program can be copied or dragged. The program can be dropped only on the transport stream node of the Program view.
- Only the standard MPEG elements are copied, namely the PAT entry, the PMT section and the elementary streams. Standard dependent information is not copied, for example, DVB SDT.
- When a conflict occurs with the target, new values will be allocated for the Program and PID numbers.
- Elementary streams can also be dragged and dropped between the Program Views. They can be dropped only onto the elementary stream root node.
- An elementary stream may have a stream type, a component tag and descriptors associated with it; this information is retained during a drag and drop in the program view. The program view displays this information when the properties dialog box is activated.

# **Wizards**

In the Navigator Programs view, wizards provide you with a step-by-step approach to building streams to be multiplexed by offering defaults for PSI/SI and the opportunity to include user-selected programs. The standard previously selected in the Interpretation dialog box will dictate which PSI/SI components are offered.

There are two major wizards: the Transport Wizard and the Program Wizard. Other minor wizards may be opened by these major wizards or they may be opened in a new window to facilitate specific tasks, such as adding EIT information. When configuring a new multiplex, the Transport Wizard is opened, followed by the Program Wizard; although, on completion of the Transport phase, an opportunity to exit the wizard process you have before the Program Wizard opens. For some detailed operations, only the appropriate wizard can be opened.

At their most basic level, wizards open, in a logical order, the property dialog boxes that are available when building a stream manually.

The following paragraphs provide a step-by-step description of the wizards.

#### **Wizard Controls**

The following control buttons are provided on the wizard dialog boxes where relevant:

| Next   | Retain changes made using this dialog box and move to next dialog box.        |
|--------|-------------------------------------------------------------------------------|
| Back   | Discard changes made using this dialog and return to the previous dialog box. |
| Cancel | Exit the wizard and discard all changes.                                      |
| Finish | Exit the wizard and implement all changes.                                    |

# **Transport Wizard**

Toolbar icon:

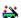

The Transport wizard allows you to easily create a basic stream populated with the PSI/SI necessary to hold program information. It may also be opened when PSI/SI is to be added to an existing stream.

# Creating a New Transport Stream

The following steps show the screens used in the creation of a DVB stream.

**NOTE.** When the Transport Wizard is used to populate a new stream, if the defaults in the various dialog boxes are retained, then the resulting stream will conform to the selected standard.

- 1. To open a new file, select File > New.
- 2. Select the **Program** tab in the Navigator view.

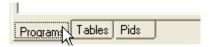

- **3.** Select and highlight the Transport Structure element. At this stage of creating a new stream, this will be the only element visible in the Program Navigator view.
- **4.** Select **Add** from the shortcut menu. The Transport Stream Settings dialog box appears.

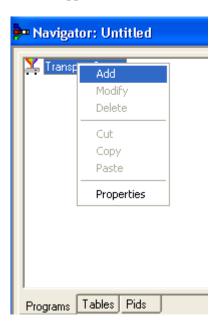

The Transport Stream Settings dialog box allows you to set up the transport stream identity (part of the PAT section) and version. Adjustments can also be made to the PAT timing, if required, by selecting the PAT button.PAT timing - see *Editing PSI/SI Table Properties*. (See page 1-83.)

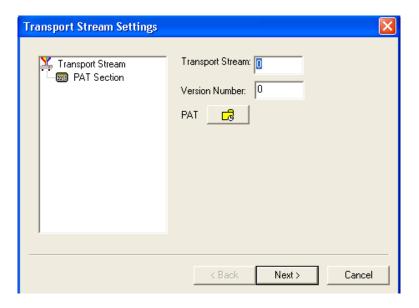

**NOTE.** You cannot add a PAT with the ISDB interpretation and Single segment extension selected. When you click Add, the Add a Program wizard is displayed instead of the Transport Stream Settings.

**5.** In the Transport Stream Settings dialog box, click **Next** to move to the Optional Tables dialog box. This dialog box allows you to include and configure basic PSI/SI information if required.

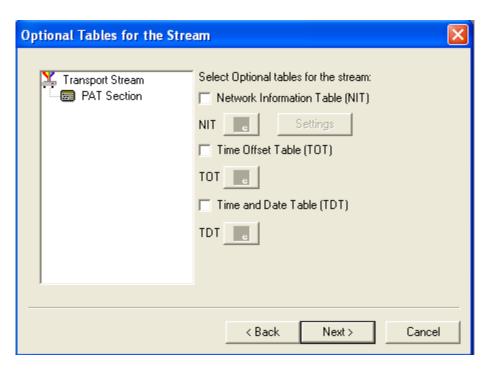

**6.** Select the check box next to each table to add the table name. The table name is added to the graphical representation on the left and the associated buttons are also enabled. You can modify the settings of the table such as, timing.

For NIT, TOT, and TDT Timing information, see *Editing PSI/SI Table Properties*.(See page 1-83.)

#### **NIT Settings**

7. In the Optional Tables for the Stream dialog box, click **Settings** for the Network Information Table (NIT). The Set up the NIT dialog box appears.

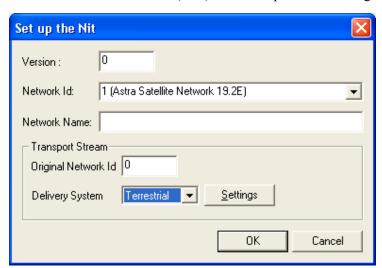

**8.** Enter or select the required values and click **OK**.

**NOTE.** If a Delivery System other than Undefined is selected, an additional settings dialog box becomes available, specific to the Delivery System chosen.

**9.** Select **Next** to move to the Transport Wizard Complete dialog box. This dialog box allows you to review the changes made by the wizard before confirming the process. The process can be cancelled, thereby losing all changes, by selecting the **Cancel** button.

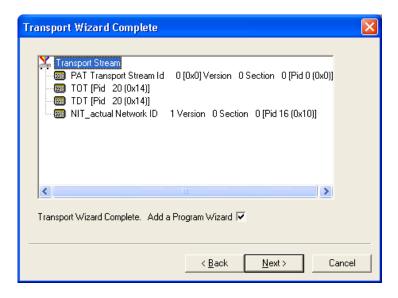

At this stage in the creation of a new multiplex, if you want to add programs, leave the Add Program Wizard check box enabled and select **Next**. If you want to add them by some other means, clear the Add a Program Wizard check box. The **Next** button label will change to Finish, which allows you to exit the wizard and implement all changes.

When the Transport Wizard has closed, note that the Navigator views are updated with the new PSI/SI.

# **Program Wizard**

Toolbar Icon:

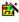

The Program Wizard allows you to add programs as required to a stream that is already populated with basic PSI/SI. Each use of the Program Wizard allows the addition of one program. Adding more programs requires the wizard to be opened each time.

If a new stream is being created, the Transport Wizard offers an opportunity to open the Program Wizard. Alternatively, in the Navigator Programs view, highlight the Programs node and select Add from the shortcut menu.

### Adding a Program to a Transport Stream

To add a program to the transport stream, follow these steps:

**NOTE.** When the Program Wizard is used to add programs to a stream, if the defaults in the various dialogs are retained, the resulting stream will conform to the DVB standard.

1. When you open the Program Wizard, either as a continuation of creating a new stream or as an attempt to add a new program, a dialog box similar to that shown below is displayed:

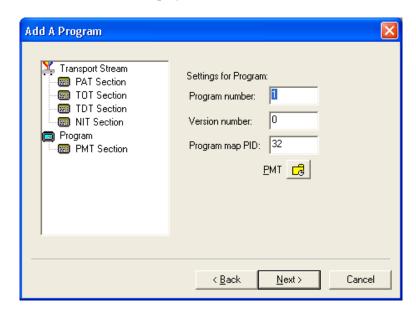

The values placed automatically in the three displayed fields will be the next in the sequence of programs. (In the example screen, the stream contains no prior programs, therefore this is program number 1. PID 32 is used because that is the first free PID after the reserved PSI/SI PIDs.)

PMT Timing - see *Editing PSI/SI Table Properties*. (See page 1-83.)

2. Select **Next** to move to the Add Service Description dialog box.

**NOTE.** If ISDB interpretation with Single Segment extension is selected the program number starts from 8 (default). However, you can enter numbers from 1 to 7.

# Service Description Dialog Box

The Service Description dialog box allows you to identify the Service Provider to be associated with a program.

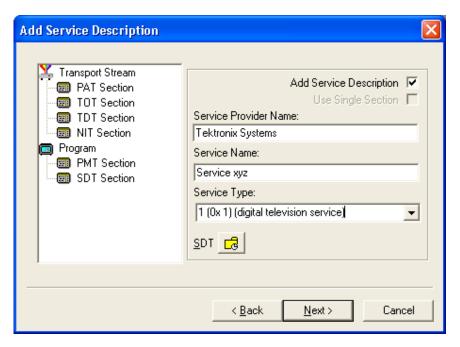

**3.** By default, the Add Service Description check box is clear. When it is enabled, a Service Provider Name and a Service Name must be entered and a Service Type selected from the drop-down list. If no details are provided, the section will still be created but the relevant descriptors will be empty.

Enabling the Use Single Section check box will cause the SDT descriptors to be added to the existing SDT section. If the stream contains no SDT section, the check box is disabled.

SDT timing - see *Editing PSI/SI Table Properties*. (See page 1-83.)

**4.** Select **Next** to move to the Program Content dialog box.

# Program Content Dialog Box

This dialog box allows you to compile a list of elementary streams to be associated with the program in the final multiplex.

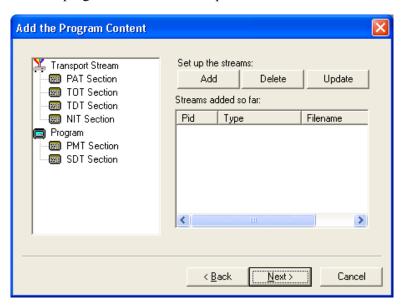

5. Select Add to display the Add Program Stream dialog box. This dialog box allows you to identify elementary streams to be included in the new multiplex. You must specify the PID and Stream Type of the new stream. A Component Tag can also be allocated.

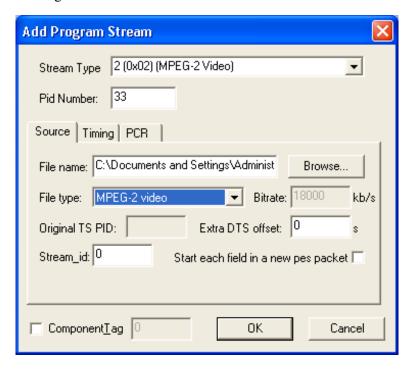

If the Component Tag is enabled, it can be referenced by other tables, for example, the Event Information Table.

The dialog box consists of three tabbed pages that specify the source of the stream, its timing within the multiplex, and whether it should be carrying a PCR PID.

**6.** Select a Stream Type from the drop-down list. This will be the Stream Type allocated to the stream in the new multiplex.

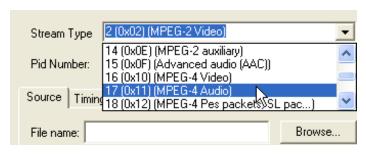

**NOTE.** The Stream Type drop-down list displays the previously selected stream as the default type.

7. Allocate a PID Number in which the elementary stream is to be carried.

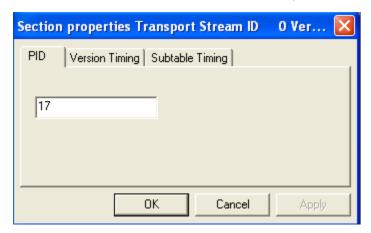

**8.** Enable the Component Tag check box, if required. Enter a Component Tag number (0-255) in the enabled field.

**Source Tab.** Use the Source tab of the Add Program dialog box to select and specify elementary streams to be included in the new multiplex.

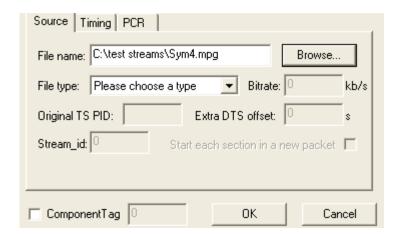

- **9.** Enter an elementary stream File Name. You can enter it directly or use the Browse button to open a standard Windows file selection dialog box.
- **10.** Select the File type of the selected stream from the drop-down list.
  - If you select MPEG-2 video, the bit rate is detected automatically and displayed in the Bit rate field.
  - If you select H.264 video, the Bitrate Detection dialog box is opened.

If the video stream contains HRD information, the bit rate is automatically calculated. (See page 1-38, *Calculating the Bit Rate for H.264 HRD Streams.*)

If the video stream does not contain HRD information, the bit rate must be calculated manually. (See page 1-40, *Calculating the Bit Rate for H.264 Non-HRD Streams*.)

When the selected file type does not match with the selected file name, an error message is displayed and you will have to reselect the correct file type.

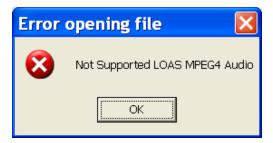

**11.** If you select H.264 video with SEI stream, a Suppress PTS/DTS insertion check box is displayed. Select this check box to suppress the PTS/DTS insertion.

**Calculating the Bit Rate for H.264 HRD Streams.** If HRD information is detected in the stream, the maximum bit rate is calculated automatically and displayed in the Bitrate Detection dialog, as shown in the following screen capture. You

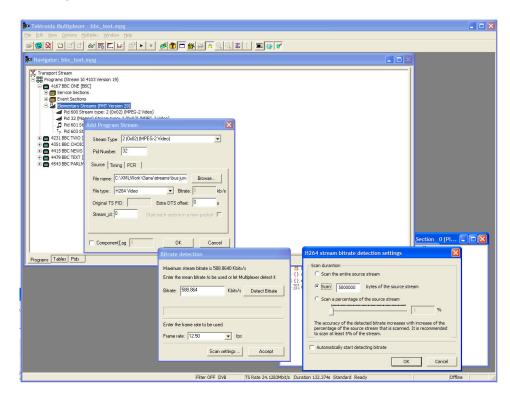

can override the calculated bit rate, either by entering a value manually or by selecting **Detect Bitrate**.

- **12.** When the displayed bit rate is satisfactory, select **Accept**.
- **13.** To alter the settings used for bit rate detection, before the bit rate is detected, select **Scan Settings**.

When you select **Scan Settings**, the **H264 Stream Bitrate Detection Settings** dialog box is displayed.

The **H264 Stream Bitrate Detection Settings** dialog box has three Scan Duration options. Select one of the following options to proceed:

- Scan the entire source stream
- Select the number of bytes in the stream to scan
- Select a percentage of the stream to scan.

**NOTE.** The accuracy of the detected bit rate increases with the percentage of the source stream that is specified.

The chosen setting will be used in subsequent calculations. Select **Automatically start detecting bitrate** to use the selected setting.

**Calculating the Bit Rate for H.264 Non-HRD Streams.** If no HRD information is detected in the stream, you must either enter a value manually or use the **Detect Bitrate** function in the **Bitrate Detection** dialog box.

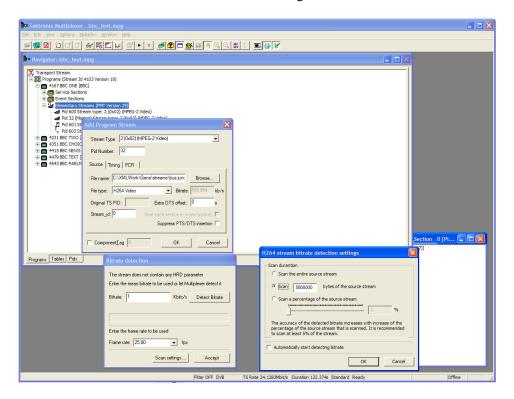

**Timing Tab.** The Timing tab of the Add Program dialog box is used to specify the portion of the new multiplex that the selected stream will use. The default start time is set to 0.002 s.

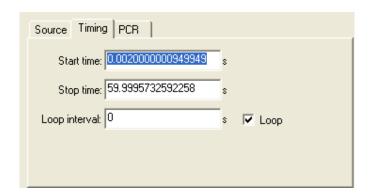

- **12.** Complete the fields as required. The default settings assume that the stream is to be carried throughout the new multiplex, looping if necessary.
  - **PCR Tab.** The PCR tab of the Add Program dialog box is used to specify whether PCR information should be carried with the selected elementary stream or in a separate associated PID.

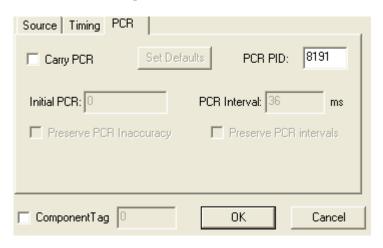

- **13.** If the PCR is to be held in an associated PID, disable the Carry PCR check box and enter a PCR PID number.
- **14.** If the PCR is to be carried with the stream, enable the **Carry PCR** check box and complete the remaining fields as required.
  - Set Defaults returns the settings to their initial values.
- **15.** Select the **OK** button to complete adding an elementary stream to the listing in the Program Wizard.
- **16.** More streams can be added using the Add button. Listed streams can be deleted using the Delete button. Details of listed streams can be modified using the Update button.

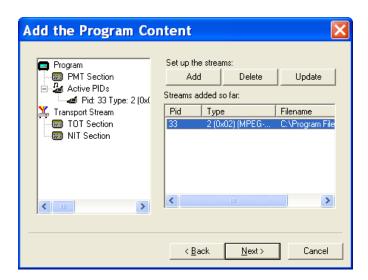

This completes the addition of one or more program streams.

17. Select **Next** to move to the Event Information dialog box.

For more details about the fields on these tabs, refer to *Adding an Unreferenced Elementary Stream*. (See page 1-88.)

# Event Information Dialog Box

The Event Information dialog box allows you to add the Present and the Following event information.

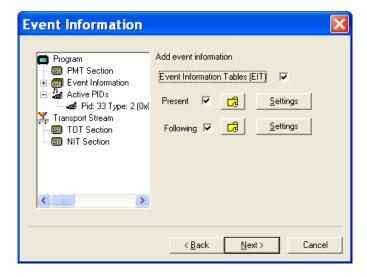

- **18.** If the Event Information Table (EIT) is to be included in the multiplex, enable the **Event Information Table** check box.
- **19.** Enable the Present and Following check boxes as required.

- Present/Following timing For more information on Present/Following timing, see *Editing PSI/SI Table Properties*. (See page 1-83.).
- **20.** Use the Settings buttons to open the Present/Following Events dialog box.

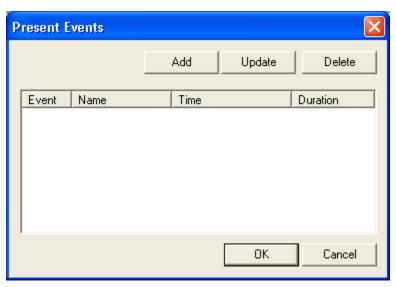

**21.** In the Present/Following Events dialog box, click **Add**. The Event dialog box appears. Add and specify events as required.

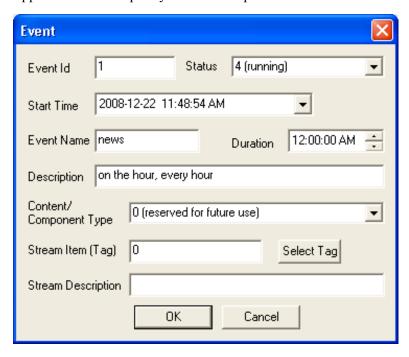

#### 22. Click OK.

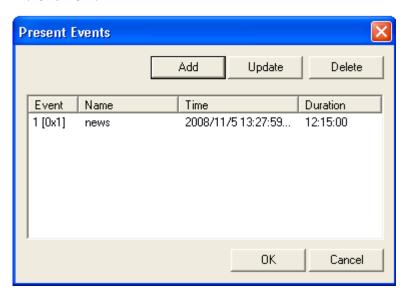

**23.** In the Event Information dialog box, click **Next** to move to the Program Complete dialog box.

# Program Complete Dialog Box

The Program Complete dialog box provides you with a summary of the created Transport Structure.

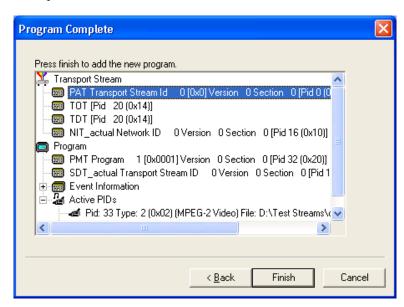

**24.** To confirm and implement the Transport Structure, select the **Finish** button.

Note that the proposed structure is created in the Navigator views.

This completes the procedure of adding a program to a transport stream using the Program Wizard.

# **Views**

Multiplexer contains a number of views, which are displayed in the working area of the user interface. All of the views can be manipulated using conventional Windows techniques. The Navigator and Error Log views can be docked against the edges of the UI or floated independently of the Multiplexer window. The Section view can be manipulated within the Multiplexer window, including tiling and cascading where multiple Section views are displayed.

Each available view displays a different aspect or level of detail of stream analysis and manipulation.

# **Navigator Views**

The Navigator view contains three subviews or tabs: Programs, Tables, and PIDs.

### **Program Views**

The Navigator Programs view extracts and displays system information that is relevant to programs. Information that is not directly related to programs (for example, NIT), or that has not been incorporated into a program (for example, elementary streams not listed in a PMT) will be omitted from the Program view. The system information is still available for viewing in the Navigator Tables and PIDs views.

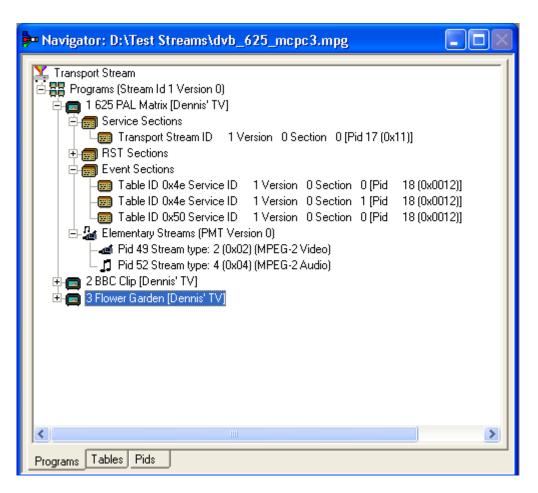

It is recommended that manipulation of programs and elementary streams should take place from the Program view.

#### **Tables View**

The Tables view displays a high-level structure of the Program and System Information Protocol (PSIP), Service Information (SI), and Program Specific Information (PSI) tables. More detailed payload information can be examined and edited, for a selected section of a table, using the Section View.

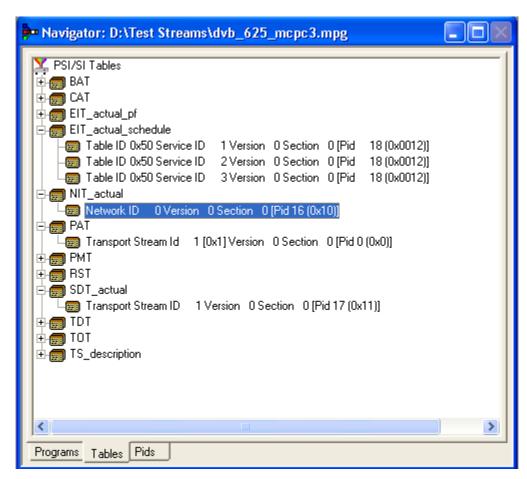

Any PSI/SI information that the program cannot confidently analyze, will be shown in the PIDs view.

#### **PIDs View**

The PIDs view displays the PIDs contained in the stream. The PIDs are displayed in ascending numerical order.

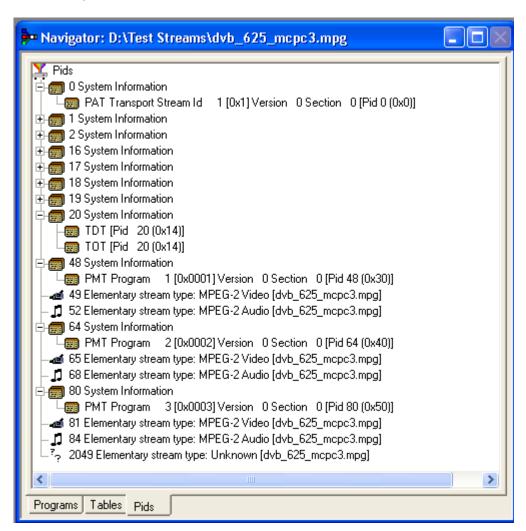

PSI/SI table types are identified in the section nodes of System Information nodes.

Elementary stream PIDs are identified by source and type where possible.

## **Section View**

The Section View displays the contents of the currently selected section in any of the Navigator views.

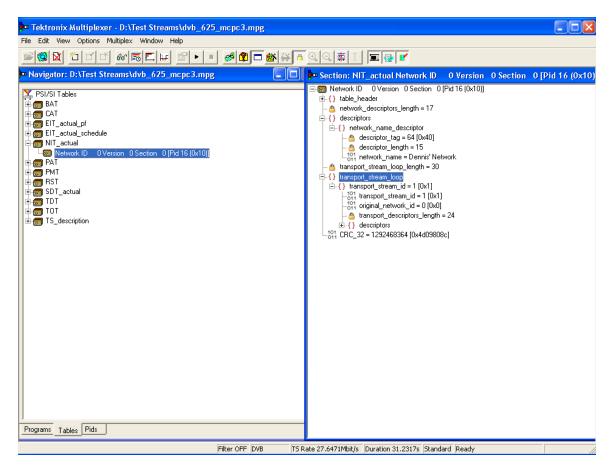

The Section view is dynamic in that it will be instantly refreshed if a new section is highlighted in the Navigator view. If no section is selected, the Section view will be blank.

The lock icon - adjacent to certain elements of the table in the Section view indicates that those items have restricted access due to the mode of user operation: Expert or Standard.

**Syntax of a Section** The following diagram shows a section from a Master Guide Table (MGT).

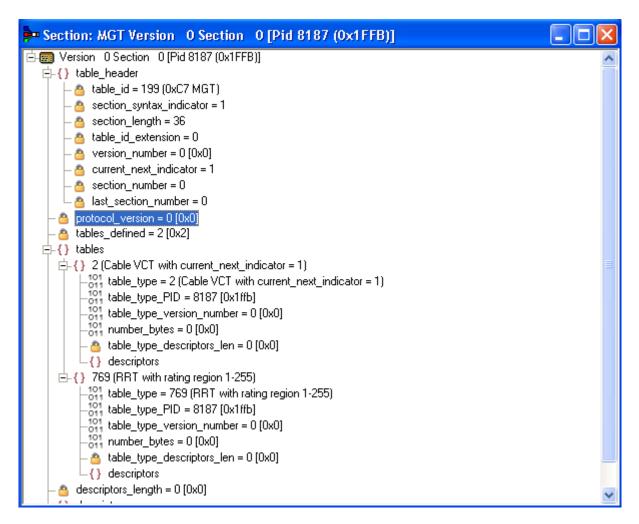

The syntax specified for an MGT in the ATSC standard A65 is:

```
master_guide_table_section () {
    table_id
    section_syntax_indicator
    private_indicator
    zero
    section_length
    table_id_extension
    reserved
    version_number
    current_next_indicator
    section_number
    last_section_number
    protocol_version
    tables_defined
```

```
for (i=0;i \le tables \ defined;i++) {
    table type
    reserved
    table type PID
    reserved
    table type version number
    number bytes
    reserved
    table type descriptors length
    for (k=0;k< N;k++)
        descriptor()
reserved
descriptor tag
descriptors length
for (I = 0; I < N; I++)
       descriptor()
CRC 32
```

The terms used in this manual to describe the components, represented by nodes, in the structure diagram are:

**Container.** A term used to describe a node in the structure diagram which may contain zero, one or more loops. It is analogous to the for (i=0;i<loops\_defined;i++) statement used to describe the syntax of a table in the ATSC standards. The container is always preceded by a field which specifies the number of loops it contains.

**Loop.** Describes a data structure composed of a specified set of fields and subordinate loops. The structure diagram shows each loop as a node with the fields and subordinate loops as children. Each loop node in the section view represents one iteration of the loop body (the contents of the curly braces { }) in the syntax specified by the ATSC standards.

**Field.** Fields are referred to in the standards documents as both data items and fields. They are the smallest pieces of information that make up a table.

For example, taking an MGT that defines three tables, the Section View represents the syntax and contents of the Tables container like this:

The loop for the first table, EIT-0 has been expanded to show the fields and subordinate loops that it contains.

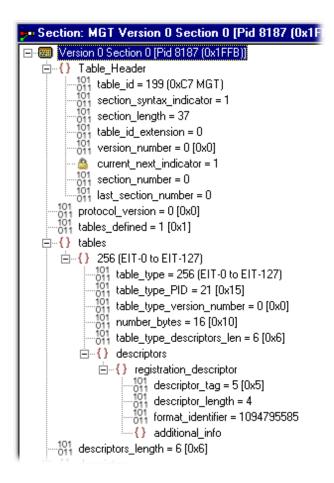

# Syntax of a Multiple String Structure

The ATSC standard A65 defines a data structure called the Multiple String Structure. An instance of this structure may contain zero or more strings and each string may contain zero or more segments. The syntax specified for a Multiple String Structure in A65 is:

```
multiple_string_structure () {
    number_strings
    for (i= 0;i< number_strings;i++) {
        ISO_639_language_code
        number_segments
        for (j=0;j<number_segments;j++) {
        compression_type
            mode
            number_bytes
            for (k= 0;k<number_bytes;k++)
                  compressed_string_byte [k]
        }
    }
}
```

Using the notation of container, loop, and field nodes, the Section View represents the Multiple String Structure in the same way as any other data structure. For example: an Extended Text Table (ETT) carries its extended\_text\_message in a Multiple String Structure. The default view of a section of an ETT in the Section View looks like this:

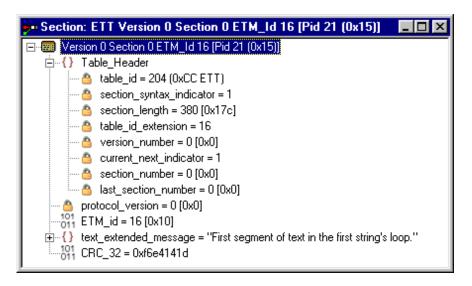

Section View displays a node for the extended\_text\_message (with as much as possible of the first segment) from the first string.

Expanding the node reveals a number\_strings field which specifies the number of strings and a container which holds them (strings):

The number\_strings field shows that there are two strings in this example. Expanding the strings container shows the loop for each string. From this it can be seen that both strings are in English.

Expanding each of the strings reveals the number of segments (number\_segments) that make up each string and a segments container. Similarly, expanding the segments container reveals segments.

```
--011 ETM_id = 16 [0x10]
--- a number_strings = 2
  ⊟--{} strings
    ★-{} ISO 639 LanguageCode = eng
    ±...{} ISO_639_LanguageCode = eng
  -101 CBC 32 = 0xf6e4141d
 _{011}^{-101} ETM_id = 16 [0x10]
text_extended_message = "First segment of text in the first string's loop."
  number_strings = 2
  E-{} ISO_639_LanguageCode = eng
        .101 ISO_639_LanguageCode = eng
        🎇 number_segments = 3
      ⊟--{} seaments
        Ė {} ISO_639_LanguageCode = eng.
        101 ISO_639_LanguageCode = eng
111 number_segments = 1
      101 CRC 32 = 0xf6e4141d
```

The contents of each segment loop define what compression and character set are used, followed by the actual text. The text is held in the compressed string field.

# Expert and Standard Modes

The Multiplexer has two modes of operation for conformance checking when editing table contents. These are selected from the Multiplex menu. The checks that affect the Navigator are:

**Standard Mode.** Prevents changing the PID of a table whose PID number is specified in the standard, for example, PID 0x0 carries the PAT.

**Expert Mode.** A warning is displayed and confirmation requested before changing the PID of a table whose PID number is specified in the standard.

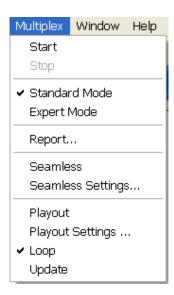

An adjacent check mark indicates the mode selected. The mode is also indicated on the Status Bar.

In the Section View a padlock symbol is displayed adjacent to all of the fields that cannot be edited in the current mode. For example, the following screens show the same tables in Standard and Expert mode.

```
Section: MGT Version O Section O [Pid 8187 (0x1FFB)]
🖹 📺 Version | 0 Section | 0 [Pid 8187 (0x1FFB)]
    {} table_header
             <sup>101</sup><sub>011</sub> table_id = 199 (0xC7 MGT)
             101 section_syntax_indicator = 1
101 section_length = 36
101 table_id_extension = 0
101 table_id_extension = 0 [0x0]
             current_next_indicator = 1
            -101
011 section_number = 0
-101
011 last_section_number = 0
         101
011 protocol_version = 0 [0x0]
        <sup>101</sup> tables_defined = 2 [0x2]
    table_type = 2 (Cable VCT with current_next_indicator = 1)
                - 101 table_type = 2 (Cable VCT with currer
- 101 table_type_PID = 8187 (0x1ffb)
- 101 table_type_version_number = 0 (0x0)
- 101 number_bytes = 0 (0x0)
- 101 table_type_descriptors_len = 0 (0x0)

↓{} descriptors.

         7 769 (RMT) with rating region 1-255)
-011 table_type = 769 (RRT) with rating region 1-255)
-011 table_type_PID = 8187 [0x1ffb]
-011 table_type_version_number = 0 [0x0]
-011 number_bytes = 0 [0x0]
-011 table_type_descriptors_len = 0 [0x0]
                └{} descriptors
        101 descriptors_length = 0 [0x0]
        {} descriptors
         101 CRC_32 = 0x719e42ac
```

Figure 1-1: Expert mode

**NOTE.** The current\_next\_indicator in both Standard and Expert mode cannot be edited. This is because the field is affected solely by the Section Properties concerned with Version Timing. (See page 1-84.)

The selected mode is also reflected in the Wizards that are used to create of multiplexes. Elements that are restricted in the tables in Standard mode will also be restricted in the relevant wizard. Similarly, elements that are enabled in Expert mode will be enabled in the associated wizard.

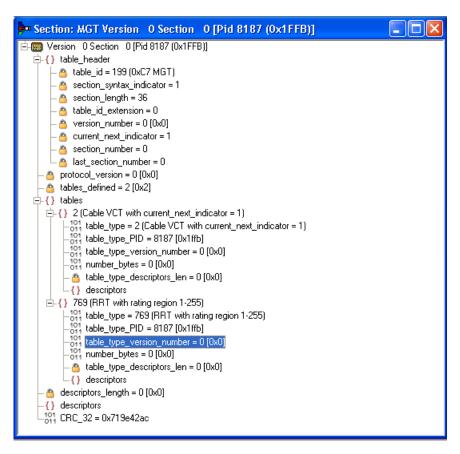

Figure 1-2: Standard mode

**NOTE**. The Section View may need to be closed and reopened to update the padlock icons.

# **Structure Diagram Manipulation**

A tree diagram, with the "root node" or highest level component at the top represents the Transport Structure. A square box indicates components that contain more information beneath them in the structure.

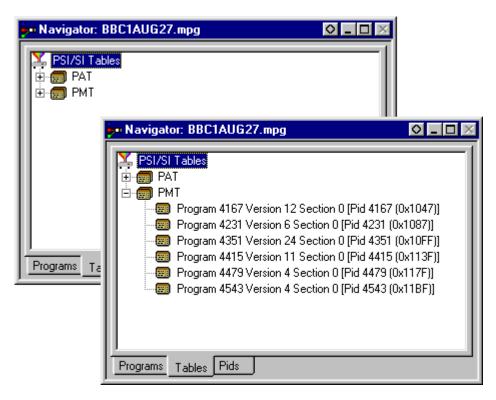

Clicking on the box does not select that node. It only shows or hides the next level of detail under that node.

If the node has a minus sign in the box the level of detail below it is currently displayed. The lower level(s) may be hidden by clicking the mouse pointer on the box.

If the box contains a plus sign, there is another level in the node that is currently hidden. Click the mouse pointer on the box to display the next level of information under the node.

Components that are connected to a branch of the tree without a square box are leaf nodes; the accompanying icon indicates the node type. They display the lowest and finest level of detail available in this diagram. These are either a Section of a Table or a PID.

Fields in the Section view that cannot be edited directly are indicated by a padlock symbol, . This protection can be switched off by selecting Expert Mode from the Multiplex menu. It can be reenabled by selecting Standard Mode.

# **Event Log**

Messages about significant events are written to the Event Log from the time a file is first opened. You can open the Eent Log for viewing at any time during or after the initial analysis. When the initial analysis is done, the mean transport rate, bit rate for each PEES PID, and a Demultiplex complete message are written in the Event Log.

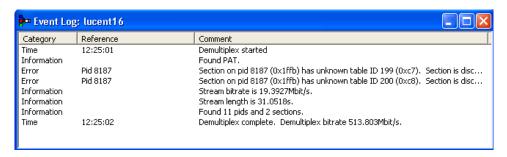

The start and end times for generating a new transport stream are shown by the Multiplexer started and Multiplexer completed messages.

Note that when demultiplexing and multiplexing streams, the bit rate at which the demultiplex or the multiplex is performed is given in the Event Log. This is in addition to the stream bit rate derived from the stream itself.

When synthesizing a new transport stream any errors or warnings about the new stream are written to the Event Log between the start and completed messages.

The Category column indicates the type of event. The subject or time of the event is shown in the Reference column and the details are given in the Comment column.

The complete text can be copied onto the Windows clipboard, using the Copy option from the shortcut menu. The text can also be cleared with the Clear command. Both commands are also available from the Edit menu.

# **Examine Transport Stream Window**

The Examine Transport Stream (Examine TS) window (File > Examine TS) performs two main functions within the Multiplexer:

- It allows you to take an overview of a transport stream before subjecting it to full analysis.
- It allows tables and programs to be dragged and dropped from the examined stream to the file that is currently open in Multiplexer.

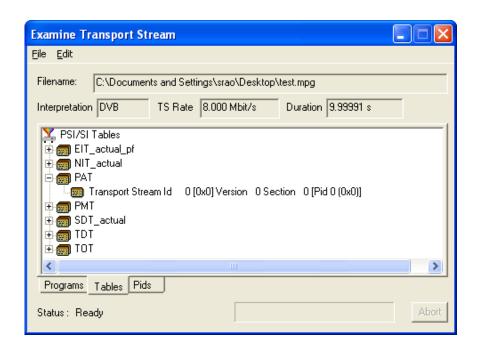

## Menu Bar The Examine TS window menu bar contains only two items: File and Edit.

**File Menu.** The following table lists the items in the File menu.

Table 1-12: Examine TS - File menu options

| Command | Function                                                                                |
|---------|-----------------------------------------------------------------------------------------|
| Open    | Analyzes and opens the selected file in the Examine TS window. Closes the current file. |
| Close   | Closes the Examine TS window.                                                           |

**Edit Menu.** The following table lists the items in the Edit menu.

Table 1-13: Examine TS - Edit menu options

| Command | Function                                                   |
|---------|------------------------------------------------------------|
| Сору    | Copies the currently highlighted section to the clipboard. |

#### File Summary

These fields provide a brief summary of the analyzed file.

- **Filename**: The file name of the examined stream.
- Interpretation: The interpretation applied to the stream. This is the same as that selected in the Multiplexer application through the View menu: MPEG-2, DVB, ATSC, or ISDB.

- **TS Rate**: The transport stream bit rate derived from the stream.
- **Duration**: The duration of the transport stream.
- **Status**: The status of the stream analysis.

### **Navigator Views**

The Examine TS Navigator views correspond to the Navigator views in the main application. Programs, Tables, and PIDs are shown as they would be after a full analysis. The PSI/SI tables are expanded and collapsed in the same manner. The Section view is not available in the Examine TS window.

## **Examine TS Section Copy**

While examining transport streams, it is possible to copy sections to the main multiplex using the standard Windows techniques: copy and paste or by dragging and dropping them with the aid of the mouse.

For example, to import a section that is visible in the Examine TS window into the new multiplex configuration:

- 1. Select the Navigator Tables view.
- **2.** Highlight the section to be copied in the Examine TS window and do one of the following:
  - Select Edit > Copy. With the Navigator Tables view active, select Edit
     Paste
  - Using the mouse, place the cursor over the highlighted section, press and hold the left button on the mouse and drag the section onto the Navigator Tables view. Release the mouse button.
- **3.** Note that the copied section is placed in the PSI/SI structure at the correct location. If any conflict arises concerning similar PID numbers, a new version is created.

# **SI Filtering**

Table elements can be excluded from the Navigator Tables view using the Display Filter available through **Options** > **Display Filter**.

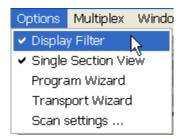

The following dialog box is displayed:

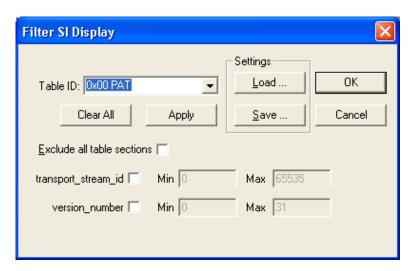

# Selecting a Table for Filtering

Example: Before filtering, the stream tree may be as shown below:

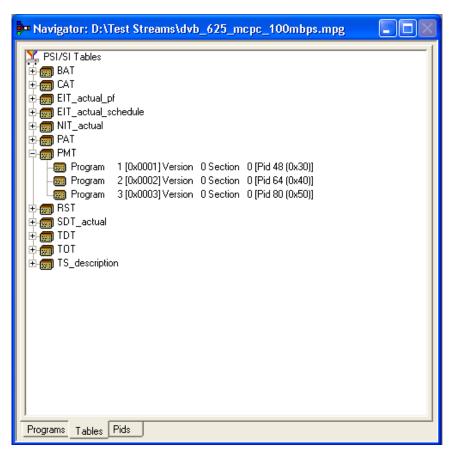

In the Filter SI Display dialog box, table identities are listed in the Table Id drop-down menu.

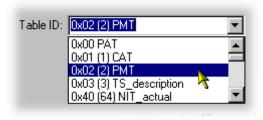

All sections of a table can be excluded by enabling the Exclude all table sections check box.

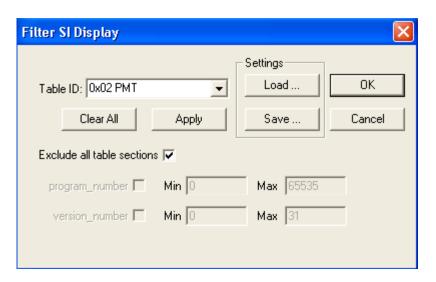

To preview the result of filtering, click the **Apply** button.

Note that all references to the PMT tables is removed as shown below:

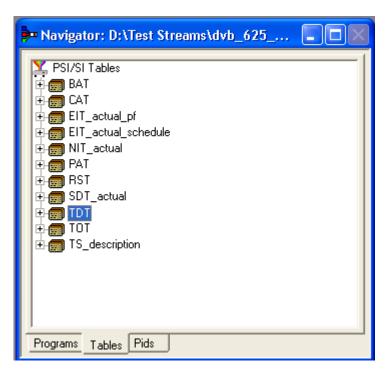

To exclude a range of sections, enable the section by selecting from the Table ID drop-down list and entering the required range.

Note that section names shown in the dialog box change according to which table is selected.

To preview the result of filtering, click the **Apply** button.

For example, the following settings will result in the display as shown:

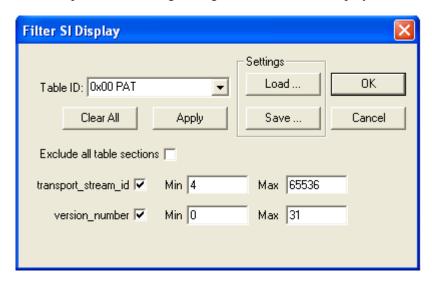

**NOTE.** Minimum and maximum values may be entered in either decimal (12345) or hexadecimal (0xA12B) format.

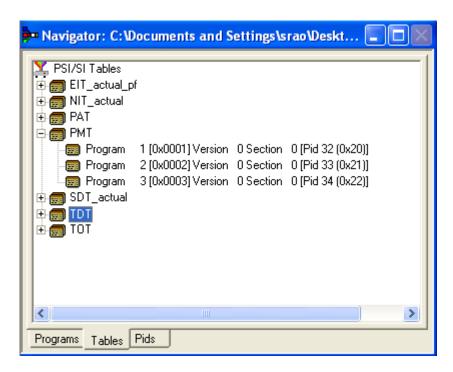

The parameters for each table must be set individually. Overall settings can be applied individually by selecting the Apply button when a setting is made or as a whole by making all of the settings and selecting the OK button.

To preview the result of filtering, select the Apply button. All settings can be cleared by selecting the Clear All button.

Note that filter settings remain in force for as long as the current multiplex is active. The settings are lost when the Multiplexer is closed unless they have been previously saved.

# Saving/Loading SI Filter Settings

The filter settings made in the Display Filter dialog box can be saved and subsequently reapplied to the same stream or other streams.

To save the current filter settings, select the Save button and enter a name (and location) in the Save As dialog box. To retrieve or load filter settings, select the Load button and identify the filter file in the Open dialog box. The file extension \*.fil is used.

# **Component Views**

The Component views provide a graphical view of the bit rate and duration of the components of a stream. The management of the views has a number of common features; these are described in the *Common Features*.

# **Component Bit rate**

The Component Bit rate view provides a graphical comparison of the stream components.

Open the Component Bit rate view either by selecting **View** > **Component Bit** rate from the Menu Bar or by using the toolbar button.

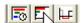

Each component includes the following information: Program name, PID, Description and the Bit rate in numerical and graphical form. Where appropriate, the Service ID and the Service Name are displayed (extracted from the SDT).

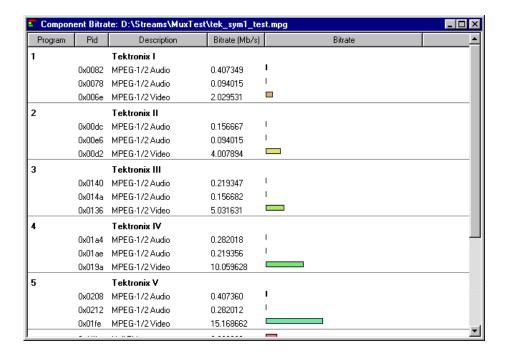

#### **Component Duration**

The Component Duration view provides a graphical view of the timing and duration of each program/component within the current stream. Adjustments can be made to the duration of each component.

Open the Component Duration view by selecting either **View** > **Component Duration** from the Menu Bar or by using the toolbar button.

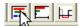

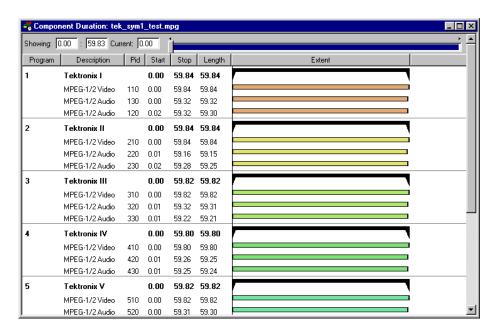

The following data is displayed for each component of the stream: Program, Description, PID, Start and Stop time (in numerical and graphical form), Length and Bit rate. The timing and bit rate elements of this information are also available in the Program Stream Properties dialog box. (See *Program Content Dialog Box*. (See page 1-36.)

**Scaling Bar.** The Scaling bar, which is displayed at the top of the Component Duration view, allows you to select the portion of the transport stream that is to be displayed.

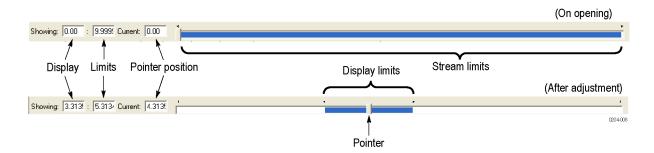

The *Stream limits* bar represents the full extent of the stream. The *Display limits* bar (dark portion) indicates the portion of the stream that is currently displayed in the body of the view.

The *Display limits* fields indicate the extents of the *Display limits* bar and the current Pointer position.

The Pointer can be dragged to a new position on the Stream limits bar. The Display limits bar will center on the Pointer.

**Duration Control.** The duration of each element in the stream is given by the Start and Stop values and shown graphically by the associated bar. The components are color coded according to which program group they belong to.

The Start, Stop and Length values can be changed by clicking on the appropriate field and entering the required value. The associated bar will reflect the change.

The Start, Stop and Length values can also be changed graphically by manipulating the bar. The cursor shape indicates the action that can be taken.

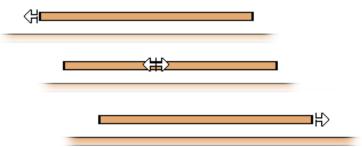

The changes are reflected in the associated field values.

Components can be changed individually. In addition, whole Program groups can be changed by manipulating the Program duration bar, but only when the view is sorted by Program.

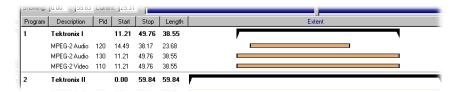

A vertical dotted line indicates the upper limit of the multiplexed stream.

In the Transport Stream Properties dialog box (**View** > **Properties** with the Transport Stream node highlighted in the Navigator Programs view), you can determine how and if the stream duration is updated. The available options will be:

- Select Fixed to ensure that the stream duration can only be updated in the Stream Properties dialog box.
- Select Set to the greatest component stop time to ensure that the stream duration is set to the greatest stop time recorded in the SI/PSI/PSIP tables.

Component start and stop times changed in the Component Duration view are automatically updated in the SI/PSI tables.

#### **Available Bit rate**

The Available Bit rate view displays in graphical form the available bit rate for the duration of the multiplex.

The bit rate is calculated using the MGB2 measure (Ref: ETSI TR 101 290). Open the Available Bit rate view by selecting **View** > **Available Bit rate** from the Menu Bar or by using the toolbar button.

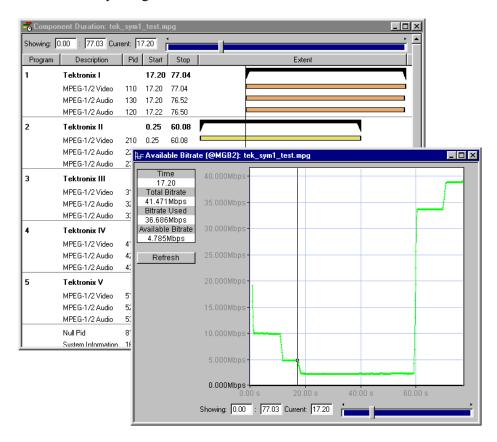

If the bit rate falls below zero, the points will be highlighted in red. When editing a multiplex, you can add components which cause the bit rate to fall below zero and no warnings will be displayed. However, if a transport stream is then generated, errors will be logged and displayed in the Log view.

Use Refresh to redraw the graph. Clicking anywhere within the graph will place a vertical cursor at that point; the position and bit rate are displayed in the Time and Available Bit rate fields.

The zoom level and cursor placement of the Available Bit rate and the Component Duration views can be synchronized by selecting **View** > **Synchronize**.

#### **Common Features**

Columns in the Component views can be sorted and rearranged to suit your preferences. Column management in the two Component views is similar.

**Field Selection.** You can select the fields to be displayed in each Component view. The Header bar indicates which fields are currently displayed.

When you right-click on the Header bar, a menu is displayed. You can select which fields are to be displayed. A check mark next to a field name indicates that the field display is currently enabled.

You can display the version number of the PAT and PMT in the Description column by enabling the Show program version option in the shortcut menu from the Description column header.

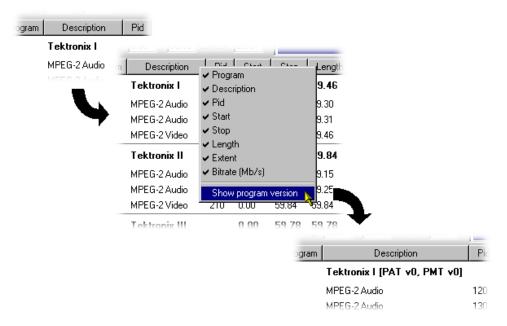

Similarly, you can display the PID numbers in hexadecimal, by selecting Display in hexadecimal from the PID column shortcut menu.

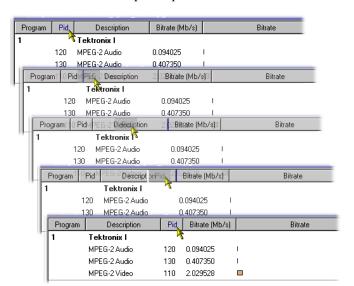

**Column Repositioning.** You can reposition Columns as required. Click and drag the column to the required position.

**Column Width.** You can resize Columns as required. Place the cursor over the dividing line between two columns; it will change to the resizing cursor. Click and drag the column to the required width. The change will be made to the column to the left of the cursor.

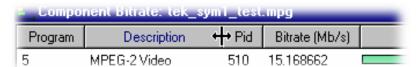

Double-clicking the column divider will automatically resize the column to the left to the optimum size required to view the content.

**Column Sort.** You can sort Columns in ascending or descending order. Click the cursor on the heading to sort the column. Clicking again will sort the column in reverse order.

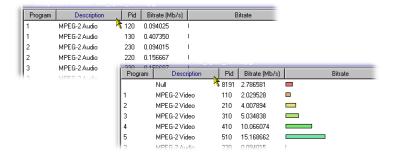

Similarly, the columns can be grouped in Program order, by clicking the Program header.

# **Common Menu Options**

The specifications for components of the various views can be manipulated by options from the Edit menu, View Menu, and Toolbar.

A shortcut menu also provides the Add, Modify, Delete, Import, Export and Properties options. Place the mouse pointer over the component to change and click the right mouse button to open the menu.

A typical shortcut menu is shown here:

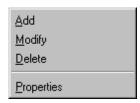

The menu options are context-sensitive and will be enabled or disabled according to the current selection in the view.

The following options are available from the various shortcut menus:

| Add                      | Adds a component to the currently selected item.                                                                                                    |
|--------------------------|----------------------------------------------------------------------------------------------------|
| Modify                   | Opens the properties dialog box.                                                                                                    |
| Delete                   | Deletes the currently selected component.                                                                                                    |
| Properties               | Opens a properties dialog box for editing the currently selected item.                                                                                    |
| Export Payload           | Extracts and exports the payload of the source transport stream in the form of a simple data file.                                                        |
| Export Elementary Stream | Removes the transport stream and PES headers and exports the remaining information in the form of a simple data file.                                     |
| Export Section Data      | Extracts and exports section data. The created file can be imported as ES using Multiplexer's Add function or as SI using the Import Section Data option. |
| Import Section Data      | Imports SI data from a file and analyzes it. The section is added to the Navigator view.                                                                  |

# **Editing in the Navigator Views**

Multiplexer provides a variety of ways of building and modifying transport streams for multiplexing. In addition to the Menu Bar options and Toolbar shortcuts built into the Multiplexer, many of the operations can be carried out using familiar drag and drop Windows techniques.

In the following descriptions, the alternative methods for carrying out a task are given at the head of the section, but only one method is described for each action. Other methods for the same action often invoke the same dialog boxes and sequence of follow-on actions.

# **Dragging and Dropping**

To drag a file, click on its name and hold down the left button of the mouse while dragging the file to the required location. The cursor will change according to the background that it is dragged over:

|   | (With Ctrl key held) when dropped, the file will be copied. |
|---|-------------------------------------------------------------|
| À | When dropped, the file will be moved (cut and pasted).      |
| 0 | When dropped, no action will be taken.                      |

Note that as the file is dragged over elements in the Navigator, receptive elements (elements where the file can be meaningfully dropped) will be highlighted.

# **Transport Stream**

**Opening an MPEG File** For information on *Opening a Stream*, (See page 1-12.)

**Opening a Multiplexer File** For information on *Opening a Stream*, (See page 1-12.).

Changing Transport Stream Bit rate and Duration To specify a new bit rate or duration for the transport stream, select and highlight the Transport Structure component in the Navigator view.

From the shortcut menu, select **Properties**. The dialog box will be displayed as shown.

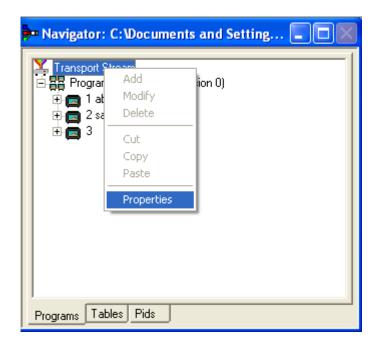

Edit the Bit rate and the Duration as required, then click the **OK** button.

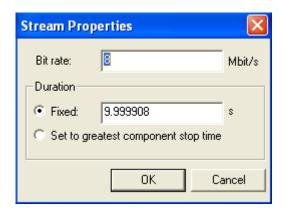

# **Programs**

The introduction of the Navigator Programs view has provided a more program-centered means of manipulating SI/PSI. Whole programs can be added to the multiplex and the application will update the associated tables, including the PAT and PMT.

Note that the nodes of the tree structure in the Navigator Programs view are context sensitive. When dragging and dropping files from either the Examine TS window or from another instance of Multiplexer, a node will be highlighted as the cursor passes over it only when the operation proposed is valid. Note that there may be a short delay before the node is highlighted while the legality of the operation is checked.

## **Adding a New Program**

With the Transport Stream ID field highlighted in the Navigator Programs view, selecting the Add option either from the shortcut menu (PAT highlighted in Navigator Programs view) or the Menu Bar (**Edit** > **Add**) will open the Program Wizard. (See page 1-33.)

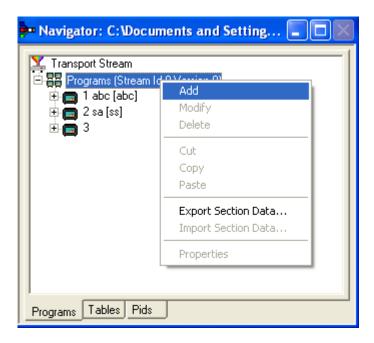

In the Navigator Programs view, the PAT is represented by the Transport Stream ID field.

## Copying/Moving a Program

Methods available:

- Drag and drop (copy only) from the Examine TS window (Programs view) to the Navigator Programs view.
- Drag and drop (copy/move) from another instance of Multiplexer to the Navigator Programs view.

In the Navigator Programs view, programs can only be dropped onto the PAT node.

# **Tables**

## Adding a New PSI/SI Table

Methods available:

- Highlight the PSI/SI Tables level in the Navigator Tables view and select Add from the shortcut menu.
- Drag and drop (copy only) from the Examine TS window (Tables view) to the Navigator Tables view.
- Drag and drop (copy/move) from another instance of Multiplexer to the Navigator Tables view.

Any table that is defined in the selected standards, and not already present, can be added the transport stream. To add a table to the transport stream, click on PSI/SI Tables in the Navigator Tables view:

1. Highlight the PSI/SI Tables level and select **Add** from the shortcut menu.

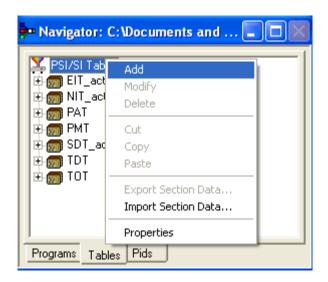

This will open the Select dialog box. The dialog box displays a list of the table types that are not already present in the stream.

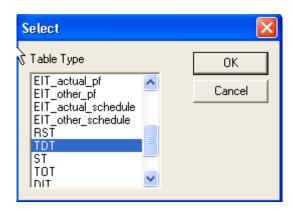

**NOTE.** A PAT table cannot be added when ISDB interpretation with Single segment extension is selected.

### 2. Select the required table type and click **OK**.

Pressing Cancel will abandon the operation without adding a new table.

Only the table types that are not currently specified for the stream are listed. If the required table type is not listed, press the Cancel button to close the dialog box without affecting the specification for the stream.

The Select PID & Table ID dialog box is displayed only if a PID and/or Table ID need to be identified. Otherwise, the selected Table type is automatically created.

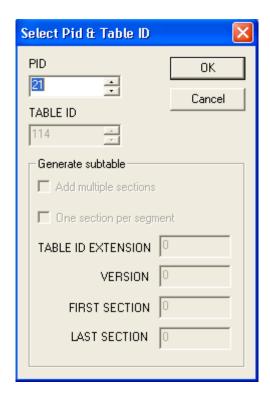

A single section is automatically added to the newly created table type.

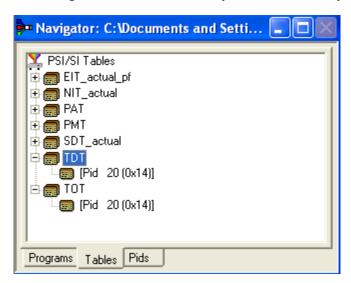

## Copying a PSI/SI Table

#### Methods available:

- Drag and drop (copy only) from the Examine TS window (Tables view) to the Navigator Tables view.
- Drag and drop (copy/move) from another instance of Multiplexer to the Navigator Tables view.

Tables can be copied (or moved) from existing multiplexes, using either of the available methods.

If a similar table type is already present in the multiplex, the contents of the copied table will be integrated with it.

### **Deleting a PSI/SI Table**

A table is automatically removed when the last section is deleted (See page 1-87.)

## **Exporting a Table**

For more information, see *Exporting a Section*. (See page 1-87.)

### Importing a Table

For more information, see *Importing a Section*. (See page 1-88.)

# **Sections**

# Adding a New Section to a PSI/SI Table

Methods available:

- Highlight the parent table level in the Navigator Tables view and select Add from the shortcut menu.
- Drag and drop (copy only) from the Examine TS window (Tables view) to the Navigator Tables view.
- Drag and drop (copy/move) from another instance of Multiplexer to the Navigator Tables view.

To add a section to a table, select the parent table in the Navigator Tables view. For example, to add a section to the SDT, select SDT Tables:

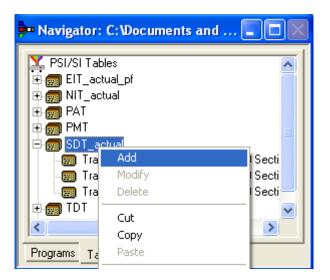

Then select **Add** from the shortcut menu.

The Select PID & Table ID dialog box is displayed only if a PID and/or Table ID need to be identified. Otherwise the selected section is automatically created.

Select the required PID and Table ID (where enabled) and press **OK**.

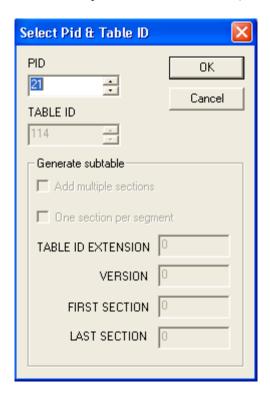

Pressing Cancel will abandon the Add operation without adding a new section.

The version/section of a table is created with a new version or section number. The rules used by Multiplexer for numbering are:

■ For tables that the selected standard dictates should always have a section number of 0, the version number is increased by one. The new version number is based on the version currently in the table with the most recent number. The version\_number is a 5-bit field, so if the new version would be 32, it is reset to 0.

versionnumberNEW = (versionnumberRECENT + 1) modulo 32version numberNEW = (version numberRECENT + 1) modulo 32 ■ For any table type that allows a section\_syntax\_indicator, the Add multiple sections check box in the Generate subtable part of the dialog box is enabled. Additionally, the One section per segment check box will only be enabled for the EIT schedule table type.

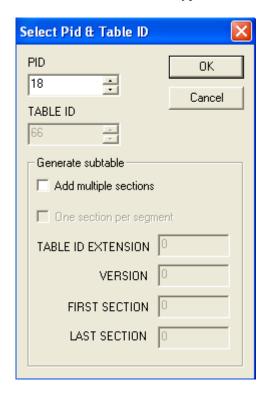

- Up to 256 sections can be added.
- Additions to existing subtables using the same Table Id Regions and Versions will be rejected.
- When multiple EIT Schedule sections are being added, the One section per segment check box is enabled. When it is checked, only the first section in each segment will be created, rather than all sections numbered between First section and Last section.

When dragging and dropping a section, the Multiplexer will resolve any numbering conflicts by creating new versions of duplicated tables.

# Editing PSI/SI Table Properties

Table and Section Properties are edited by selecting and highlighting one of the versions/sections within the transport structure and selecting the **Properties** option from the shortcut menu.

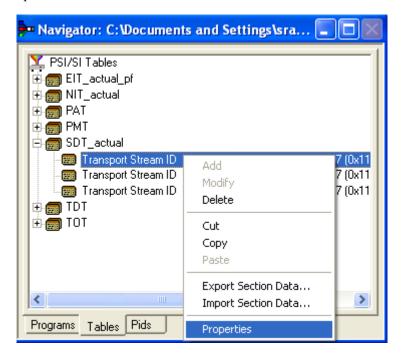

This opens a dialog box with four tabs, one for each property. Depending on the type of table, properties can be applied to a specific version or section of the table. Multiplexer allows only operations that make sense in the context of the selected table type.

The properties that can be edited from the Navigator Tables view are:

**PID Number.** The PID tab is displayed by default when the Section Properties dialog box is opened.

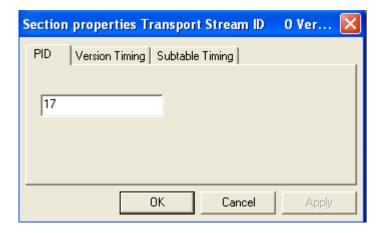

Edit the value and select **OK** to change the PID number.

Edit the value and select **Apply** to make the changes and update the other properties (tabs) without having to close this dialog box.

Multiplexer checks the new PID number against the selected standards and warns of any nonconformance. If a conflict is found, a warning message is displayed, with the option to continue. Multiplexer also checks for conflicts with other PIDs. If the new PID number conflicts with an existing PID, an error message is displayed and the change is rejected; in this case, either choose a different PID number for the table or edit the number of the PID that is currently the owner.

If no conflict is found, another dialog box is opened to define the scope of the changes:

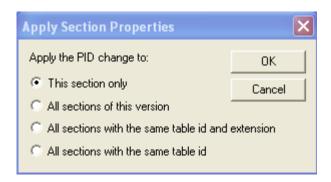

Select the required scope and click **OK**. Selecting **Cancel** will abandon the change.

**Version Timing.** The Version Timing tab shows the time when the version will become current, and the start and end times. New values may be specified for any of these times.

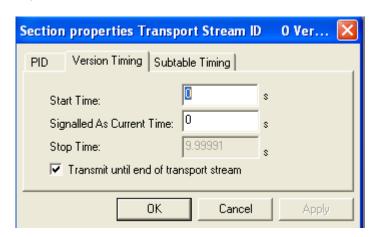

| Start Time                             | Specifies the time at which sections of this version will start to appear in the transport stream.                                                                                                    |
|----------------------------------------|----------------------------------------------------------------------------------------------------|
| Signalled As Current Time              | Controls the time when the sections with this version will have the current_next_field set to 1.                                                                                                    |
|                                        | By default when these sections start to appear in the transport stream, the current_next_field of the section set to 0. To specify a version that is always current set the Start Time and Signalled As Current Time fields to the same value. |
| Transmit until end of transport stream | Enables the section to be repeated until the end of the transport stream. If the check box is disabled, the Stop Time becomes active.                                                                                                    |
| Stop Time                              | Specifies the time after which no sections of this version will appear in the transport stream.                                                                                                    |

All the times are in seconds, taken from the start of the transport stream file. The default start time for PAT is 0.00 s and for PMT is 0.001 s.

Edit the values and select **OK** to change the timings. Edit the values and select **Apply** to make the changes and update the other properties (tabs) without having to close this dialog box.

**Subtable Timing.** Service information is usually constrained to appear at regular intervals in the transport stream. This is usually implemented as a maximum time between appearances of all the sections of a subtable (where a table is defined by the table\_id\_extension and version\_number on the same PID).

Use the Subtable Timing tab to specify the desired and the maximum acceptable period between instances of the subtable. When an MPEG file has been opened, this shows the mean time between instances of the subtable in the transport stream.

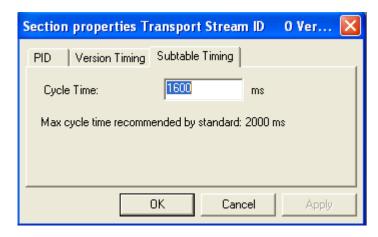

Cycle Time Displays the mean time between instances of the subtable specified for synthesizing a new MPEG file. Edit the value can be to specify a different cycle time.

Below the Cycle Time, the dialog box displays subtable specific information from the currently selected standard.

Edit the values and select **OK** to change the Cycle Times. Select **Apply** to make the changes and update the other properties (tabs) without having to close this dialog box.

When synthesizing a new transport stream, the multiplex engine tries to insert the subtable at the frequency specified by the Cycle Time. An error message is written to the event log whenever a subtable cannot be multiplexed into the stream within the period specified by the maximum cycle time.

**Section Timing.** Where a table can contain only a single section (for example, TOT and TDT), a Section Timing tab is displayed in the Properties dialog box.

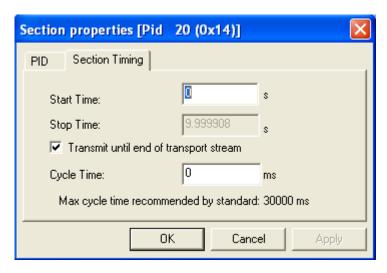

| Start Time         | Specifies the time at which the first appearance of this section will occur.                |
|--------------------|---------------------------------------------------------------------------------------------|
| Stop Time          | When enabled, specifies the time at which the last appearance of this section will occur.   |
| Transmit until end | When enabled, specifies that the section should be transmitted until the end of the stream. |
| Cycle Time         | Specifies the interval at which the section should be transmitted.                          |
| Max cycle time     | Gives the cycle time recommended by the current standard.                                   |

Edit the values and click **OK** to change the timings. Click **Apply** to make the changes and update the other properties (tabs) without having to close this dialog box.

An error message is written to the event log when a table cannot be multiplexed in accordance with the timings set.

### **Deleting a Section**

Highlight a section in a table in the Navigator Tables view and select **Delete** from the shortcut menu. To delete more than one section, select and delete each one in turn. When the last section is deleted from a table, the table is automatically deleted from the structure.

#### **Exporting a Section**

Section data can be exported in the form of a binary file. In the Navigator Tables view, highlighting a Table node (for example, PMT Tables), allows all sections of the table to be exported. Similarly, highlighting a single section entry (for example, Program 123) allows only that section to be exported.

Highlight the required section or Table node in the Navigator Tables view. From the shortcut menu, select **Export Section Data**. Name the file to be created and choose a location. Select Save to confirm the action.

Individual sections can also be exported using the Navigator Programs view. Select the required section to be exported. From the shortcut menu, select **Export Section Data**. Name the file to be created and choose a location. Select **Save** to confirm the action. Note that not all tables are shown in the Navigator Programs view, for example, TOT.

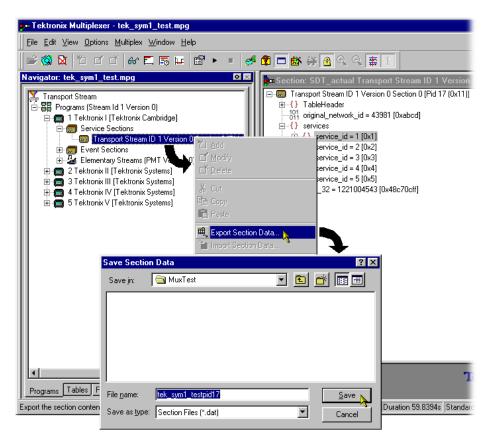

#### Importing a Section

In the Navigator Tables view, select the **PSI/SI** Table node. From the shortcut menu, select **Import Section Data**. In the PID tab of the Import Section Data dialog box, identify the PID that is to carry the information. Similarly, in the Source tab, identify the file that holds the section data to be imported. Select **OK** to confirm the selection. During the import action, the content of the file is examined to determine where the section(s) should be placed.

## **ES PIDs**

ES PIDs that carry additional Elementary Streams can be multiplexed into the synthesized transport stream. Do the following when defining an elementary stream to be added:

- Allocate a PID number
- Define the source of the elementary stream to be added
- Define the timing to be applied to the new stream
- Define the PCR placement

## Adding an Unreferenced Elementary Stream

#### Methods available:

- Select the **ES PIDs** in the Navigator Tables view and select **Add** from the shortcut menu.
- Drag and drop (copy only) from the Examine TS window (Tables view) to the Navigator Tables view.
- Drag and drop (copy/move) from another instance of Multiplexer to the Navigator Tables view.

To add a new stream, select ES PIDs in the Navigator Tables view and select **Add** from the shortcut menu

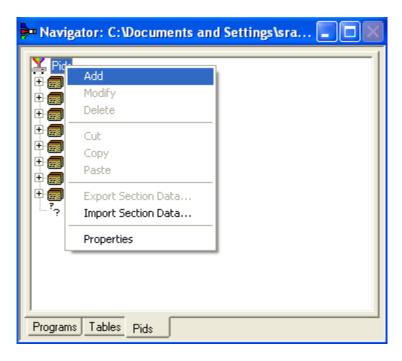

This opens the Add Stream dialog box; the Source tab is displayed by default.

**Defining the PID Source**. In the Add Stream dialog box, select the **Source** tab, to select and define the PID source.

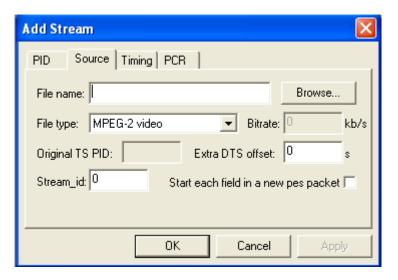

| File name                      | Enter the file name of the stream to be multiplexed. If the file name is unknown, select Browse to open a standard file browser dialog and locate the file required.                                                                                                    |  |  |
|--------------------------------|----------------------------------------------------------------------------------------------------|--|--|
|                                | The names of files being copied to the multiplex will be automatically filled in.                                                                                                    |  |  |
| File type                      | Select the type of file to be multiplexed from the drop-down list box.                                                                                                    |  |  |
|                                | The following file types are available: MPEG-1 video ES or PES MPEG-2 video ES or PES MPEG-2 audio ES or PES (MPEG-1 or MPEG-2) MPEG-2 AAC audio ES or PES (ADTS format only) MPEG-4 audio ES or PES AC-3 audio ES or PES (ES - Elementary Stream; PES - Packetized Elementary Stream) H.264 video ES or PES |  |  |
|                                | Transport Packets: A single PID stream. The Bit rate value will require setting. The Original TS PID will require setting.                                                                                                    |  |  |
|                                | Section: The content of the file will be Sections. The sections will be in binary form. The file will consist of one, or many sections appended one after the other.                                                                                                    |  |  |
|                                | When multiplexed, the sections will be encoded on the given PID as SI. If the resulting multiplex is subsequently opened in the Multiplexer, the sections will be interpreted as SI and displayed under the SI Tables node in the tree.                                                                      |  |  |
|                                | A file generated using the Edit > Export Section Data menu option can be used here. The Bit rate value will require setting.                                                                                                    |  |  |
|                                | Other: Any binary or ASCII file that is to be packetized into the transport stream at the specified bit rate. The Bit rate value will require setting.                                                                                                    |  |  |
| The remaining fields required. | s are interactive and will only be enabled when a value is                                                                                                    |  |  |
| Bitrate                        | When first defining a source, the bit rate is unknown and                                                                                                    |  |  |

| Bitrate         | When first defining a source, the bit rate is unknown and 0 Kbps is displayed. If a Transport Packet Stream or an "Other" File Type is selected, the field is enabled and a value (in Kbps) can be entered. If MPEG-2 video or H.264 video with HRD messages is selected, the bit rate value is detected automatically and displayed. If H.264 video without HRD messages is selected, the bit rate is not detected automatically. |
|-----------------|----------------------------------------------------------------------------------------------------|
| Original TS PID | For streams other than transport streams, this field will be blank and disabled.                                                                                                    |

| Extra DTS offset              | When multiplexing ES or PES streams, the Multiplexer will derive an offset between the PCR and the decoded timestamp (DTS) of the first access unit (video picture / audio frame).                                                                                 |  |  |
|-------------------------------|----------------------------------------------------------------------------------------------------|--|--|
|                               | You can override this offset and make it larger (positive number) or smaller (negative number). Changing this value may cause the resultant stream to be nonconformant with respect to the T-STD of the MPEG-2 standard. Enter the DTS offset in seconds required. |  |  |
| Stream_id                     | Only enabled for elementary stream types. This number specifies the value of the stream_id field in the PES packet header.                                                                                                    |  |  |
|                               | Only needs to be set for DVB stream. Stream identity in the PES header.                                                                                                    |  |  |
| Start each field in a new PES | Only enabled when File Type: MPEG-2 Video is selected.                                                                                                    |  |  |
| packet                        | When disabled, both field pictures making up a coded frame are put in a single PES packet. Otherwise, each field picture is put into a separate PES packet. This setting has no effect upon frame pictures.                                                        |  |  |
| Start each section in a new   | Only enabled when File Type: Section is selected.                                                                                                    |  |  |
| packet                        | When disabled, SI data is placed in the packet payloads in the most efficient manner. The start of a section will immediately follow the end of the previous section; no stuffing bytes will be used.                                                              |  |  |
|                               | When enabled, each section will begin in a new packet and stuffing bytes will be used to pad any payloads that are not full.                                                                                                    |  |  |

**Defining the Stream Timing.** In the Add Stream dialog box, select the **Timing** tab. This tab will allow timing parameters for the selected source stream to be defined.

**NOTE.** To achieve compatibility between MUX and MTS4EA, the start time is set to the following default values: PAT is 0.000, PMT is 0.001, and ES is 0.002.

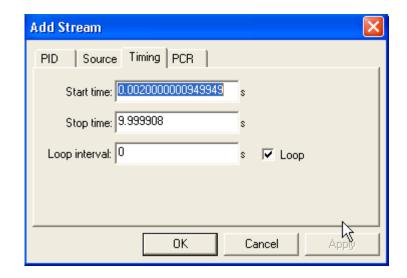

| Start/Stop Time | Enter the times that the selected source stream is to start and stop within the host transport stream. Note that the overall duration of the host transport stream is defined through the Transport Stream Properties dialog box.                                                                                                    |  |
|-----------------|----------------------------------------------------------------------------------------------------|--|
| Loop            | Select this check box to loop the selected source stream for the duration of the synthesis. A Loop Interval can be set that introduces a delay between each repeat of the source stream; if zero is entered, the source stream will loop continuously. The Loop check box will always be disabled for transport stream types. The Multiplexer cannot loop transport streams. |  |

Select **OK** to accept all changes and close the dialog box.

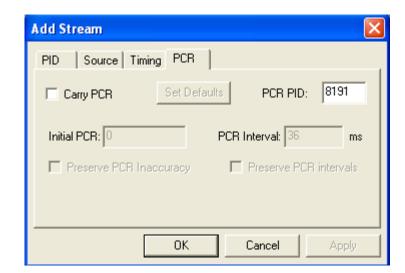

**Defining the PCR Placement.** In the Add Stream dialog box, select the **PCR** tab to PCR define the placement.

**PCR for Elementary Streams.** (Includes File Type: Transport Packets.) PCRs are placed in the packets at the specified interval, starting with the specified initial value.

#### PCR for Remultiplexed PIDs. (Includes File Type: Transport Stream)

- If the Carry PCR check box is not enabled, any PCRs in the packets will be removed.
- If the Carry PCR check box is enabled, PCRs will be sent as follows: If Preserve PCR Inaccuracy is set, the PCRs from the original transport stream will be used, otherwise the initial PCR value can be specified.
- If the Preserve PCR Intervals check box is enabled, PCRs will be sent in those packets that originally contained them, otherwise PCRs are inserted into packets at the specified intervals.

#### **Specifying the PID Number**

Enter the PID number. A new value can be entered using either decimal or hexadecimal notation. Values are assumed to be decimal unless preceded with 0x. The dialog box is not case sensitive and values may include zeros after the prefix and before any significant digits.

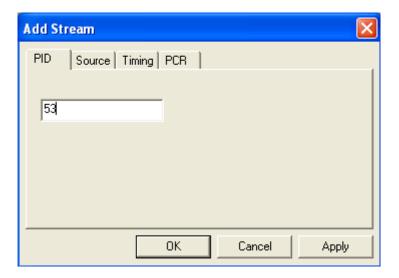

When all details (in all tabs) are satisfactory, select  $\mathbf{OK}$  to accept all changes and close the dialog box.

#### Adding Elementary Streams to the Program Structure

#### Methods available:

- Select an Elementary Stream node in the Navigator Programs view and select **Add** from the shortcut menu.
- Drag and drop (copy only) from the Examine TS window (Programs view) to the Navigator Programs view.
- Drag and drop (copy/move) from another instance of Multiplexer to the Navigator Programs view.

Elementary stream data can be added using the Navigator Programs view.

- 1. In the Navigator Programs view, select an Elementary Streams node to which the elementary stream is to be added.
- **2.** From the shortcut menu, select **Add**. The Add Program Stream dialog box is displayed.

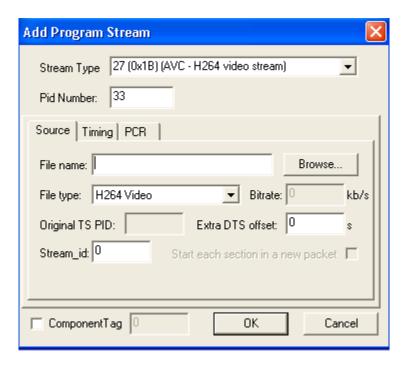

The dialog box tabs allows the input elementary stream to be selected and specified. The main dialog box fields Stream Type and PID Number dictate the PID that will carry the stream and the stream type entry that will be made in the PMT.

**3.** The functionality of the tabbed dialog boxes is described in the following pages:

**Source**: See *Defining the PID Source*. (See page 1-89.)

**Timing**: See *Defining the Stream Timing*. (See page 1-92.)

PCR: See Defining the PCR Placement. (See page 1-93.)

**4.** Enable the **Component Tag** check box, if required. Enter a Component Tag number (0 - 255) in the enabled field. If the Component Tag is enabled, it can be referenced by other tables, for example, Event Information Table.

## Exporting Elementary Streams

The Export Elementary Stream option allows the nonpacketized elementary stream data to be extracted from an elementary stream and saved to a binary file. Note that this data will not include the transport packet or the PES packet headers.

In the Navigator Programs view, highlight the elementary stream whose payload is to be exported. Select the **Export Elementary Stream...** option from the shortcut menu. Name the file to be created and choose a location. Select Save to confirm the action

#### **Exporting PES Packets**

The Export Payload option allows the PES packets to be extracted from an elementary stream and saved to a binary file. Note that this data will not include the transport packet headers.

In the Navigator Programs view, select the elementary stream whose payload is to be exported. Select the **Export Payload** option from the shortcut menu. Name the file to be created and choose a location. Select **Save** to confirm the action.

#### **Modifying PES PID Details**

To modify any of the ES PID parameters, highlight the required PID in the Navigator Tables view and select Properties from the shortcut menu. The Stream Properties dialog box and its tabs are identical to the Add Stream dialog box. Refer to *Adding an Unreferenced Elementary Stream* (See page 1-88.)

ES PID parameters can also be modified in the Navigator Programs view. Highlight an Elementary Stream in the Programs view and select Properties from the shortcut menu. The dialog box thus displayed (Program Stream Properties) is similar to the Add Program Stream dialog box.

#### **Deleting a PES PID**

An elementary stream can be removed from the multiplex by deleting the PID. To delete a PID, highlight the required PID and select Delete from the shortcut menu. Then select the Delete option from the Edit or pop-up menus. Alternatively, click the delete button from the toolbar.

Multiplexer asks for confirmation before removing the PID from the multiplex. Select Yes to delete the stream or No to abandon the operation and leave the stream unchanged.

#### **DSM-CC**

## Adding an Unreferenced DSM-CC Section

Methods available:

- Select the ES PIDs node in the Navigator Tables view and select Add from the shortcut menu.
- Drag and drop (copy only) from the Examine TS window (Tables view) to the Navigator Tables view.
- Drag and drop (copy/move) from another instance of Multiplexer to the Navigator Tables view.

Adding an unreferenced DSM-CC section is similar to adding an unreferenced elementary stream, with the following modifications: (See page 1-88.)

In the Source tab of the Add Stream dialog box, select **Transport Packets/Sections** as the File type and set the bit rate.

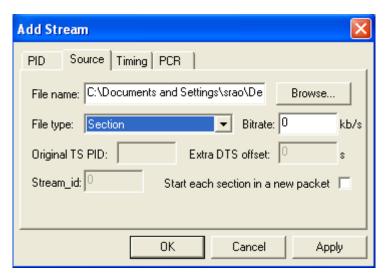

## Adding DSM-CC Sections to the Program Structure

Methods available:

- Select an Elementary Stream in the Navigator Programs view and select Add from the shortcut menu.
- Drag and drop (copy only) from the Examine TS window (Programs view) to the Navigator Programs view.
- Drag and drop (copy/move) from another instance of Multiplexer to the Navigator Programs view.

Adding a DSM-CC section to the program structure is similar to adding an elementary stream to the program structure (See page 1-88.), with the following modifications:

■ The main dialog box fields Stream Type and PID Number dictate the PID that will carry the stream and the stream type entry that will be made in the PMT. The Stream Type should be set to one of the DSM-CC entries.

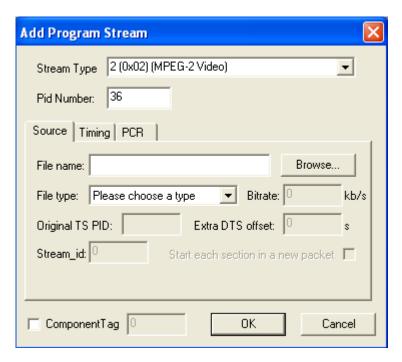

■ In the Source tab of the Add Program Stream dialog box, identify the File name to be added. Select Transport Packets / Sections as the Stream type and set the bit rate.

The DSM-CC section will be added.

#### **Delete a DSM-CC Section**

A DSM-CC section can be deleted from a table by highlighting it in the Navigator view and selecting Delete from the shortcut menu. To delete more than one section, select and delete each one in turn.

#### **Export a DSM-CC Section**

DSM-CC data can be exported in the form of a binary file.

Select the required DSM-CC section in the Navigator Tables view. From the shortcut menu, select **Export Section Data**. Name the file to be created and choose a location. Select **Save** to confirm the action.

Individual DSM-CC sections can also be exported using the Navigator Programs view. Under any Elementary Streams node, select the DSM-CC section to be exported. From the shortcut menu, select **Export Section Data....** and Name the file to be created and choose a location. Select **Save** to confirm the action.

## **Editing in Section View**

Use the Section View window to modify the contents of a version/section. This includes version, section, and table-specific data that the Navigator Tables view displays. If the Section View window it is not already open, select **View** > **Section View**.

If a section/version is selected in the Navigator Tables view, the contents are automatically displayed in the Section View; otherwise the Section View window is blank.

To open a table version/section in Section View, select the component in the Navigator Tables view. The Section View is updated immediately to show the selected section/version.

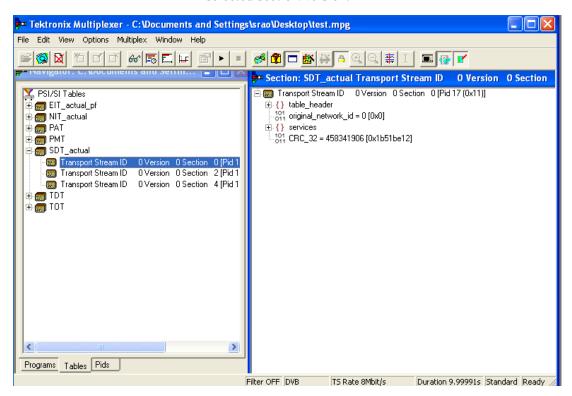

### **Editing Fields**

To add, change, or delete a field, element or loop in a section/version, the parent table must be selected in the Navigator Tables view. Select the appropriate line in the Section view and select the required option from the shortcut menu.

Selecting a Field

To select a field or container, place the mouse pointer over it and click the left button.

The magnifying glass icon indicates the selected component.

If Standard Mode is selected, the magnifying glass selection cannot be placed on a field that is locked. To select and edit locked fields, first select the Expert Mode option from the Multiplex menu.

#### Adding an Element to Loop

To add an element to a loop, select the parent loop that will contain it, and then select Add from the shortcut menu. For example, to add a program to a PAT, select the Programs container and select **Add** from the shortcut menu.

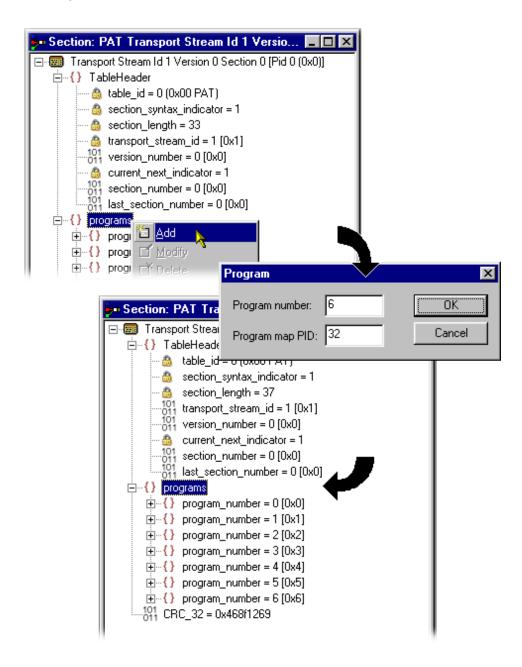

In this example, a dialog box is displayed in which the Program Number and Program Map PID can be accepted or respecified. Other table loops may not display any dialog box, but immediately create a new element with default contents. An entry is displayed for the new element, with its details collapsed, at the end of the list of elements in the loop. In addition, the section length field is automatically recalculated and amended. For the above example the new entry is program number = 6 (0x6).

**NOTE.** The example above was taken with Standard mode selected. In Standard mode, all recalculation is done automatically. In Expert mode, a program element will be added, but the program number and PID must be manually adjusted. Similarly, the section length will need to be calculated and amended manually. (See page 1-54, Expert and Standard Modes.)

## Deleting an Element in a Loop

To delete a loop element, in the Section view highlight the element and select Delete from the shortcut menu

The element is deleted and the Section View window updated to reflect the changes.

## Modifying the Contents of a Field

To edit the contents of a field, select the field and select **Modify** from the shortcut menu. This will open an appropriate dialog box for modifying the type of data held by the field.

The following paragraphs describe the different types of data that may be modified.

**Enumerated Value.** The Modify value dialog box displays the name of the field and the current value. The value is shown as a number followed by the interpretation of the governing standards.

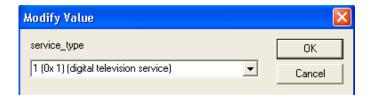

In this figure, the field being edited is a service\_type and the current text is 1 (digital).

Type the number, without any text, for the required value. When the changes are accepted, Multiplexer will display the interpretation in the Section View window.

Alternatively, click the down arrow to select the value from the drop-down list.

This displays a list of the defined values and their interpretation. The list will vary depending upon the field being edited.

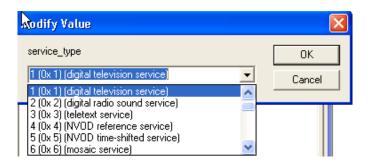

Enter the required value and select **OK** to continue. Multiplexer may open a simple context-sensitive dialog box offering advice and/or asking for more information or confirmation. An error message is displayed if the number that was typed in requires more bits than are allocated to the field.

**Date and Time.** The Modify Time dialog box displays the name of the field. It displays the time in both interpreted and raw formats; only the interpreted mode can be edited.

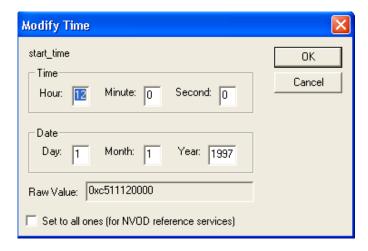

Edit the numbers in any of the fields as required. All fields are updated as each digit is added, changed or deleted. Select OK to commit the changes or Cancel to abandon editing and keep the original time.

The Set to all ones check box, when enabled, sets the 40-bit date field to 0xFFFFFFFF. This may be required when setting the start\_date for an event in a Near Video on Demand (NVOD) reference service.

**Compressed String.** The Modify dialog box displays the name of the field, which is always a compressed string, and the contents of the selected string segment. Text can be entered, deleted, selected, copied to and pasted from the Windows clipboard.

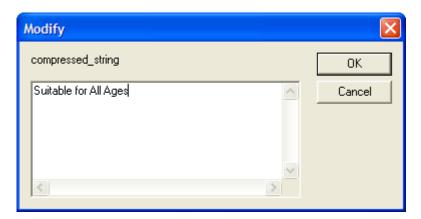

Edit the text and select  $\mathbf{OK}$  to continue. Select  $\mathbf{Cancel}$  to abandon the edits and leave the original segment unchanged. Multiplexer checks to ensure that the new string length does not cause the total section length to exceed the maximum specified by the standards.

If the total section length exceeds the maximum specified by the standards, an error message is recorded in the Event Log.

**Text.** The Modify Text dialog box displays the name of the field and the current text on a single line. Text can be entered, deleted, copied to and pasted from the Windows clipboard.

In the following figure, the field being edited is an ISO\_639\_language\_code and the current text is eng.

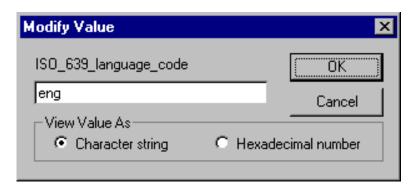

**View Value As**: You can choose between viewing the text as an ASCII character string or a hexadecimal sequence. Character codes for DVB Appendix A strings used in language code pages must be entered in double byte format and padded with preceding zeroes if necessary. For example, 0x04 should be entered in the hexadecimal field as 0004 and 0x51d should be entered as 051d. Switching from a modified hexadecimal value will display the modified character string.

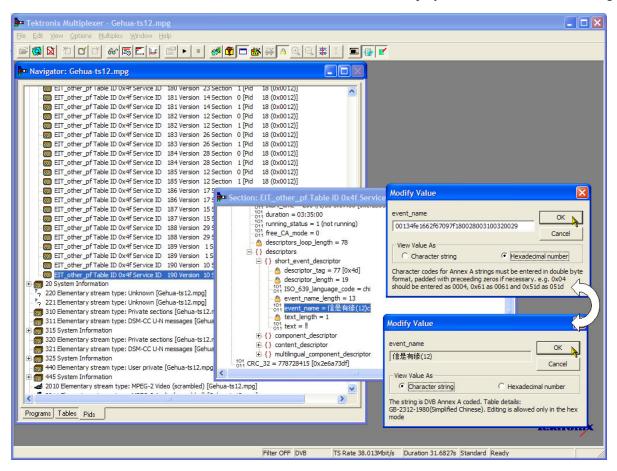

Most text strings have a maximum length, specified by the governing standards, which this dialog box will enforce. Edit the text and select **OK** to continue. Select **Cancel** to abandon the edits and leave the original text unchanged.

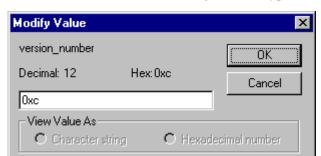

**Numeric.** The Modify dialog box displays the name of the field and the current value in decimal. Edit the existing value or type in a new value.

In the following figure, the field being edited is a version\_number and the current value is 0xc.

A new value can be entered using either decimal or hexadecimal notation. Values are assumed to be decimal unless preceded by 0x. The dialog box is not case sensitive and values may include zeros after the prefix and before any significant digits, for example:

Edit or replace the existing value and then select **OK** to continue. Select **Cancel** to abandon any changes made in the field.

Multiplexer will check the new value against the governing standards and for conflicts with other fields. It may open a simple context-sensitive dialog box offering advice and/or asking for more information or confirmation. For example, when changing a version\_number, a dialog box appears to determine the scope of the change.

## **Multiplexing Transport Streams**

The Multiplex Engine in the Multiplexer synthesizes a new transport stream and writes it to an MPEG file. The contents of the new stream are multiplexed according to the specification currently held in memory, which is shown in the Navigator and Section views.

The tables that are displayed in the Navigator are synthesized from the current specification. Elementary streams and other data are acquired from the original MPEG file and other stream files and remultiplexed according to the specification.

### **Starting the Multiplex Engine**

To start the Multiplex Engine, select the **Start** option from the Multiplex menu. Alternatively, select the **start** button on the Toolbar.

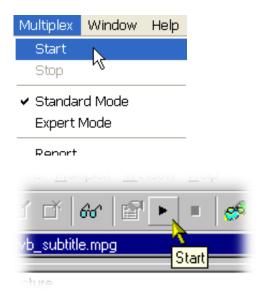

Multiplexer opens a standard file browser dialog box to specify the file name and path for the synthesized transport stream.

A new file can be created or an existing file can be selected to be overwritten. The program will seek confirmation before overwriting an existing file.

**NOTE.** The Multiplexer automatically creates 188 byte packets in the transport stream output file, regardless of the source material size.

### **Errors and Reporting**

The right pane of the status bar indicates progress as the Multiplex Engine synthesizes the new transport stream.

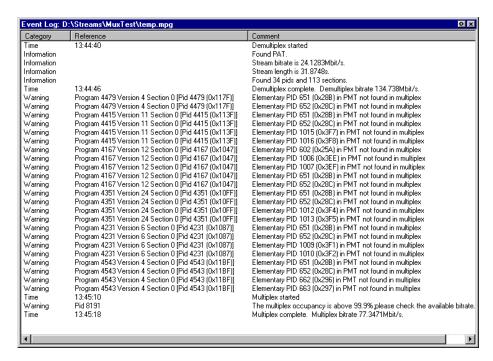

Any errors are recorded in the Event Log, which can be opened at any time before, after and during processing. Here is an example where a table cannot be multiplexed into the new stream at the specified rate.

Each table has a specification for nominal and maximum interval, in milliseconds, between instances of the table. These can be edited using the Navigator. The multiplex engine will try to multiplex the table into the synthesized transport stream at the nominal repetition rate. Errors are reported whenever packets for any PID cannot be encoded at their specified minimum rate.

The complete text may be copied to the Windows clipboard, using the **Copy** option from the shortcut menu. The text can also be cleared with the Clear command. Both commands are available from the Edit menu.

### **Stopping the Multiplex Engine**

The Multiplex Engine can be stopped at any time while it is running. This will abandon processing and close the file. The file will contain all of the packets synthesized up to the time the engine was stopped.

To stop the Multiplex Engine, select **Multiplex** > **Stop**.

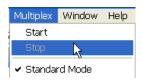

Alternatively, select the **Stop** button on the Toolbar.

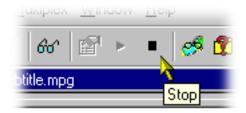

## **Exporting the Multiplex Configuration File**

**NOTE.** Multiplexer is used for generating both conformant and nonconformant streams. Use the Export and Export As options to save copies of the specification for nonconformant streams in a multiplex configuration file. This file does not include a copy of the transport stream, instead, it refers to the original MPEG file by name and location.

The multiplex configuration file can be reopened using the Import option. (See page 1-13.)

#### **Export**

Select **File** > **Export** to save any changes to the current multiplex configuration file. Alternatively, use the **Ctrl+E** keyboard shortcut.

If a multiplex configuration file has not been opened, Export opens a standard file browser dialog box to specify the file. This is the same as selecting the Export As... option.

**Export As** File > Export As exports a file with a user-specified name.

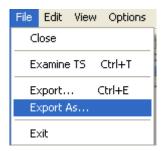

Multiplexer opens a standard file browser dialog box to select an existing file or specify a new file.

If you are creating a new file, specify the name of the exported file and select where it will be saved. By default, files are be created with .muxml as the file extension.

## **Make Seamless**

When you loop a transport stream to simulate continuous playout, errors can be generated at the loop point caused by discontinuities in timing information. The Seamless option provides the opportunity of creating seamless MPEG-2 files.

The option can be set up and enabled so that all multiplex operations result in seamless output or none.

### **Enabling the Seamless Option**

Toggle the Seamless option by selecting **Multiplex** > **Seamless** or by using the toolbar button  $^{5}$ .

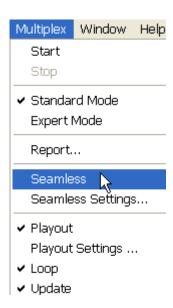

### **Seamless Settings**

Open the Seamless Settings dialog box by selecting **Multiplex** > **Seamless** > **Settings...**. The Seamless Settings dialog box appears.

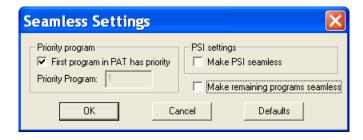

## **Priority Program**

| First program in PAT has priority | If this setting is enabled, the first program specified in the PAT will be given priority in the make seamless process.                                                          |  |
|-----------------------------------|----------------------------------------------------------------------------------------------------|--|
|                                   | If the setting is disabled, the priority program can be specified in the Priority Program. The number can be deduced by inspecting the results of the transport stream analysis. |  |

### **PSI Settings**

| Make PSI seamless                | If enabled, the service information contained in the transport stream is processed to make it seamless.                                                                                                    |  |
|----------------------------------|----------------------------------------------------------------------------------------------------|--|
|                                  | If the setting is disabled, the PSI/SI is not processed but simply copied to the output transport stream.                                                                                                    |  |
| Make remaining programs seamless | If enabled, the remaining programs are made seamless but are constrained by limits defined by the priority program. This may lead to these remaining programs having a gap at the beginning and end of the file. |  |

## Reference

## **Abbreviations**

| AIT    | Application Information Table                      |
|--------|----------------------------------------------------|
| ASCII  | American Standard Code for Information Interchange |
| ATSC   | Advanced Television Systems Committee              |
| CAT    | Conditional Access Table (MPEG                     |
| CDT    | Carrier Definition Table                           |
| CVCT   | Cable Virtual Channel Table (ATSC)                 |
| DSM-CC | Digital Storage Media - Command and Control        |
| DTS    | Decoding Time Stamp                                |
| EIT    | Event Information Table (DVB/ATSC)                 |
| ES     | Elementary Stream                                  |
| ETT    | Extended Text Table (ATSC)                         |
| HRD    | Hypothetical Reference Decoder                     |
| MGT    | Master Guide Table (ATSC)                          |
| MMT    | Modulation Mode Table                              |
| NIT    | Network Information Table (DVB)                    |
| PAT    | Program Association Table (MPEG)                   |
| PES    | Packetized Elementary Stream                       |
| PID    | Packet IDentifier                                  |
| PIT    | Program Information Table (ATSC)                   |
| PMT    | Program Map Table (MPEG)                           |
| PSI    | Program Specific Information (MPEG)                |
| PSIP   | Program and System Information Protocol (ATSC)     |
| PTS    | Presentation Time Stamp                            |
| RAID   | Redundant Array of Independent Disks               |
| RRT    | Regional Ratings Table (ATSC)                      |
| RST    | Running Status Table (DVB)                         |
| SDT    | Service Description Table (DVB)                    |
| SEI    | Supplemental Enhancement Information (H.264)       |
| SI     | Service Information (DVB)                          |
| SIT    | Satellite Information Table                        |
| STT    | System Time Table (ATSC)                           |
| TDT    | Transponder Data Table (ATSC)                      |
| TNT    | Transponder Name Table                             |
| ТОТ    | Time Offset Table (DVB)                            |
| TS     | Transport Stream                                   |
|        |                                                    |

| TSTD  | Transport Streams Description Table      |
|-------|------------------------------------------|
| T-STD | Transport Stream System Target Decoder   |
| TVCT  | Terrestrial Virtual Channel Table (ATSC) |
| UTC   | Universal Coordinated Time               |
| VCT   | Virtual Channel Table (ATSC)             |
| VUI   | Video Usability Information (H.264)      |
| XML   | Extensible Markup Language               |

# **Transport Stream Editor**

## **Transport Stream Editor**

The Transport Stream Editor can be used to edit the contents of transport stream packets contained in a file. It displays the complete contents of each packet in hexadecimal and provides an interpreted view of the packet header information.

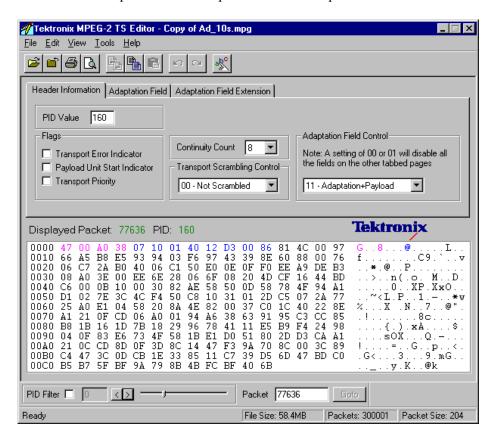

Packet headers can be edited from both the header interpretation and hexadecimal displays. These are referred to as the Header Editor and the Hex Editor, respectively. All changes made in one view are immediately shown in the other. The Header Editor is context sensitive, only allowing edits that make sense with the other fields in the header. It gives full syntax checking of all changes that are made. The payload and any Reed Solomon data are edited from the Hexadecimal Editor.

On the right of the Hex Editor pane, the ASCII character is displayed. Unprintable characters are shown as a period (dot or full stop).

It is normal to edit a copy of a transport stream. Transport Stream Analyzer can be used to view the original while editing the copy.

## **Starting the Program**

The program may be started by selecting the Tektronix TS Editor option from the **Start** > **Programs** menu or by double-clicking the **Tektronix TS Editor** shortcut on the desktop.

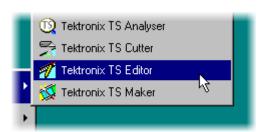

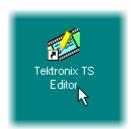

#### **Initial Appearance**

Once the program has started and is ready for use, it will open a Main Window that looks like this:

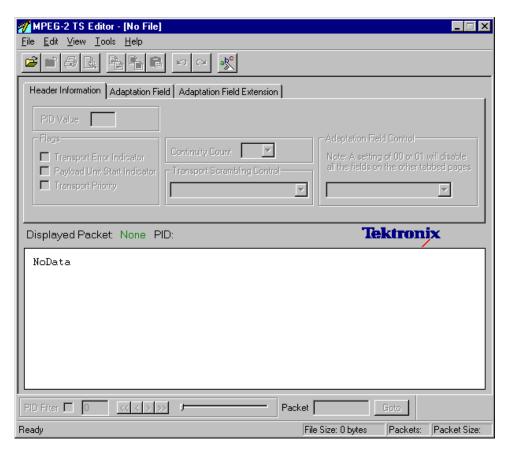

### **Options**

The Transport Stream Editor has a set of options relating to general use and opening files. It is a good idea to review the options before opening a file.

The settings can be changed at any time by selecting **Options...** from the Edit menu. This opens the Options dialogue box.

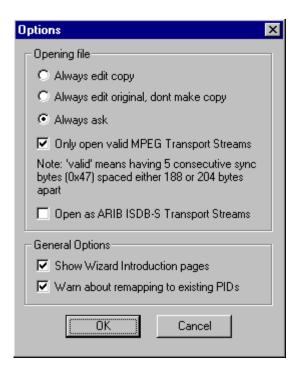

#### **Opening File**

Specifies how the program will interpret the packet size of the stream. The options are mutually exclusive and are as follows:

Always edit copy When opening a file Editor always makes a copy, without asking.

Always edit original, don't make copy Uses the original files without making a copy or asking for confirmation.

Always ask Before opening a file for editing, asks if it should edit the original or make a copy.

Only open valid MPEG Transport Stream files Will open files that have five or more consecutive sync bytes.

☐ Open as ARIB ISDB-S Transport Streams Opens transport streams encoded as ARIB ISDB-S format (including TMCC information).

#### **General Options**

Show Wizard Introduction pages Causes any wizards invoked by Editor to display their Introduction pages.

Warn about remapping to existing PIDs Warns if an operation will remap a PID onto one that is already in use.

### Opening a File

Any stream that is held in a file can be edited with the Transport Stream Editor.

## Opening a File from the Menus and Toolbar

To edit a file, select the **Open** from the File menu. If the required file is in the list of recently edited files, it may be selected from the list to save using the Open file dialog box.

Alternatively, use the **Ctrl+O** keyboard shortcut.

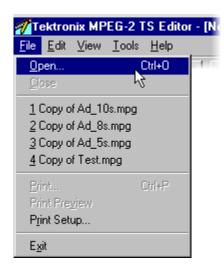

There is also a shortcut button available on the Toolbar for opening a file, which has the standard file open symbol:

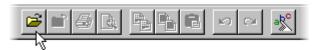

Opening a File from Windows Explorer or a File Browser Window The program can be started and a file opened (with the last set of program options) in a single operation from Windows Explorer or a File Browser Window.

Place the pointer over the file name or icon, press the right mouse button to open a menu, and then select the **Edit** option.

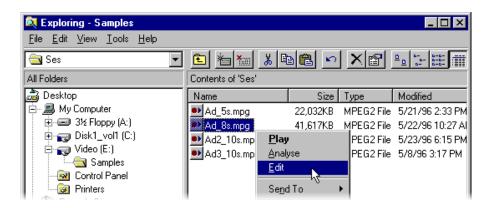

#### Copying File before Editing

TS Editor writes all edits to the file immediately. To avoid accidental changes to prime data, the application can make a copy of the file and edit that copy. By default, once a file has been selected for opening, you are prompted to decide whether to edit the original or make a copy.

If you do not want to be presented with this dialog box each time a file is opened, set the copy or edit original option as the default.

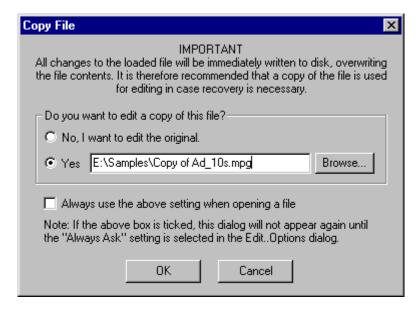

It is recommended that this dialog box be left as the default option.

If someone else has used the MPEG Test System, it is a good idea to look at the Options before opening a file.

To edit the original file, (useful when making edits to a file that is already a copy) select the **No**, **I** want to edit the original option, and then select the **OK** button.

To make a copy, select the **Yes** option, specify the copy file, and then select **OK**. While the copy is being made, the pointer changes to the busy pointer, usually an hour glass.

When the Edit a copy option is selected, the dialog box suggests a suitable filename, which you can edit. To look for a different directory or filename, select the Browse button. This will open a standard file browser window, like this:

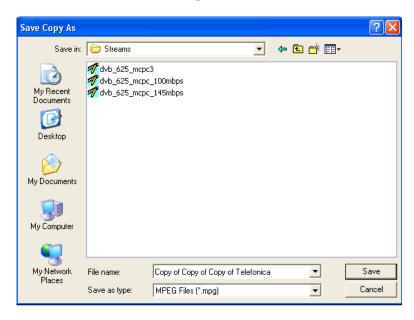

## **Menus and Controls**

The following pages contain descriptions of the different menu options, toolbar controls, status bar, and slider bar.

#### **Toolbar**

The Toolbar provides a set of convenient shortcuts for the more frequently used menu options. The available commands are:

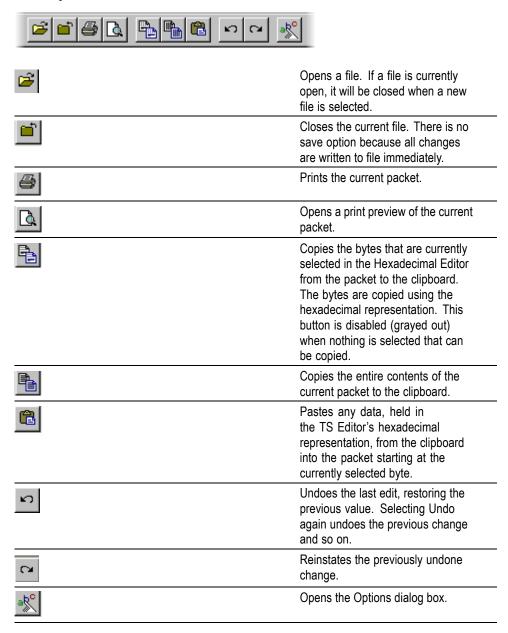

## **Status Bar**

The Status Bar may be hidden from view, but if it is always visible at the bottom of the window. It displays the following information about the program and open file:

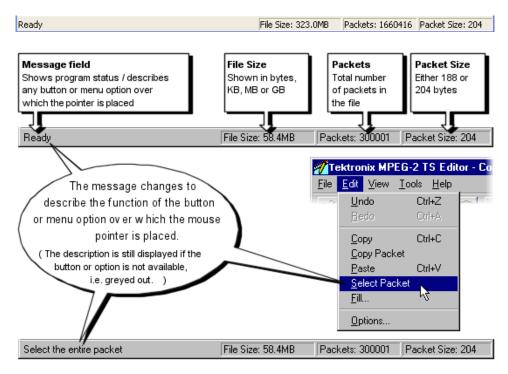

When no file is open, the File Size, Packets, and Packet Size fields are all set to zero or null:

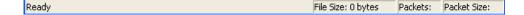

## Slider Bar

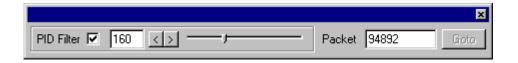

The contents of any transport stream packet in the currently open file can be selected using the Slider bar. Packets are numbered according to their position in the file, with the first packet being 0 (zero). The controls in the slider bar are:

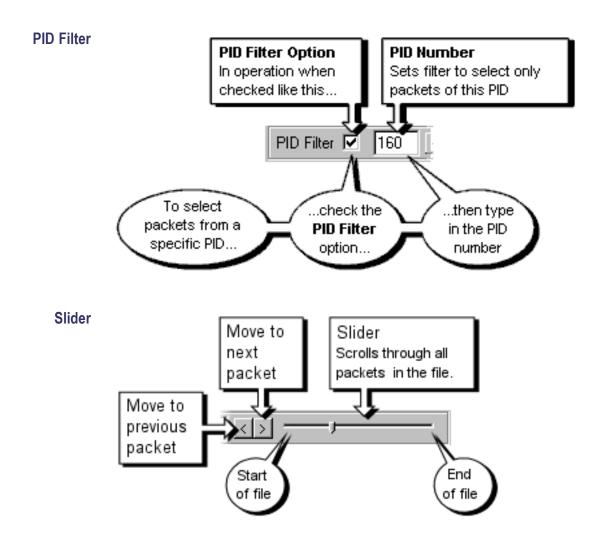

#### **Packet Number**

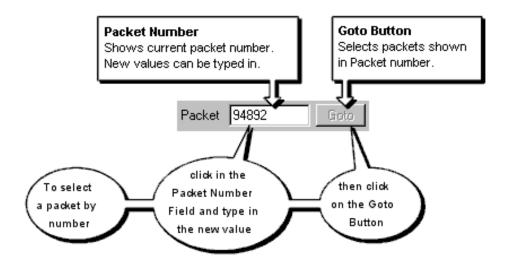

It is normal to edit a copy of a transport stream. Transport Stream Analyzer uses the same packet numbering as Editor. So the packet number can be used to find and view a packet in Analyzer, and then edit the copy of the same packet in Editor.

The Slider Bar can be dragged from the edge of the main window into a floating pallet. To do this, place the mouse pointer on the background (inside the Slider Bar), hold down the left mouse button, and drag the slider bar away from the window border. The result is a self contained window that looks like this:

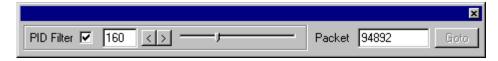

To replace the Slider Bar on the window border drag, it over the border until the outline changes shape.

## **Menu Options**

The following pages describe all of the menu options. Since many of the options are context sensitive, they will be available only when their function is appropriate for the selected window or display element. When a menu option is not available, the option is grayed out.

#### File Menu Options

The following table lists the File menu options.

Table 2-1: File menu options

| Command | Function                                                                                         |
|---------|--------------------------------------------------------------------------------------------------|
| Open    | Opens a file for editing. If a file is currently open, it is closed when a new file is selected. |

Table 2-1: File menu options (cont.)

| Command                 | Function                                                                                                    |
|-------------------------|----------------------------------------------------------------------------------------------------|
| Close                   | Closes the current file. There is no need for a save option because all changes are written to file immediately. |
| 1 <filename></filename> | A list of the four most recently edited files. If                                                                |
| 2 <filename></filename> | the program has recently been installed, the                                                                     |
| 3 <filename></filename> | list may be empty or hold less than four files.                                                                  |
| 4 <filename></filename> |                                                                                                    |
| Print                   | Prints the current packet.                                                                                       |
| Print Preview           | Opens a print preview of the current packet.                                                                     |
| Print Setup             | Selects printer and configuration.                                                                               |
| Exit                    | Closes any file that is open and terminates execution of the program.                                            |

## **Edit Menu Options**

The following table lists the Edit menu options.

Table 2-2: Edit menu options

| Command       | Function                                                                                                    |
|---------------|----------------------------------------------------------------------------------------------------|
| Undo          | Undoes the last edit, restoring the previous value. Selecting undo again undoes the previous change.                                                        |
| Redo          | Reinstates the previously undone change.                                                                                                    |
| Сору          | Copies the bytes that are currently selected in the Hexadecimal Editor from the packet to the clipboard. The bytes are copied using the hex representation. |
| Copy Packet   | Copies the entire contents of the current packet to the clipboard.                                                                                          |
| Paste         | Pastes hexadecimal from the clipboard into the packet starting at the currently selected byte.                                                              |
| Select Packet | Selects the entire contents of the packet.                                                                                                    |
| Fill          | Prompts for and fills all selected bytes with a value.                                                                                                    |
| Options       | Opens the options dialog.                                                                                                    |

## **View Menu Options**

The following table lists the View menu options.

Table 2-3: View menu options

| Command                                                                                                    | Function                                                                                                    |  |
|----------------------------------------------------------------------------------------------------|----------------------------------------------------------------------------------------------------|--|
| Toolbar                                                                                                    | Shows or hides the Toolbar, which provides a set of convenient shortcuts for the more frequently used menu options. |  |
| Status Bar                                                                                                    | Shows or hides the Status Bar.                                                                                      |  |
| The following menu options select which standard is used to interpret the values held in the Transport Scrambling Code field. Only one standard can be selected at any time. |                                                                                                    |  |
| MPEG2                                                                                                    | Selects the MPEG2 interpretation of the Transport Scrambling Code.                                                  |  |
| DVB                                                                                                    | Selects the DVB interpretation of the Transport Scrambling Code.                                                    |  |
| ATSC                                                                                                    | Selects the ATSC interpretation of the Transport Scrambling Code.                                                   |  |

## **Tools Menu Options**

The following table lists the Tools menu options.

Table 2-4: Tools menu options

| Command           | Function                                                                                      |
|-------------------|-----------------------------------------------------------------------------------------------|
| Remap PIDs        | Starts the tool to Remap packets from one or more PIDs to different PIDs.                     |
| PCR Recalculation | Opens a Wizard to Recalculate the Program Clock References (PCR) carried in one or more PIDs. |

## **Help Menu Options**

The following table lists the Help menu options.

Table 2-5: Help menu options

| Command | Function                                                |
|---------|---------------------------------------------------------|
| About   | Displays the program version number and license number. |

## **Hex Editor**

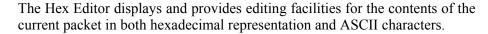

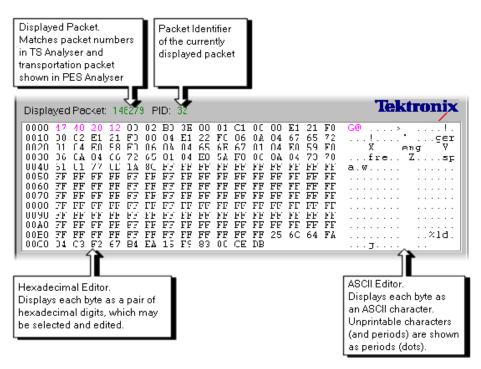

## **Color Coding**

Color coding is used to show the "footprint" of various header fields, in both the hexadecimal and ASCII views. The packet payload and any Reed Solomon data is shown in black. The bytes of the packet header field are shown in magenta text.

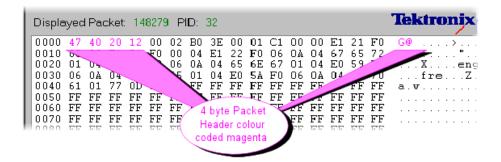

When an adaptation field is present it is shown by blue colored text:

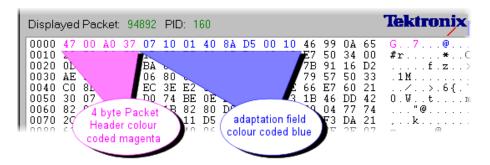

If transport private data is present it is shown in green:

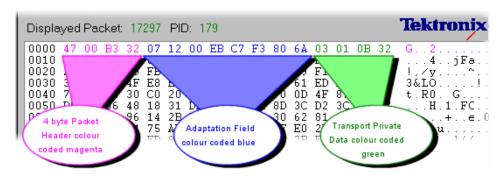

**NOTE.** It is possible to define a transport private data area that is not contained within the adaptation field area specified by the adaptation field length.

## **Selecting & Editing**

One or more bytes can be selected using either the hexadecimal or ASCII view. Changes are made using options from the menus and by typing new values in the hexadecimal view.

When the mouse pointer is moved over either of the views in the Hex Editor, the pointer changes to the Text Select pointer.

#### **Individual Bytes**

To edit a byte or character, position the mouse pointer over the desired character in either the ASCII or hexadecimal view. Then click the left mouse button. A flashing inverse video cursor appears to the left of the character.

Alternatively, double-click either view of the byte to select it for use with an option from the Edit menu operation.

New values can be entered from the keyboard. As each character is typed, the cursor moves on to the next. It can be repositioned with the mouse or by using the up, down, left and right cursor keys.

The cursor will not move forward beyond the end or back before the start of the packet. To select another packet, use the Slider Bar.

#### **Block of Bytes**

A block of bytes can be selected for operations such as copying to the clipboard or filling with the same value.

Click on the first required byte and hold down the left mouse button. Then drag the mouse pointer to the last byte to be selected and release the left mouse button. Both the ASCII and Hex views can be used for selection. The selection is shown in inverse video in the view from which the it was made, and by an outline around the selection in the other view. For example, when made from the ASCII view, a selection looks like this:

```
00 FF
FF FF
                                       FF
FF
                                            FF
FF
                                                      FF
FF
0010 FF
                                                 FF
                     FF
FF
                                       FF
FF
0020
0030 FF
0040 FF
                              FF
FF
                                                      FF
                FF
                          FF
                                            FF
                                                 FF
                     FF
                                   FF
                                                      FF
           FF
                FF
                          FF
                                        FF
                                            FF
                                                 FF
                                                           FF
                                                               FF
0050 FF
           FF
FF
FF
                FF
FF
FF
                    FF
FF
FF
                          FF
FF
FF
                              FF
FF
FF
                                   FF
FF
FF
                                       FF
FF
FF
                                            FF
FF
FF
                                                 FF
FF
FF
                                                      FF
FF
                                                           FF
FF
                                                               FF
                                                               FF
0060 FF
0070
                                                               FF
                                   00
                                        40
                                                                    00
                 10 41
                               00
                                                      0D
                     A1 03 00 00 03 99 E0 1A A1
```

Once selected, the block of bytes can be edited with the available options from the Edit and the Pop-Up menus. Clicking the mouse or pressing a cursor key clears the selection.

To select a block using the cursor keys: position the cursor on the first byte, and then hold down the Shift key and move the cursor with the cursor keys. The selection is drawn between the initial and current cursor positions. Release the Shift key when the cursor has reached the last byte. Clicking the mouse or pressing a cursor key clears the selection.

#### **Editing Commands**

The Edit menu, pop-up menu, and toolbar buttons provide a variety of options for editing the packet contents. The Pop-Up menu is opened by clicking the right mouse button when the pointer is over the Hex Editor, for example:

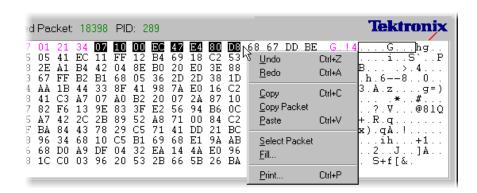

Depending on what operations have recently been performed and on what is selected, the menus and toolbar will offer different commands. The complete set of menu options and associated buttons are as follows:

| n             | TS Editor keeps a list of recent changes. Each Undo command backs out the most recent change from the list. That change is moved to the Redo list in case it needs to be reinstated. As each change is undone the cursor moves to the appropriate field (in the Hex or Header Editors) and restores the previous value. |
|---------------|----------------------------------------------------------------------------------------------------|
| C             | Reinstates the most recently undone operation. When a new edit is made, the Redo list is cleared.                                                                                                    |
|               | Copies the currently selected bytes to the clipboard. From there they may be pasted in to other packets or used by other applications.                                                                                                    |
|               | Copies the entire contents of the current packet to the clipboard. From there it can be pasted into other packets or used by other applications.                                                                                                    |
|               | Pastes packet contents held on the clipboard into the current packet, starting at the current cursor position.                                                                                                    |
| Select Packet | Selects the entire packet. This is a quick alternative to selecting all the packets with the mouse or keyboard.                                                                                                    |
| Fill          | Fills all the selected bytes with a hexadecimal value.  Fill Byte  Fill Value (in Hex) FF  OK Cancel  This option opens the Fill Byte dialog box. Enter the fill value then select the OK button. The Cancel button abandons the operation, leaving the bytes in their original state.                                  |

There are no Toolbar buttons for the Select Packet and Fill commands.

## **Header Editor**

The Header Editor has three tabs. These show and allow editing of the basic header, adaptation field, and the adaptation field extension contents. The Hex editor is immediately updated to show the new values when changes are made in the Header Editor.

Binary flags are shown with check boxes whose state can be changed by clicking in the box with the mouse pointer. Multi-bit fields may be edited by typing in the new values or selecting a value from a drop-down list.

**NOTE.** It is important to remember that changing a flag or field often alters the structure of the header. The other flags and fields will be reinterpreted according to the data underlying their new position in the structure.

## **Header Information Tab**

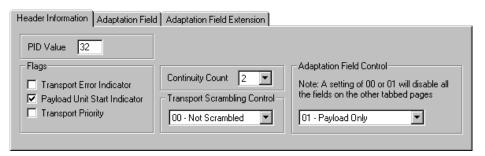

The Header Information Tab interprets the contents of the Packet Header (shown in magenta text in the Hex Editor) for ease of understanding and editing.

The PID Value field displays, and allows editing of, the 13-bit PID as a decimal value. (The PID is packed into a pair of bytes with the Flags shown below.)

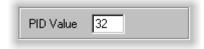

The Flags fields display the state of each binary flag in a check box:

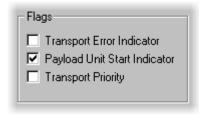

 $\bot = 0$  or false

 $\overline{\mathbf{V}} = 1$  or true

Click in the box to toggle the state of a flag.

The Continuity Count field displays the value of the four bit Continuity Count field in decimal.

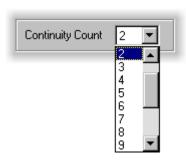

To avoid any typing errors, the drop-down list allows selection of a different value.

The Transport Scrambling Control displays the two bit Transport Scrambling Control field as a binary bit pattern, with a text description.

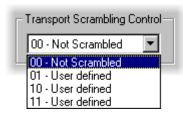

Use the drop-down list to select a different value.

The text gives the interpretation for the bit pattern according to the standard that is currently selected: MPEG2, DVB or ATSC. Use the View menu to select the required option.

The Adaptation Field Control displays the two bit Adaptation Field Control as a binary bit pattern, with a text description.

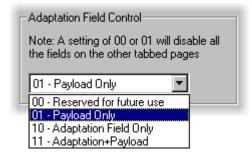

Use the drop-down list to select a different value.

The Adaptation Field and Adaptation Field Extension Tabs will be empty (grayed out) when the 01 - Payload Only or 00 - Reserved values are selected.

## **Adaptation Field Tab**

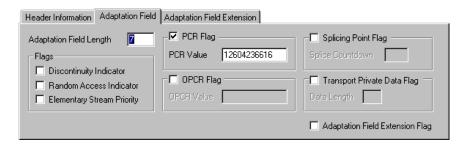

The Adaptation Field Tab interprets the contents of the Adaptation field (shown in blue text in the Hex Editor) if one is present in the packet. To be able to edit an Adaptation Field, the Adaptation Field Control value in the Header Information Tab must indicate that an adaptation field is present.

The Adaptation Field Length field shows the length of the Adaptation Field in bytes and allows it to be edited in decimal.

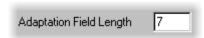

The Flags fields display the state of the binary flags in check boxes:

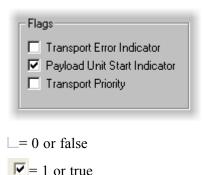

Click in the box to toggle the state of a flag.

The PCR Flag field displays the state of the binary PCR Flag in check boxes:

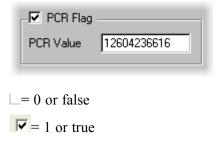

When the flag is true the PCR Value is shown and can be edited in decimal notation.

The OPCR field displays the state of the binary OPCR Flag in check boxes:

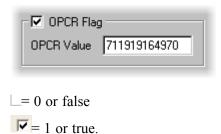

When the flag is true, the OPCR Value is shown and can be edited in decimal notation.

The Splicing Point Flag fields displays the state of the Splicing Point Flag in check boxes:

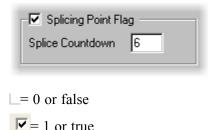

When the flag is true, the Splice Countdown value is shown and can be edited in decimal.

The Transport Private Data Flag field displays the state of the Transport Private Data Flag:

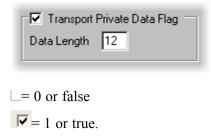

When the flag is true, the Data Length is shown in bytes and can be edited in decimal.

The Adaptation Field Extension Flag indicates the state of the binary Adaptation Field Extension flag.

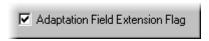

∟= 0, no Adaptation Field Extension. The Adaptation Field Extension Tab can be viewed, but all of the fields will be grayed out.

▼ = 1, Adaptation Field Extension present. The Adaptation Field Extension Tab will show and enable editing of the information contained in the Adaptation Field Extension.

## **Adaptation Field Extension Tab**

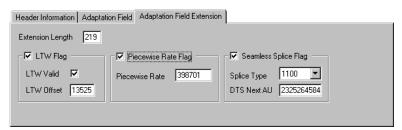

The Adaptation Field Extension Tab interprets the contents of the Adaptation Field Extension if one is present in the packet. To be able to edit an Adaptation Field Extension the Adaptation Field Extension flag must be set to 1 (the box must be checked) in the Adaptation Field Tab.

Shows the length of the Adaptation Field Extension in bytes and allows it to be edited in decimal.

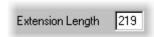

Displays the state of the LTW Flag:

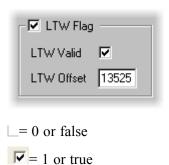

When LTW is true, the state of the LTW Valid flag and value of the LTW Offset are shown. The Valid flag may be toggled and new Offsets can be typed in decimal.

Displays the state of the Piecewise Rate Flag:

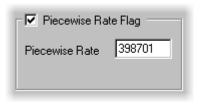

 $\perp = 0$  or false

 $\overline{\mathbf{v}} = 1$  or true

When the flag is true, the Rate is shown and can be edited in decimal notation.

Displays the state of the Seamless Splice Flag:

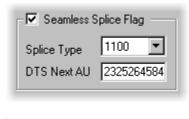

 $\bot$ = 0 or false

 $\overline{\mathbf{V}} = 1$  or true

When the DTS Next AU value is shown and it can be edited in decimal notation.

The 4 bit Splice Type is shown as a bit pattern.

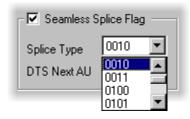

It has a drop-down list containing all 16 possible bit patterns.

Use the list to select a different value.

# **PID Remapping**

**NOTE.** The packets of one or more PIDs may be remapped (moved to different PIDs). Only the PID in the packet headers is changed. Any packet payload contents, such as SI and PSI tables are unaffected. So remapping can break the references from tables to PIDs, or be used as an investigation to correct broken references.

To remap packets from one or more PIDs, select the Remap PIDs option from the Tools menu.

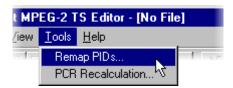

The program scans the file to build a list of PIDs, displaying the Hourglass mouse pointer while it is busy. It then opens the Remap PIDs dialog box:

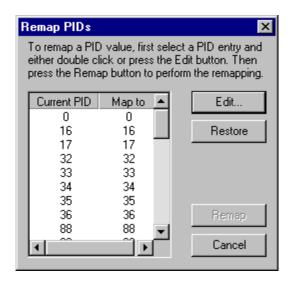

To specify a mapping from a current PID to a new PID, select the current PID entry from the list by clicking on it.

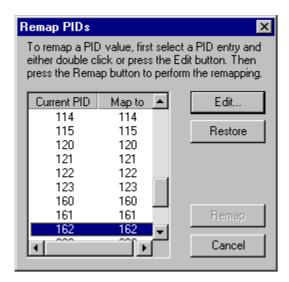

Now select the Edit.. button, which opens the PID Entry dialog box. (Alternatively, double-click on the required entry in the list.)

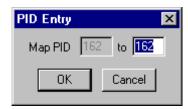

Type in the value for the new PID to map to and select OK.

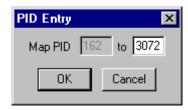

Repeat this process for each PID that is to be remapped.

The Restore button will change the value of the selected Map to PID back to that of the Current PID without having to open the PID Entry dialog.

When all the mappings are specified, select the Remap button. (The Remap button is not enabled unless one or more mappings has been specified.)

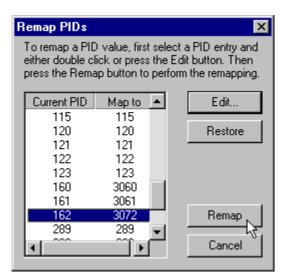

The hourglass mouse pointer is displayed while the program performs the remapping. On completion, the dialog box closes and control is returned to the main window.

## **PCR Recalculation**

The Program Clock References to one or all Programs can be changed. The rate can be changed and/or any one of six types of jitter added. Uses of PCR Recalculation include:

- Recalculating the rate at the correct value, without adding jitter, on a recording of a faulty stream can be used to remove suspected PCR problems. If the recalculated stream works correctly the problem is in the PCR.
- Creating test data with known deviations in rate for exercising other equipment.

**NOTE.** Do not perform PCR Recalculation on an original recording. This operation is not reversible, so it is strongly recommended that a copy of the original file is used.

To modify the PCR, select the PCR Recalculation option from the Tools menu.

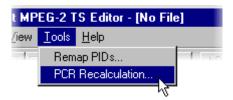

This runs a wizard to analyze the program structure, guide the user through the available options, and then recalculate the PCR values. The wizard presents 3, 4 or 5 pages depending upon the chosen options:

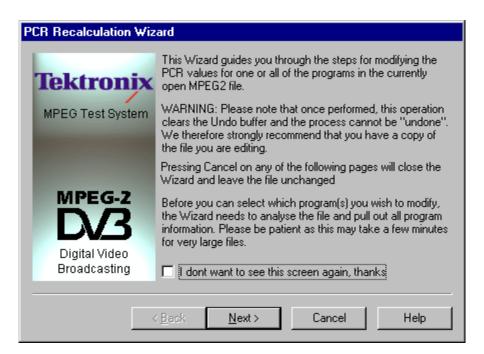

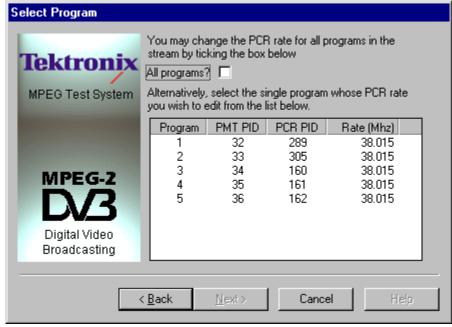

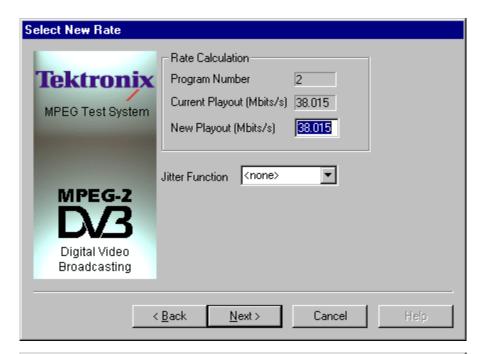

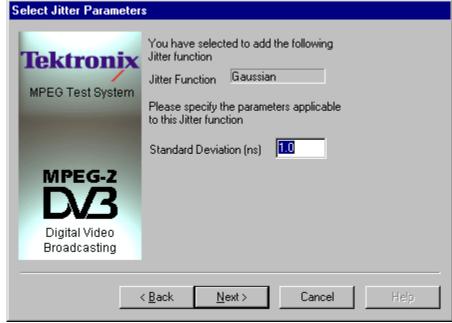

By default, the wizard will display this Introduction first.

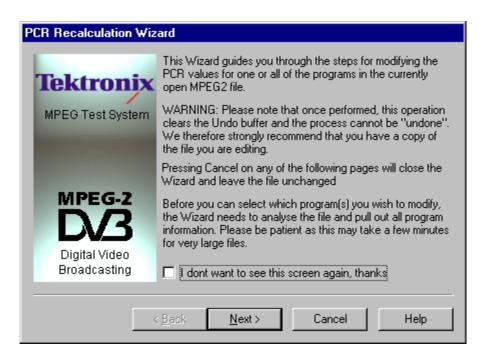

It may be disabled for future recalculations by selecting the check box option at the bottom of the introductory text. Selecting the Next button moves on to the Select Program page.

The wizard has to analyze the file to extract the relevant Program Information, which may take a while. When analysis is complete, the Select Program page shows a list of the programs whose PCR values may be changed (see the following illustration).

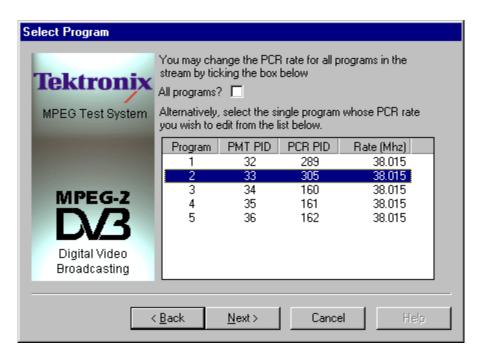

To recalculate the PCR rate for all the programs, check the All programs? option. Otherwise, select one of the programs from the list. Then select Next to move on to the Select New Rate page. The Back button moves back to the Introductory Page.

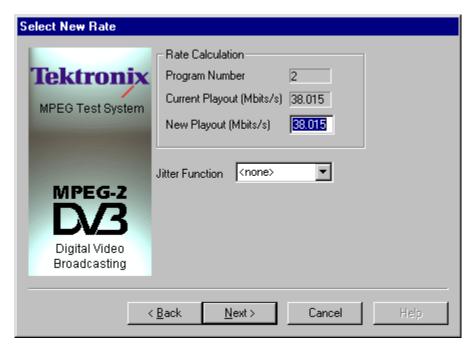

Keeping the rate as New Playout = Current Playout and selecting Jitter Function of <none>, will recalculate the PCR based on the current rate. This could be used, For example, to investigate a suspected problem with the PCR by playing the original and recalculated versions to see if there is a difference.

A new playout rate can be specified and/or a Jitter Function can be applied to the rate. There are seven Jitter Functions available including <none>. The available functions are:

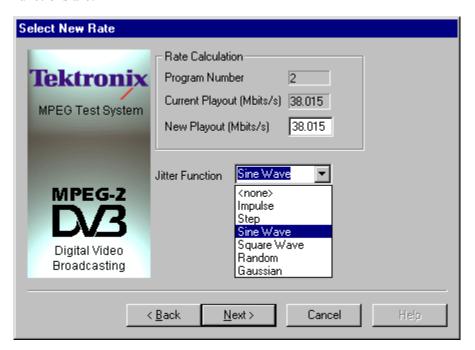

Each of the jitter functions is described in more detail at the end of this subsection.

If a Jitter Function is required, choose one of the six functions from the drop-down list, otherwise leave it set to <none>. Specify any change in the New Playout rate and select the **Next** button. Selecting Back returns to the Select program page.

When no Jitter function, (<none>), was selected, the Select Jitter Parameters page will not appear. Go on to the Summary page, which shows a picture of a checkered flag.

With a Jitter Function selected, the next page will be Select Jitter Parameters. This asks for additional information specific to the chosen Jitter Function. For example, the Sine Wave function requires the parameters shown in the following illustration.

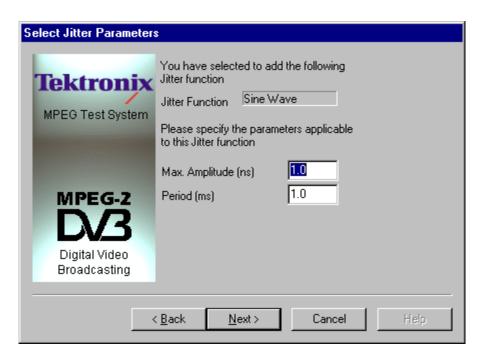

Specify the required parameters and select Next to move on to the Summary page. Use the Back button to return to the Select New rate page.

The Summary page displays a short list of the specified PCR rate changes.

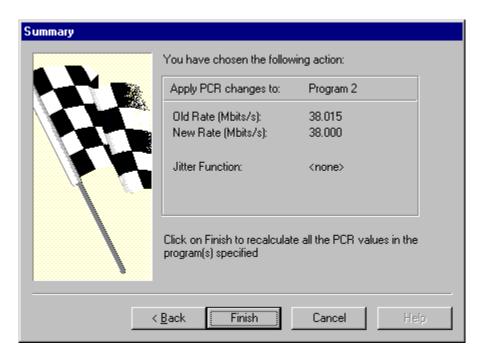

**NOTE.** Select Finish to recalculate the PCR values. Remember, once Finish has been selected, there is no going back.

Use the Back button to return to the previous pages to make any changes.

The program may take a while to perform the recalculations. The Summary page will stay on screen and the Hourglass mouse pointer be displayed while the wizard is processing. When the summary page disappears the calculation is complete and the file can be closed or edited.

## **Jitter Functions**

Select the required Jitter Function from the Select New rate page, then select Next to move on to the Select Jitter Parameters page to specify the parameters for the selected Jitter Function. The following subsections give details about each function.

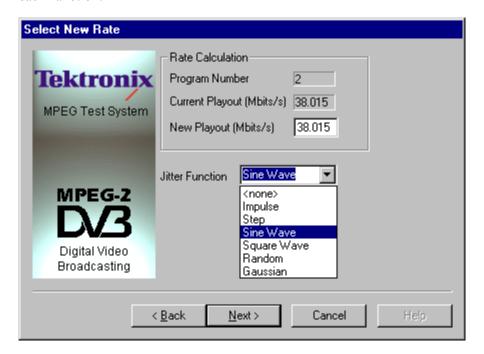

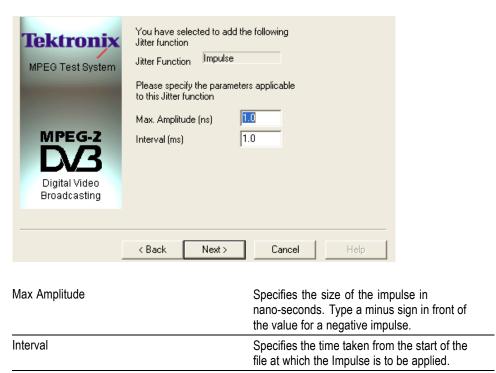

**Impulse** The Impulse Jitter function adds a positive or negative value to a single PCR.

Step The Step Jitter Function adds a positive or negative offset to the ideal PCR values after a specified time. The offset will be the same for all PCRs.

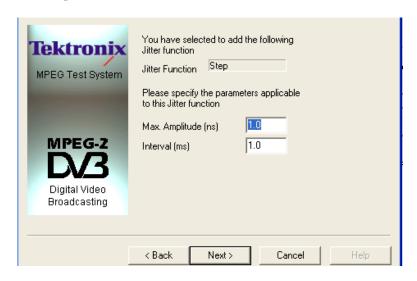

| Max Amplitude | Specifies the size of the offset in nano-seconds. Place a minus sign in front of the value for a negative offset. |
|---------------|----------------------------------------------------------------------------------------------------|
| Interval      | Specifies the time taken from the start of the file of the first PCR to which the offset is to be applied.        |

#### **Sine Wave**

An offset that varies according to a sine function is applied to the ideal PCR value for each PCR.

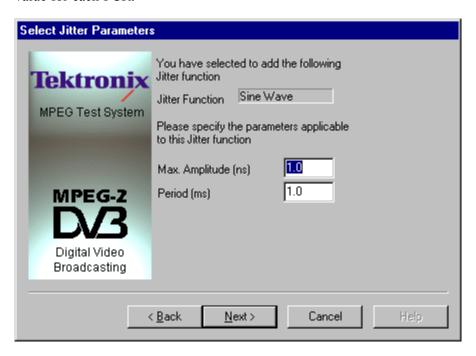

| Max Amplitude | Specifies the amplitude of the sine wave in nanoseconds. |
|---------------|----------------------------------------------------------|
| Period        | Specifies the period of the sine wave in milliseconds.   |

#### **Square Wave**

An offset, which varies according to a square wave function is applied to the ideal PCR value for each PCR. The square wave has an equal mark/space ratio.

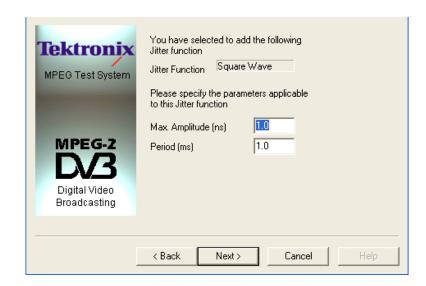

| Max Amplitude | Specifies the amplitude of the square wave in nanoseconds. |
|---------------|------------------------------------------------------------|
| Period        | Specifies the period of the square wave in milliseconds.   |

#### Random

The PCR jitter applies offsets of a uniform random distribution to the ideal values of the PCRs. Each offset will be within the range of  $\pm$  the specified amplitude.

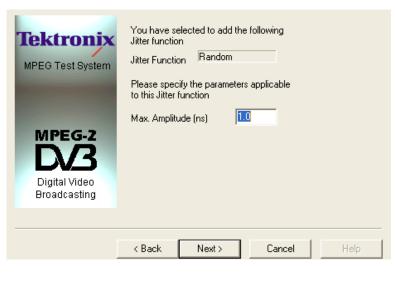

Max Amplitude

Specifies the maximum amplitude of the jitter, relative to the ideal value, that can be added to any PCR. Only a positive value can be entered. The amplitude is always from -Max. Amplitude to +Max. Amplitude centered on the ideal PCR value.

#### Gaussian

The offsets are applied to the ideal PCR values following a Gaussian distribution according to the specified standard deviation.

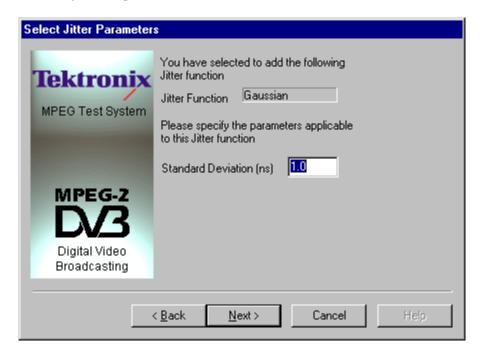

Standard Deviation

Specifies the standard deviation to be used by the jitter function in deriving the offset for each PCR, relative to the ideal PCR value. Only a positive value can be entered for standard deviation.

# **MPEG Player**

# **MPEG Player - Getting Started**

**NOTE.** This section describes the default MPEG Player installed in all MTS400 Series system. The MTX100B/RTX100B/RTX130B players are described in: MTX100B Quick Start User Manual (Tektronix part number 071-2593-xx) and RTX100B Series Quick Start User Manual (Tektronix part number 071-2595-xx),

The MPEG Recorder & Player generates and captures MPEG-2 transport streams that are compliant with ATSC, DVB, and ARIB standards.

The MPEG Player provides the following features:

- Data rate: 213 Mbps maximum; 250 Kbps minimum.
- Hierarchical display of the stored or captured transport stream.
- 188, 204, 208 bytes packet size.
- Continuous recording of captured streams.
- PCR jitter insertion.
- Triggered stream capture.
- Full remote control using Ethernet interface.
- IP, ASI, SMPTE 310M and DVB SPI (DVB Parallel) interfaces available.
- Playout interfaces: IP and other interfaces.
- Both the commonly used IP versions IPv4 and IPv6 are supported.
- Stream replication (IP) with some attributes of the stream incremented by a certain value.

## **Display Elements**

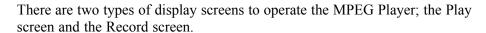

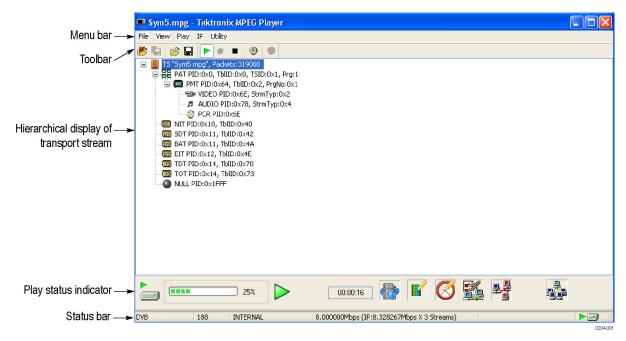

- The Play screen is used to output the selected stream.
- The Record screen is used to record the input stream. When you select **File** > **Record**, the screen switches to the Record screen.

This subsection explains the name and functions of the display elements in the Play or Record screen.

The following figure shows the location of display elements of the Play screen. The Record screen display elements are the same.

#### Menu Bar

The Menu bar displays the names of the menus that can be used in the Play or Record screen.

Refer to *Menus and Controls* for detailed information about the menus. (See page 3-21.)

**NOTE.** The IP interface mode does not support the Record functionality. Therefore, the Record option is disabled for IP.

#### **Toolbar**

The toolbar provides shortcut buttons for many of the most often used menu commands. Click a toolbar button to select the corresponding command. You can toggle the toolbar display on and off using Toolbar command in the View menu.

Refer to *Toolbar Buttons* for detailed information about the function of each toolbar button. (See page 3-66.)

#### **Hierarchy Display**

Each icon in the hierarchy display represents an element of the stream. The hierarchy text contains a description of the associated icon.

Refer to *Hierarchical Display* for detailed information about the hierarchy icons. (See page 3-7.)

# Play/Record Status Indicator

The Play Status indicator is displayed while the selected stream is being output. It shows the output status of the selected stream: the progress of the stream output, the output source, the operational status, and the elapsed time.

The Record Status indicator is displayed while the input stream is being recorded. It shows the record status of the input stream: the progress of the stream record, the record target, and the elapsed time.

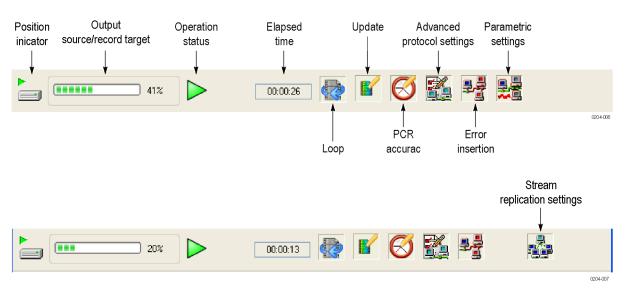

The Play/Record Status indicator shows the following information:

**Position Indicator.** In the Play screen, this indicator shows the progress of stream output using the duration gauge. In the Record screen, this indicator shows the progress of stream record using the duration gauge.

The duration gauge is updated every second. If you output a stream with a repetition rate of approximately three seconds, the gauge may not be displayed correctly.

**Output Source/Record Target.** In the Play screen, this indicator shows the output source used to output the selected stream. In the Record screen, this indicator shows the record target that is used to record the input stream.

One of each set of icons is displayed, depending on the selections and status. The icons and their meanings are as follows:

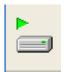

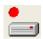

The hard disk is being used for the output source or record target.

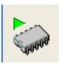

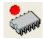

The RAM is being used for the output source or record target.

**Operation Status.** Shows the current operation status of the instrument.

In the Play screen, the icons and meanings are as follows:

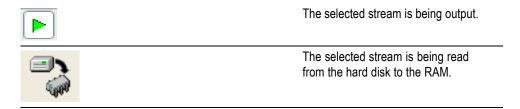

In the Record screen, the icons and meanings are as follows:

| (Red)       | The captured stream is being recorded.     |
|-------------|--------------------------------------------|
|             | The stream record is stopped.              |
| <u> </u>    | The Player is waiting for a trigger event. |
| (Yellow)    |                                            |
| (Red) (Red) | A trigger event has occurred.              |

|                       | The captured stream is being processed on the hard disk.                                                                                                    |
|-----------------------|----------------------------------------------------------------------------------------------------|
|                       | The captured stream is being saved from the RAM to the hard disk.                                                                                                    |
| 00:00:18 Elapsed Time | In the Play screen, this box displays the elapsed time of the current stream data output.  In the Record screen, this box displays the elapsed time since the input stream started recording. |
|                       | In the Play screen, this icon indicates that the stream is continuously output using the loop method.                                                                                         |
|                       | In the Play screen, this icon indicates that the stream parameters are updated.                                                                                                    |
| Ø                     | In the Play screen, this icon indicates that the PCR accuracy is enabled.                                                                                                    |
|                       | In the Play screen, this icon indicates that the Advanced Protocol Settings is enabled and applied to the stream.                                                                             |
|                       | In the Play screen, this icon indicates that the errors are inserted in the stream.                                                                                                    |
|                       | In the Play screen, this icon indicates that the parametric settings are enabled and applied to the stream.                                                                                   |
|                       | In the Play screen, this icon indicates that the Stream replication settings are enabled and applied to the stream.                                                                           |

**Status Bar** The Option Status bar and the IP Status bar contain several indicators that display general information about the transport stream output or record status.

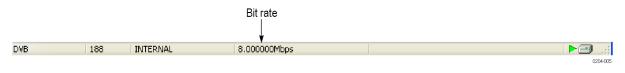

Figure 3-1: Optional status bar

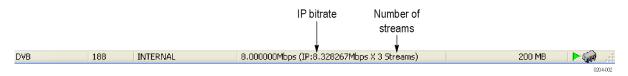

Figure 3-2: IP status bar

From left to right, the Status bar shows the following information:

| Standard                    | In the Play screen, this indicator shows the standard used to display the selected stream (MPEG2, ARIB, DVB, ATSC, S-TMCC, M-TMCC, or Non-TS). In the Record screen, this indicator shows the standard used to display the input stream. |
|-----------------------------|----------------------------------------------------------------------------------------------------|
| Packet Size                 | In the Play screen, this indicator displays the packet size in bytes (188, 204, 208 or Non-TS) of the stream output. In the Record screen, this indicator displays the packet size in bytes of the input stream.                         |
| Clock Source                | This indicator displays the source of the reference clock (internal or external) used for the stream output.                                                                                                    |
| Bit Rate                    | In the Play screen when the SPI/ASI/310M option is selected, this indicator shown displays the bit rate (Mbps) of the stream output. In the Record screen, this indicator displays the bit rate (Mbps) of the input stream.              |
| IP Bit Rate                 | In the Play screen when the IP interface option is selected, this indicator shown displays the bit rate (Mbps) of the IP stream output. The Record screen is disabled for the IP interface option.                                       |
| Number of Streams           | In the Play screen when the IP interface option with Stream Replication Settings is selected, this indicator shown displays the number of replicated streams.                                                                            |
| RAM free space              | In the Play screen, this indicator shows the RAM free space that can be used to output the selected stream. In the Record screen, this indicator shows the RAM free space that can be used to record the input stream.                   |
| Output Source/Record Target | In the Play screen, this indicator shows the output source used to output the selected stream. In the Record screen, this indicator shows the record target used to record the input stream.                                             |
|                             |                                                                                                    |

This indicator is the same as the output source/record target indicator of the Play/Record Status indicator.

# Remote Connection Status Icons

The remote connection status icons appear when a TCP/IP connection for remote control is established. The right icon shows the status of the TCP/IP connection (this icon is always displayed when the TCP/IP connection is established), and the left icon shows the lock status of the front-panel buttons and mouse input.

There are two display states:

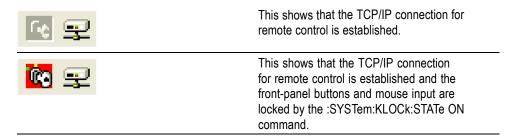

To reset the lock status, select the **ESC** key (or send the :SYSTem:KLOCk:STATe OFF command).

When the TCP/IP connection is closed, the remote status icons disappear.

# **Hierarchical Display**

The MPEG Player displays the selected transport stream using a hierarchical structure. This section describes the hierarchical display and defines each icon you may encounter in the display.

The MPEG Player uses icons displayed in a hierarchical structure to show the interrelationship of transport stream components. (See Figure 3-3.) Additional information about each stream component such as PID and Table ID numbers is displayed next to each icon.

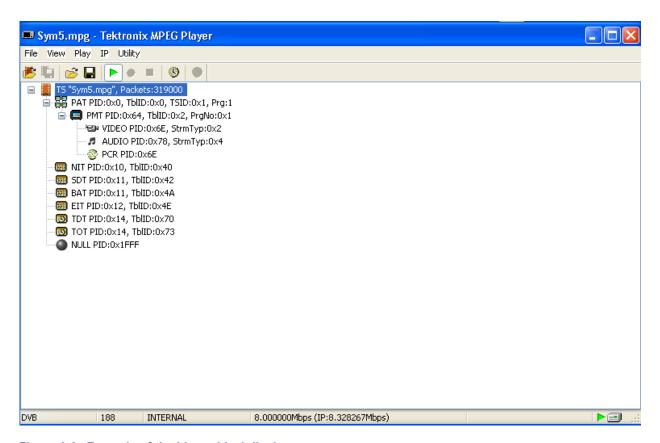

Figure 3-3: Example of the hierarchical display

The '+' symbol displayed to the left of some icons indicates that the item includes lower-level transport stream components that are not displayed. The symbol changes to '–' when the lower level components are displayed. To expand the hierarchy, click on the '+' symbol. Similarly, to collapse the hierarchy, click on the '–' of the selected upper-level icon.

When a transport stream contains more items than displayed on the screen at a time, a scroll bar appears at the right of the screen.

Click an element in the hierarchy to select (and highlight) it.

#### **Hierarchical Display Icons**

The following table describes the icons you may encounter in the hierarchical display of the MPEG Player for transport streams using the MPEG-2, ARIB, DVB and ATSC formats.

Refer to *Icon Text and Dialog Box* for descriptions of the icon text and dialog box associated with the hierarchy icon. (See page 3-16.)

Table 3-1: Icons used for MPEG-2, ARIB, DVB, and ATSC formats

| lcon                                   | Element type                                                                                                    |
|----------------------------------------|----------------------------------------------------------------------------------------------------|
| His                                    | ISDB-T                                                                                                    |
|                                        | Broadcast transport stream that is defined ARIB STD-B31.                                                                                  |
| <del></del>                            | S-TMCC                                                                                                    |
| 4.                                     | Transport stream into which TMCC information is inserted into 8 bytes in its Reed-Solomon area (16 bytes).                                |
|                                        | M-TMCC                                                                                                    |
|                                        | Transport stream into which TMCC information is inserted into its sync byte area, and having super frame structure.                       |
|                                        | Non-TS                                                                                                    |
|                                        | Data stream other than transport stream format.                                                                                           |
| <b>.</b>                               | Transport Stream (TS)                                                                                                    |
| <del>!! 다</del>                        | This icon represents all transport stream packets that make up the stream.                                                                |
|                                        | Program Association Table (PAT)                                                                                                    |
| =   = -   = -                          | One or more transport packets with a PID value and table_id value of 0x00.                                                                |
|                                        | Transport Stream Description Table (TSDT)                                                                                                 |
|                                        | One or more transport packets with a PID value of 0x02 and a table_id value of 0x03.                                                      |
|                                        | Network Information Table (NIT)                                                                                                    |
|                                        | One or more transport packets with a PID value specified by the network_PID in the PAT.                                                   |
|                                        | Conditional Access Table (CAT)                                                                                                    |
| ************************************** | One or more transport packets with a PID value of 0x01 and a table_id value of 0x0001.                                                    |
| $\rightarrow$                          | Program Map Table (PMT)                                                                                                    |
|                                        | One or more transport packets with a PID value specified by the program_map_PID in the PAT and a table_id value of 0x02.                  |
| - TS                                   | Program Clock Reference (PCR) .                                                                                                    |
| <del>**</del>                          | One or more transport packets with a PID value specified by the PCR_PID in the PMT and a PCR_flag value of 1.                             |
| 2                                      | Video elementary stream                                                                                                    |
|                                        | One or more transport packets with a PID value specified by the elementary_PID in the PMT and a stream_type value of 0x01, 0x02, or 0x10. |
|                                        | A lock symbol appears in the icon when the transport_scrambling_control value is set to 01.                                               |

Table 3-1: Icons used for MPEG-2, ARIB, DVB, and ATSC formats (cont.)

| Icon                                     | Element type                                                                                                    |
|------------------------------------------|----------------------------------------------------------------------------------------------------|
| 46%                                      | Audio elementary stream                                                                                                    |
| પ <b>ુ</b> ું.<br>ત્રું કે               | One or more transport packets with a PID value specified by the elementary_PID in the PMT and a stream_type value of 0x03, 0x04, or 0x11.                                            |
| <b>~</b> .                               | A lock symbol appears in the icon when the transport_scrambling_control value is set to 01.                                                                                          |
| <b>亿</b> ()( <b>3</b> )                  | Audio AAC, Audio AC3 (ATSC format)                                                                                                    |
| <u>\$</u> 2                              | A lock symbol appears in the icOne or more transport packets with a PID value specified by the                                                                                       |
|                                          | elementary_PID in the PMT and a stream_type value of 0x0F or 0x81 (ATSC format) on when the transport_scrambling_control value is set to 01.                                         |
| 010010                                   | Data stream                                                                                                    |
| 1001110<br>1110001<br>10 1 10<br>1110001 | One or more transport packets with a PID value specified by the elementary_PID in the PMT and a stream_type value of other than 0x01 to 0x05, 0x08, and 0x0F (in ATSC format, 0x81). |
|                                          | A lock symbol appears in the icon when the transport_scrambling_control value is set to 01.                                                                                          |
|                                          | Private Section                                                                                                    |
|                                          | One or more transport packets with a PID value specified by the elementary_PID in the PMT and a stream_type value of 0x05.                                                           |
|                                          | A lock symbol appears in the icon when the transport_scrambling_control value is set to 01.                                                                                          |

Table 3-1: Icons used for MPEG-2, ARIB, DVB, and ATSC formats (cont.)

| lcon                                    | Element type                                                                                                    |
|-----------------------------------------|----------------------------------------------------------------------------------------------------|
| F?!                                     | Digital Storage Media Command and Control (DSM-CC)                                                                                                    |
|                                         | One or more transport packets with a PID value specified by the elementary_PID in the PMT and a stream_type value of 0x08.                                                                                                    |
|                                         | A lock symbol appears in the icon when the transport_scrambling_control value is set to 01.                                                                                                    |
|                                         | Entitlement Control Message (ECM)                                                                                                    |
| ·                                       | One or more transport packets with a PID value specified by the CA_PID of the CA_descriptor in the PMT, a payload_start_unit_indicator value of 1, and the payload does not start 000001 (section) or the payload starts 000001 (PES). |
| <b>1</b> 20 <del>-0</del>               | Entitlement Management Message (EMM)                                                                                                    |
| ( 1 1 1 1 1 1 1 1 1 1 1 1 1 1 1 1 1 1 1 | One or more transport packets with a PID value specified by the CA_PID of the CA_descriptor in the CAT, a payload_start_unit_indicator value of 1, and the payload does not start 000001 (section) or the payload starts 000001 (PES). |
| And the second                          | GHOST                                                                                                    |
| **                                      | One or more transport packets with a PID value not specified in the PSI or Private Section PID file when the transport stream is downloaded.                                                                                           |
|                                         | NULL                                                                                                    |
| <b>5</b>                                | One or more transport packets with a PID value of 0x1FFF.                                                                                                    |
| *                                       | GARBAGE                                                                                                    |
|                                         | One or more transport packets in the section-data structure at the beginning of the section are not complete.                                                                                                    |
| 譚                                       | Adaptation Field Error (ADFERR)                                                                                                    |
| <b>#</b>                                | One or more transport packets with an adaptation_field_control value of 0x00.                                                                                                    |

The following table describes icons that are specific to transport streams using DVB format.

Table 3-2: Icons specific to DVB format

| Icon | Element type                                                                                  |
|------|-----------------------------------------------------------------------------------------------|
|      | Service Description Table (SDT)                                                               |
|      | One or more transport packets with a PID value of 0x0011 and a table_id value of 0x42.        |
|      | Bouquet Association Table (BAT)                                                               |
|      | One or more transport packets with a PID value of 0x0011 and a table_id value of 0x4A.        |
|      | Event Information Table (EIT)                                                                 |
|      | One or more transport packets with a PID value of 0x0012 and a table_id value of 0x4E-0x6F.   |
|      | Running Status Table (RST)                                                                    |
|      | One or more transport packets with a PID value of 0x0013 and a table_id value of 0x4E-0x71.   |
|      | Stuffing Table (ST)                                                                           |
|      | One or more transport packets with a PID value of 0x0010-0x0013 and a table_id value of 0x72. |
|      | Discontinuity Information Table (DIT)                                                         |
|      | One or more transport packets with a PID value of 0x1E and a table_id value of 0x7E.          |
|      | Selection Information Table (SIT)                                                             |
|      | One or more transport packets with a PID value of 0x1F and a table_id value of 0x7F.          |
| ur.  | Time and Data Table (TDT)                                                                     |
|      | One or more transport packets with a PID value of 0x0014 and a table_id value of 0x72.        |
|      | Time Offset Table (TOT)                                                                       |
|      | One or more transport packets with a PID value of 0x0014 and a table id value of 0x73.        |

The following table describes icons that are specific to transport streams using ARIB format.

Table 3-3: Icons specific to ARIB format

| Icon | Element type                                                                                  |
|------|-----------------------------------------------------------------------------------------------|
|      | Service Description Table (SDT)                                                               |
|      | One or more transport packets with a PID value of 0x0011 and a table_id value of 0x42.        |
|      | Bouquet Association Table (BAT)                                                               |
|      | One or more transport packets with a PID value of 0x0011 and a table_id value of 0x4A.        |
|      | Event Information Table (EIT)                                                                 |
|      | One or more transport packets with a PID value of 0x0012 and a table_id value of 0x4E-0x6F.   |
|      | Running Status Table (RST)                                                                    |
|      | One or more transport packets with a PID value of 0x0013 and a table_id value of 0x4E-0x71.   |
|      | Stuffing Table (ST)                                                                           |
|      | One or more transport packets with a PID value of 0x0010-0x0013 and a table_id value of 0x72. |
|      | Discontinuity Information Table (DIT)                                                         |
|      | One or more transport packets with a PID value of 0x1E and a table_id value of 0x7E.          |
|      | Selection Information Table (SIT)                                                             |
|      | One or more transport packets with a PID value of 0x1F and a table_id value of 0x7F.          |

Table 3-3: Icons specific to ARIB format (cont.)

| Icon | Element type |
|------|--------------|
|------|--------------|

Local event Information Table (LIT)

One or more transport packets with a PID value of 0x0020 and a table\_id value of 0xD0. One or more transport packets with a PID value specified by the elementary\_PID in the PMT and a table\_id value of 0xD0 when a stream type value is 0x05.

Event Relation Table (ERT)

One or more transport packets with a PID value of 0x0021 and a table\_id value of 0xD1. One or more transport packets with a PID value specified by the elementary\_PID in the PMT and a table\_id value of 0xD1 when a stream type value is 0x05.

Index Transmission Table (ITT)

One or more transport packets with a PID value specified by the elementary\_PID in the PMT and a table\_id value of 0xD2.

Partial Content Announcement Table (PCAT)

One or more transport packets with a PID value of 0x22 and a table\_id value of 0xC2.

Software Download Trigger Table (SDTT)

One or more transport packets with a PID value of 0x23 and a table\_id value of 0xC3.

Download Control Table (DCT)

One or more transport packets with a PID value of 0x17 and a table\_id value of 0xC0.

DownLoad Table (DLT)

One or more transport packets with a PID value specified by the DL\_PID in the DCT and a stream\_type value of 0xC1. A lock symbol appears in the icon when the transport\_scrambling\_control value is set to 01.

Broadcaster Information Table (BIT)

One or more transport packets with a PID value of 0x24 and a table\_id value of 0xC4.

Network Board Information Table (NBIT) One or more transport packets with a PID value of 0x25 and a table id value of 0xC5 or 0xC6.

Linked Description Table (LDT)

One or more transport packets with a PID value of 0x25 and a table\_id value of 0xC7.

Table 3-3: Icons specific to ARIB format (cont.)

| Icon     | Element type                                                                           |
|----------|----------------------------------------------------------------------------------------|
|          | Time and Data Table (TDT)                                                              |
| <b>-</b> | One or more transport packets with a PID value of 0x0014 and a table_id value of 0x72. |
|          | Time Offset Table (TOT)                                                                |
|          | One or more transport packets with a PID value of 0x0014 and a table_id value of 0x73. |

The following table describes icons that are specific to transport streams using the ATSC format.

Table 3-4: Icons specific to ATSC format

| lcon                                         | Element type                                                                                                    |
|----------------------------------------------|----------------------------------------------------------------------------------------------------|
| - 100 PM PM PM PM PM PM PM PM PM PM PM PM PM | Master Guide Table (MGT)                                                                                                |
|                                              | One or more transport packets with a PID value of 0x1FFB and a table_id value of 0xC7.                                  |
|                                              | Terrestrial Virtual Channel Table (TVCT)                                                                                |
|                                              | One or more transport packets with a PID value of 0x1FFB and a table_id value of 0xC8.                                  |
|                                              | Cable Virtual Channel Table (CVCT)                                                                                      |
|                                              | One or more transport packets with a PID value of 0x1FFB and a table_id value of 0xC9.                                  |
|                                              | Rating Region Table (RRT)                                                                                               |
|                                              | One or more transport packets with a PID value of 0x1FFB and a table_id value of 0xCA.                                  |
|                                              | Event Information Table (EIT)                                                                                           |
|                                              | One or more transport packets with a PID value specified by the table_type_PID in the MGT and a table_id value of 0xCB. |

Table 3-4: Icons specific to ATSC format (cont.)

| Icon | Element type                                                                                                    |
|------|----------------------------------------------------------------------------------------------------|
|      | Channel Extended Text Table (CETT)                                                                                                    |
|      | One or more transport packets with a PID value of 0x1FFB and a table_id value of 0xC8.                                                                   |
|      | Event Extended Text Table (EETT) One or more transport packets with a PID value of 0x1FFB and a table_id value of 0xC9.                                  |
|      | Program Identifier Table (PIT)                                                                                                    |
|      | One or more transport packets with a PID value specified by the elementary_PID in the PMT and a table_id value of 0xD0 when a stream_type value is 0x85. |
| T.   | System Time Table (STT)                                                                                                    |
|      | One or more transport packets with a PID value of 0x1FFB and a table_id value of 0xCD.                                                                   |

## **Icon Text and Dialog Box**

To the right of each icon, the MPEG Player displays text that describes each transport stream component. In addition, for the PCR icon, you can display a dialog box to change the parameters for the component. The following table shows the text that will be displayed with each icon.

Table 3-5: Icon text

| Component   | Text                                                                                               |
|-------------|----------------------------------------------------------------------------------------------------|
| ISDB-T Icon | "xxx.rmx": Shows the file name.                                                                    |
|             | Packets: Shows the total number of packets in the broadcast transport stream.                      |
| S-TMCC Icon | "xxx.trp": Shows the file name.                                                                    |
|             | TC8PSK/xx, BPSK/xx, or QPSK/xx: Shows the modulation system and the number of contract slots (xx). |
| M-TMCC Icon | "xxx.trp": Shows the file name.                                                                    |
|             | SF: Shows the number of super frames.                                                              |
| Non-TS Icon | "xxx.xx": Shows the file name.                                                                     |
|             | FileSize: Shows the file size in byte.                                                             |

Table 3-5: Icon text (cont.)

| Component                                 | Text                                                                                                |
|-------------------------------------------|----------------------------------------------------------------------------------------------------|
| Transport Stream (TS) Icon                | "xxx.trp": Shows the file name of the transport stream.                                             |
|                                           | Packets: Shows the total number of packets in the transport stream.                                 |
|                                           | When this icon is used with the S-TMCC or M-TMCC icon, the following text information is displayed: |
|                                           | TSID: Shows the ID number for the transport stream.                                                 |
|                                           | TC8PSK/xx, BPSK/xx, or QPSK/xx: Shows the modulation system and the number of contract slots (xx).  |
| Program Allocation Table (PAT) Icon       | PID: Shows the PID value of the PAT.                                                                |
|                                           | TbIID: Shows the table_id value of the PAT.                                                         |
|                                           | TSID: Shows the transport_stream_id value of the PAT.                                               |
|                                           | Prg: Shows the number of programs contained in the transport stream.                                |
| Transport Stream Description Table (TSDT) | PID: Shows the PID value of the TSDT.                                                               |
| Icon                                      | TbllD: Shows the table_id value of the TSDT.                                                        |
| Network Information Table (NIT) Icon      | PID: Shows the PID value of the NIT.                                                                |
|                                           | TbIID: Shows the table_id value of the NIT.                                                         |
| Conditional Access Table (CAT) Icon       | PID: Shows the PID value of the CAT.                                                                |
|                                           | TbIID: Shows the table_id value of the CAT.                                                         |
| Program Map Table (PMT) Icon              | PID: Shows the PID value of the PMT.                                                                |
|                                           | TbIID: Shows the table_id value of the PMT.                                                         |
|                                           | PrgNo: Shows the program number associated with the PMT.                                            |
| Program Clock Reference (PCR) Icon        | PID: Shows the PID value of the PCR.                                                                |
|                                           | See also <i>PCR Inaccuracy Dialog Box</i> (See page 3-19.)                                          |
| Video Elementary Stream (VIDEO) Icon      | PID: Shows the PID value of the video elementary stream.                                            |
|                                           | StrmTyp: Shows the type of the video elementary stream (0x01 or 0x02).                              |
| Audio Elementary Stream (AUDIO) Icon      | PID: Shows the PID value of the audio elementary stream.                                            |
|                                           | StrmTyp: Shows the type of the audio elementary stream (0X03 or 0X04).                              |

Table 3-5: Icon text (cont.)

| Component                                                                                       | Text                                                                                                    |
|-------------------------------------------------------------------------------------------------|----------------------------------------------------------------------------------------------------|
| AUDIO_AAC and AUDIO_AC3 Icons                                                                   | PID: Shows the PID value of the audio elementary stream.                                                                         |
|                                                                                                 | StrmTyp: Shows the type of the audio elementary stream (0X0F or 0x81).                                                           |
| Data Stream (DATA) Icon                                                                         | PID: Shows the PID value of the data stream.                                                                                     |
|                                                                                                 | StrmTyp: Shows the type of the data stream.                                                                                      |
| Private Section (DATA_SECT) Icon                                                                | PID: Shows the PID value of the private section.                                                                                 |
|                                                                                                 | TbIID: Shows the table_id value of the private section.                                                                          |
|                                                                                                 | StrmTyp: Shows the type of the private section.                                                                                  |
| DSM_CC Icon                                                                                     | PID: Shows the PID value of the data DSM-CC.                                                                                     |
|                                                                                                 | StrmTyp: Shows the type of the DSM-CC.                                                                                           |
| Entitlement Control Message (ECM) Icon                                                          | PID: Shows the PID value of the ECM.                                                                                             |
|                                                                                                 | TbIID: Shows the table_id value of the ECM.                                                                                      |
| Entitlement Management Message (EMM)                                                            | PID: Shows the PID value of the EMM.                                                                                             |
| Icon                                                                                            | TbIID: Shows the table_id value of the EMM.                                                                                      |
| GHOST Icon                                                                                      | PID: Shows the PID value of the GHOST.                                                                                           |
| Adaptation Field Error (ADFERR) Icon                                                            | PID: Shows the PID value of the ADFERR.                                                                                          |
| NULL Icon                                                                                       | PID: Shows the PID value of the NULL.                                                                                            |
| GARBAGE Icon                                                                                    | PID: Shows the PID value of the GARBAGE.                                                                                         |
| SDT, BAT, EIT, RST, ST, DIT, SIT, LIT, ERT, ITT, PCAT, SDTT, DCT, DLT, BIT, NBIT, and LDT Icons | PID: Shows the PID value of the SDT, BAT,<br>EIT, RST, ST, DIT, SIT, LIT, ERT, ITT, PCAT,<br>SDTT, DCT, DLT, BIT, NBIT, or LDT.  |
|                                                                                                 | TbIID: Shows the table_id value of the SDT, BAT, EIT, RST, ST, DIT, SIT, LIT, ERT, ITT, PCAT, SDTT, DCT, DLT, BIT, NBIT, or LDT. |
| TDT and TOT Icon                                                                                | PID: Shows the PID value of the TDT or TOT.                                                                                      |
|                                                                                                 | TbIID: Shows the table_id value of the TDT or TOT.                                                                               |
| MGT and PIT Icons                                                                               | PID: Shows the PID value of the MGT or PIT.                                                                                      |
|                                                                                                 | TbIID: Shows the table_id value of the MGT or PIT.                                                                               |

Table 3-5: Icon text (cont.)

| Component                                  | Text                                                                            |
|--------------------------------------------|---------------------------------------------------------------------------------|
| TVCT, CVCT, RRT, EIT, CETT, and EETT lcons | PID: Shows the PID value of the TVCT, CVCT, RRT, EIT, CETT, or EETT.            |
|                                            | TbIID: Shows the table_id value of the TVCT, CVCT, RRT, EIT, CETT, or EETT.     |
|                                            | TblType: Shows the table_type value of the TVCT, CVCT, RRT, EIT, CETT, or EETT. |
| System Time Table (STT) Icon               | PID: Shows the PID value of the STT.                                            |
|                                            | TbIID: Shows the table_id value of the STT.                                     |

**PCR Inaccuracy Dialog Box.** When you right-click PCR in the hierarchical view, the PCR Inaccuracy dialog box appears as shown (See Figure 3-4.). This dialog box allows you to add jitter to the program\_clock\_reference\_base value and the program\_clock\_reference\_extension value.

Refer to Adding Jitter to PCRs for more information. (See page 3-69.)

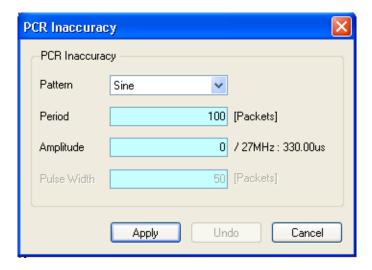

Figure 3-4: PCR Inaccuracy dialog box

The following table describes the PCR Inaccuracy dialog box parameters.

Table 3-6: PCR Inaccuracy dialog box parameters

| Parameter | Description                                                                                                    |
|-----------|----------------------------------------------------------------------------------------------------|
| Pattern   | Selects the type of the waveform used to add jitter. You can select Sine, Square, Triangle, Pulse, Sawtooth, Random, or Offset. |
| Period    | Sets the period of the waveform used to add jitter. You can set the value from 5 to 3000 packets in 1 packet steps.             |

Table 3-6: PCR Inaccuracy dialog box parameters (cont.)

| Parameter   | Description                                                                                                    |
|-------------|----------------------------------------------------------------------------------------------------|
| Amplitude   | Sets the amplitude of the waveform used to add jitter. You can set the value from 0/27 MHz to 135000000/27 MHz (0 s to 5 s).                                                                                                |
| Pulse Width | Sets the pulse width of the waveform used to add jitter. You can set the value from 1 to (period - 1) packet(s) in 1 packet steps. This Pulse Width parameter is available only when the Pattern parameter is set to Pulse. |

# **Menus and Controls**

This section describes the function of each selection available in the menus. This section is divided into the following subsections:

- *Menus in the Play Screen* describes all of the menu commands and their features available in the Play screen.
- *Menus in the Record Screen* describes all of the menu commands and their features available in the Record screen.
- Toolbar Buttons describes the toolbar buttons and their functions.

# Menus in the Play Screen

This subsection describes the menus in the play screen.

#### File Menu

The File menu in the play screen contains commands for selecting a stream file and for loading and saving a preset file. The following table describes the commands in the File menu.

Table 3-7: File menu commands (Play screen)

| Command     | Description                                                                                                    |
|-------------|----------------------------------------------------------------------------------------------------|
| Open        | Opens a stream file stored in the E: drive (volume E). When a file is selected, the MPEG Player checks the packet size of the file. For a transport stream the output data is in packets. If an incomplete packet is included at the start or end point of the file, that portion is not output. |
|             | The function uses a standard Windows Open dialog box.                                                                                                    |
| Load Preset | Loads the specified preset file (*.set). When a preset file is loaded, the current instrument settings are changed by the file's content. Refer to <i>Preset File</i> for more information about the preset file. (See page 3-71.)                                                               |
| Save Preset | Saves the current instrument settings as a preset file. Refer to<br>Preset File for more information about the preset file.<br>(See page 3-71.)                                                                                                    |
| RECORD      | When the SPI/ASI/310M interface is selected the Play screen switches to the Record screen. The Record screen is disabled for IP interface.                                                                                                    |
| Exit        | Quits the MPEG Player application. The MPEG Player application settings are saved.                                                                                                    |
|             |                                                                                                    |

#### View Menu

The View menu contains commands that control the display of the Toolbar and the Status bar. The following table describes the commands available in the View menu.

Table 3-8: View menu commands (Play screen)

| Command      | Description                                                                                            |
|--------------|----------------------------------------------------------------------------------------------------|
| Toolbar      | Shows or hides the toolbar in the Play screen.                                                         |
| Status Bar   | Shows or hides the status bar in the Play screen.                                                      |
| Compact Mode | Displays the play screen at the bottom when set to ON and the size of the play screen becomes compact. |

### Play Menu

The Play menu contains commands for defining output parameters, such as packet size, output clock rate, and output source. The following table describes the commands available in the Play menu.

Table 3-9: Play menu commands (Play screen)

| Command     | Description                                                                                                    |
|-------------|----------------------------------------------------------------------------------------------------|
| Interface   | Sets the interface to transmit or receive Ethernet packets. You can select either IP or SPI/ASI/310M interfaces.                                                                                                    |
| Packet Size | Sets the packet size (in bytes) for the stream. You can set the packet size to 188 (188 + 0), 204 (188 + 16), 208 (188 + 20) bytes, or Non-TS.                                                                                                    |
|             | These packet sizes can only be set for an MPEG2 transport stream. For an S-TMCC or an M-TMCC transport stream, the packet size is fixed to 204. For a Non-TS stream, the packet size is fixed to Non-TS. In addition, if you select 8VSB, the packet size is fixed to 188. |
|             | When you select Non-TS, the MPEG Player deals with stream data in a byte unit (not a packet unit) and outputs all of the data in a file. If a transport stream contains any error, you can output it by selecting Non-TS.                                                  |
| Clock       | Sets the clock rate of the stream output. When you select this command, the Clock dialog box appears. Refer to <i>Clock Dialog Box</i> for more information. (See page 3-24, <i>Clock Dialog Box</i> .)                                                                    |
| Update      | Sets whether to update parameters in the stream when looped. You can select On or Off. You cannot set to On for a Non-TS stream.                                                                                                    |
|             | You can select which parameters in the stream are updated using the Others dialog box. Refer to <i>Others Dialog Box</i> for more information. (See page 3-65, <i>Others Dialog Box</i> .)                                                                                 |

Table 3-9: Play menu commands (Play screen) (cont.)

| Command           | Description                                                                                                    |
|-------------------|----------------------------------------------------------------------------------------------------|
| Sync              | Sets the format of the PSYNC signal output from the SPI IN/OUT connector. You can select TS Packet, SF, or Non-TS. For TS Packet, a single pulse signal is output at the start point of each packet. For SF, a single pulse is output at the start point of the SF appearing every 204 X 48 X8 bytes. For Non-TS, the Set Non-TS Sync dialog box appears, where you can enable the PSYNC and DVALID signals. |
|                   | Refer to Set Non-TS Sync Dialog Box for more information. (See page 3-28, Set Non-TS Sync Dialog Box.)                                                                                                    |
| PCR Initial Value | Sets the initial value of the program_clock_reference_base and program_clock_reference_extension parameters when the transport stream is output.                                                                                                    |
|                   | When you select this command, the PCR Initial Value dialog box appears. Refer to PCR Initial Value Dialog Box for more information. (See page 3-29.)                                                                                                    |
| Source            | Selects the source for stream output. You can select RAM or Disk.                                                                                                    |
|                   | Refer to SPI/ASI/310M Interface Menu - Play and IP Interface Menu for detailed information about differences between the two sources. (See page 3-37.) (See page 3-37.)                                                                                                    |
| Loop              | Sets whether or not the stream is output using looping method. You can select On or Off. If you set it to On, the selected stream is continuously output. If you set it to Off, the selected stream is output once.                                                                                                    |
| Start/Stop        | Sets the start and stop position of the stream, and initial start position of the stream for loop output.                                                                                                    |
|                   | When you select this command, the Start/Stop Position dialog box appears. Refer to <i>Start/Stop Position Dialog Box</i> for more information. (See page 3-30.)                                                                                                    |
| Auto play         | Sets whether or not the transport stream is automatically output using the last power-down settings when you turn the MPEG Player on. You can select On or Off. If you set it to On, take care of the output level setting used when the MPEG Player was last turned off and the input level of the instrument (device) currently connected to the MPEG Player.                                              |
| Timer Play        | Sets the date and time used to output a stream automatically.                                                                                                    |
|                   | When you select this command, the Timer Play/Record dialog box appears. Refer to <i>Timer Play/Record Dialog Box</i> for more information. (See page 3-32.)                                                                                                    |
| Other             | Sets the standard used to display the selected stream and display radix for the text information.                                                                                                    |
|                   | When you select this command, the Others dialog box appears. Refer to <i>Others Dialog Box</i> for more information. (See page 3-65.)                                                                                                    |

**Clock Dialog Box.** When you select the **Clock...** command from the Play menu, the Clock dialog box is displayed.

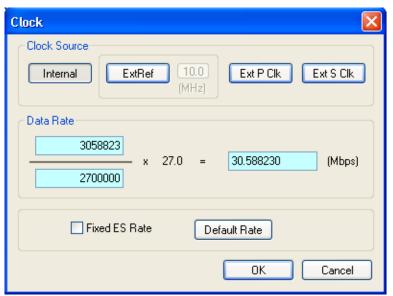

Figure 3-5: Clock dialog box for Option Interface

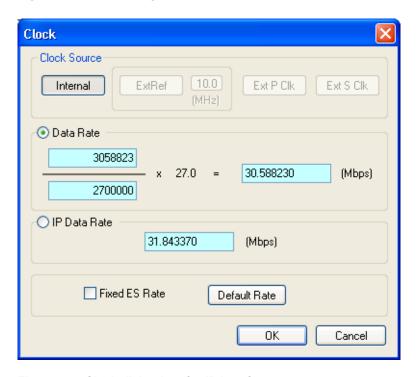

Figure 3-6: Clock dialog box for IP interface

**Clock Source:** Sets the clock that will be used as the reference for the stream output. You can select the desired clock source from the following settings:

- **Internal** uses the internal clock of the MPEG Player as the clock reference.
- Ext Ref allows you to input a signal on the Reference Clock Input connector for use as the clock reference. When you select the button to the right of the ExtRef box, the External Reference dialog box is displayed.

Select the required option:

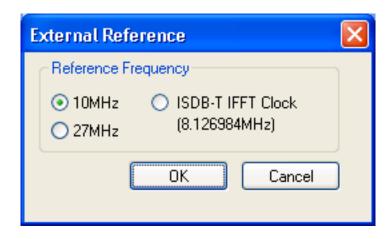

- **10 MHz**: Selects a 10 MHz signal on the Reference Clock Input connector.
- **27 MHz**: Selects a 27 MHz signal on the Reference Clock Input connector.
- **ISDB-T IFFT Clock**: Selects a signal corresponding to the IFFT sample clock rate (8.126984 MHz) on the Reference Clock Input connector.
- Ext P Clk (external parallel clock) allows you to input a clock signal on the Reference Clock Input connector for use as the parallel clock.
- Ext S Clk (external serial clock) allows you to input a clock signal on the Reference Clock Input connector for use as the serial clock.
- **Data Rate** sets the clock rate for the transport stream output. You can enter the clock rate using the following methods (the first method provides greater clock-rate precision):
  - Enter values into the numerator and denominator text boxes. The MPEG Player will then calculate the clock rate based on the ratio of the numerator and denominator values. (See Figure 3-5.)
  - Enter a value into the clock rate text box. The MPEG Player will then calculate the numerator and denominator text boxes based on the clock rate.

**NOTE**. The IP data rate will be automatically calculated based on the TS data rate available. IP Data Rate is calculated as follows:

 $IP\ Data\ Rate = (TS\ Data\ Rate\ x\ IP\ Packet\ Size)\ /\ Payload\ Size$ 

When you use the Ext P Clk or Ext S Clk mode, set the clock rate to the same value as the input clock signal. Also, when you use the Ext S Clk mode, you cannot set the value more than 32 Mbps.

■ IP Data Rate: Sets the clock rate for the IP packet (See Figure 3-6.). In the IP mode, a change in the IP data rate will impact the TS data rate and a change in the TS data rate will impact the IP data rate. The packet length changes according to the selected protocol.

**NOTE.** The TS data rate will be automatically calculated based on the IP data rate available and consequently influence the PCR/PTS/DTS update cycles. TS Data Rate is calculated as follows:

 $TS \ Data \ Rate = (IP \ Data \ Rate \ x \ Payload \ Size) \ / \ IP \ Packet \ Size$ 

■ **Fixed ES Rate**: Sets whether elementary stream rate is fixed. When it is checked, the elementary stream rate is played at constant rate regardless of the clock rate setting. If you fix the elementary stream rate, you cannot set the output clock rate (Data Rate) less than the data rate set when the stream file was downloaded.

When the Fixed ES Rate check box is enabled, PCR/PTS/DTS Update Method in the *Select Update Item* dialog box is set to Hardware automatically (see *Others Dialog Box* (See page 3-65.).

■ **Default Rate**: Displays the default clock rate and packet size and then changes the values. When you select this button, the following Default Clock dialog box appears.

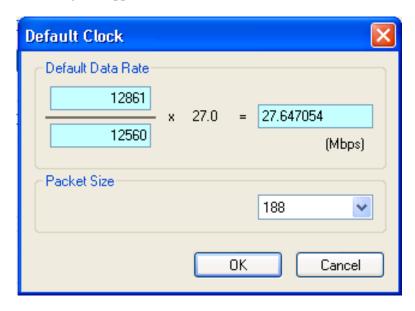

Figure 3-7: Default Clock Dialog box

**Default Data Rate**: Changes the default clock rate when the selected stream file was downloaded.

Since the default clock rate is calculated based on the PCRs in the downloaded stream file, the value can be different than the original clock rate. When the elementary stream rate is fixed (refer to the Fixed ES Rate description), the instrument refers to the default clock rate. Therefore, if the default clock rate is different than the original clock rate, you need to set the value to the appropriate value. If you change the value, the clock rate value in the Data Rate dialog box is also changed.

Packet Size: Changes the default packet size when the selected stream file is downloaded. If you change the value, the Packet Size setting in the Play menu will also change.

Press the **OK** button to enable all setting changes.

**Set Non-TS Sync Dialog Box.** When you select **Play** > **Sync** > **Non-TS**, the Set Non-TS Sync dialog box is displayed.

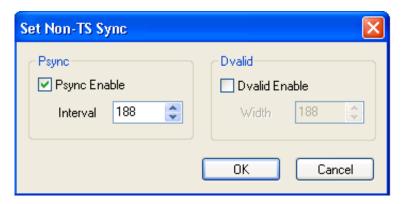

- **Psync Enable**: Sets the status of the PSYNC signal output from the SPI IN/OUT connector.
  - Interval: Sets the output period of the PSYNC signal in the range of 16 to 255 bytes. This value needs to be set equal to or greater than the Width value in the **Dvalid** field.
- **Dvalid Enable**: Sets the status of the DVALID signal output from the SPI IN/OUT connector.
  - Width: Sets the data width of the DVALID signal in the range of 16 to 255 bytes.

Press the **OK** button to enable all setting changes.

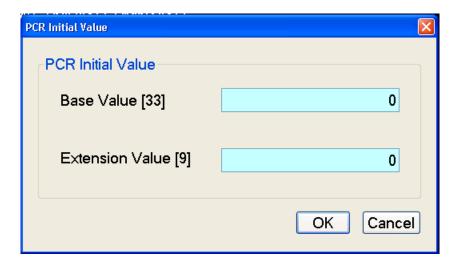

**PCR Initial Value Dialog Box.** When you select the **PCR Initial Value...** from the Play menu, the PCR Initial Value dialog box is displayed.

Figure 3-8: PCR Initial Value dialog box

- **Base Value**: Sets the initial value for the program\_clock\_reference\_base value. You can set the value from 0 to 8589934591. The bracketed number represents the number of bits for the program clock reference base field.
- Extension Value: Sets the initial value for the program\_clock\_reference\_extension value. You can set the value from 0 to 299. The bracketed number represents the number of bits for the program clock reference extension field.

Start/Stop Position Start/Stop Position 100% 50 20 [%] Start 21586611 100 O Stop 107933055 Play 80 86346445 Format Bytes OΚ Reset Cancel

**Start/Stop Position Dialog Box.** When you select the **Start/Stop...** from the Play menu, the Start/Stop Position dialog box is displayed.

Figure 3-9: Start/Stop Position dialog box

- **Start**: Sets the start position of the stream by time (h:m:s) or the number of packets (the number of super frames for an M-TMCC file, or the number of bytes for a Non-TS file). Use the **Format** field to select the method of setting the position.
- Stop: Sets the stop position of the stream by time (h:m:s) or the number of packets (the number of super frames for an M-TMCC file, or the number of bytes for a Non-TS file). Use the **Format** field to select the method of setting the position.
- **Initial**: Sets the initial start position of the stream for loop output. You can set the value by time (h:m:s) or the number of packets (the number of super frames for an M-TMCC file, or the number of bytes for a Non-TS file). Use the **Format** list box to select the method of setting the position.
- Play: Shows the actual time or number of packets (the number of super frames for an M-TMCC file, or the number of bytes for a Non-TS file) that is calculated by the values of the Start and Stop text boxes.
- Format: Specifies the method of setting the start, stop, and initial positions of the stream. For a transport stream file, you can select Time or Packets. For a M-TMCC file, you can select Time or SF (super frame). For a Non-TS file, you can select Time or Bytes.

For an ISDB-T file, the start packet is defined as the first-appearing packet including an OFDM frame start flag after the specified start position. The stop packet is defined as the packet at the front of the last-appearing packet including an OFDM frame start flag before the specified stop position. At this time, if the number of OFDM frames between the start packet and stop packet is not an even number, the packet in the last OFDM frame becomes the stop packet.

You can set the start, stop, and initial positions by using either the slider or the text boxes.

#### **Using the Slider.** Ensure that **Packets** is selected from the **Format** drop-down list.

- **1.** For the start and stop positions:
  - a. Select the Start option button.
  - **b.** Using the mouse, drag the slider to the required start position.
  - **c.** Select the **Stop** option button.

This moves the slider to the right end.

- **d.** Drag the slider to the required stop position.
- **e.** Select the **OK** button to enable the values.
- **2.** For the initial start position for loop output:
  - **a.** Enable the Initial check box. A red arrow appears on the slider.
  - **b.** Drag the red arrow to the required initial start position.
  - **c.** Select the **OK** button to enable the value.

# **Using the text boxes.** Ensure that **Time** is selected from the **Format** drop-down list.

- 1. Select the **Start** option button.
- **2.** Enter the time in hour/minute/second format.
- **3.** Repeat for the Stop time and the Initial Start Position time.
- **4.** Select the **OK** button to enable the values.

To reset all of the settings to the values that were in effect when the dialog box was first displayed, select the **Reset** button, and then press the **OK** button.

**Timer Play/Record Dialog Box.** When you select the **Timer Play...** command from the Play menu, the Timer Play/Record dialog box is displayed.

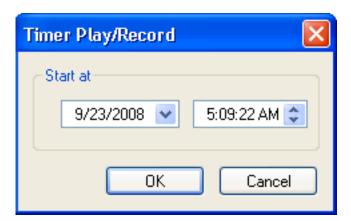

Figure 3-10: Timer Play/Record dialog box

■ **Start at**: Sets the date and time when the stream output or record starts.

When you press the **OK** button after setting the date and time, the current date and time and the set date and time are displayed. When the current date and time coincide with the set date and time, the dialog box closes and stream output or stream record starts automatically.

If you want to cancel the operation, select the  $\mathbf{OK}$  button. When the dialog box that prompts you to confirm the operation is displayed, press the  $\mathbf{OK}$  button to execute the operation.

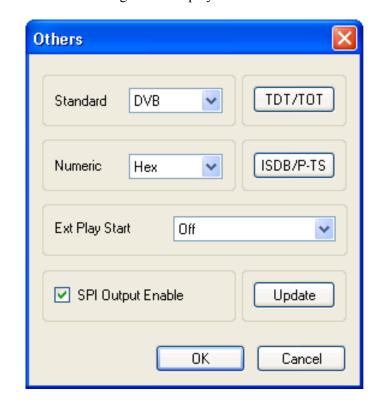

**Others Dialog Box.** When you select the **Other** command from the Play menu, the Others dialog box is displayed.

Figure 3-11: Others dialog box

- **Standard**: Sets the standard used on the hierarchy-display screen. You can select ARIB, ATSC, DVB, or MPEG2. For a transport stream (ARIB, ATSC, DVB, or MPEG2), the standard is set to the previous setting as a default. For an S-TMCC, M-TMCC, or ISDB-T transport stream, you need to select ARIB for proper display.
- **Numeric**: Sets the base value used to describe the component information in the hierarchy display. You can select Decimal, Hex, or Octal.
- Ext Play Start: Sets whether or not to start stream output using a trigger signal applied to the Trig In/Out connector. You can select Off, Rise, or Fall. When you select Rise, the stream output is started at the rising edge of the applied trigger signal. When you select Fall, the stream output is started at the falling edge of the applied trigger signal.
- **SPI Output Enable**: Sets whether the signal output from the SPI connector is enabled or not.
- TDT/TOT or STT: When you select this button, the following TDT/TOT dialog box appears. The button name changes to the standard selected in the Standard list box; TDT/TOT for ARIB or DVB, and STT for ATSC. Use this dialog box to change the initial date and time of the TDT (Time and

TDT/TOT

Original
System time
User defined: Saturday , August 31 2:57:04 AM

OK Cancel

Data Table), TOT (Time Offset Table), or STT (System Time Table) in the selected stream.

Figure 3-12: TDT/TOT dialog box

The button is disabled when MPEG2 is selected in the Standard list box.

- Original: Uses the original (default) value that is already defined in the selected stream.
- **System Time**: Uses the clock/calendar of the operating system to set the initial value. When you select this option, the date and time of all the TDTs, TOTs, or STTs in the selected stream are locked to the clock/calendar of the operating system.
- User Defined: Uses the user-defined value to set the initial value. When
  you select this option, the list boxes for setting the initial date and time of
  the TDT, TOT, or STT are available.

ISDB/P-TS

ISDB-Tsb

Data Rate Auto Convert (Play Mode)

ISDB-T

Loop by ISDB-T Frame (Play Mode)

192 Format

Treat as Partial TS (Play Mode)

OK

Cancel

■ **ISDB/P-TS:** When you select this button, the following ISDB/P-TS dialog box appears.

Figure 3-13: ISDB/P-TS dialog box

- **Data Rate Auto Convert (Play Mode)**: Sets whether to set the clock rate automatically when the ISDB-Tsb file is loaded. When this option is enabled, the clock rate is automatically set to (2048/1701) x 27 MHz and the elementary stream rate becomes constant, regardless of the Fixed ES Rate setting.
- **Loop by ISDB-T Frame (Play Mode)**: Sets whether to output the ISDB-T transport stream in OFDM frames when looped. When this option is not enabled, the ISDB-T transport stream is looped in packets.
- **Treat as Partial TS (Play Mode)**: Sets whether to output a stream file consisting of a 192-byte packet as a partial transport stream. When this option is not enabled, the stream is output in Non-TS format.

■ **Update**: When you select this button, the following Select Update Item dialog box appears. Use this dialog box to select which parameters in a stream are updated when looped.

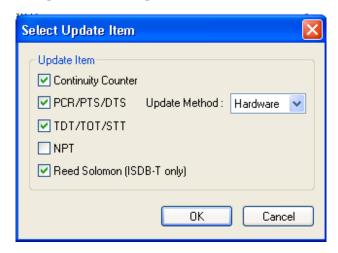

Figure 3-14: Select Update Item dialog box

- **Continuity Counter**: Sets whether to update continuity counter.
- **PCR/PTS/DTS**: Sets whether to update PCR (Program Clock Reference), PTS (Presentation Time Stamp), and DTS (Decoding Time-Stamp).
- **Update Method**: Specifies the method to update PCR/PTS/DTS. The SPI/ASI/310M interface supports both Software and Hardware update methods but the IP interface supports only the Software method.
- Hardware: PCR/PTS/DTS are updated using the counter values of the 27 MHz clock on the output board. Since data output and PCRs are completely locked, the continuity of PCRs is maintained at the loop point even when playing long stream loops. However, timing errors occur in PTS/DTS.
- Software: PCR/PTS/DTS are updated by adding the actual looping time (defined by the start and stop positions) to the stream every time it is looped. There are no timing errors in PTS/DTS, however, it is difficult to maintain the continuity of PCRs at the loop point because the update is not synchronized with the 27 MHz clock on the output board. Since this method is used to update NPT, if you enable the NPT option, Software is selected automatically.
- **TDT/TOT/STT**: Sets whether to update TDT (Time & Data Table), TOT (Time Offset Table), and STT (System Time Table).
- NPT: Sets whether to update NPT (Normal Play Time; STC\_Reference field in NPT Reference Descriptor defined by ISO/IEC 18318-6).
  - The NPT check box is available only when PCR/PTS/DTS is enabled and Update Method is set to Software. When the check box is enabled,

PCR/PTS/DTS becomes enabled and Update Method is set to Software. In addition, the Fixed ES Rate option in the Clock dialog box becomes disabled.

**Reed Solomon (ISDB-T only)**: Sets whether to update Reed-Solomon codes in an ISDB-T transport stream.

Select the **OK** button to enable all setting changes.

## SPI/ASI/310M Interface Menu - Play

The following table describes the commands available in the SPI/ASI/310M menu.

Table 3-10: SPI/ASI/310M menu commands (Play screen)

| Command     | Description                                                                                                    |
|-------------|----------------------------------------------------------------------------------------------------|
| BNC Port    | Sets the format of the output signal at the ASI/SMPTE Out connector: ASI, 310M 8VSB.                                                                                                    |
| Through Out | Sets whether the signal supplied to the ASI/SMPTE In connector is looped back to the ASI/SMPTE Out connector when there is no recording or playout selected.                                                    |
| ASI Format  | Selects either Byte or Packet when an ASI output is selected at the BNC Port. For Byte, valid data is output using a burst transmission mode. For Packet, valid data is output in each transport stream packet. |

### IP Interface Menu - Play

The following table describes the commands available in the IP menu.

Table 3-11: IP menu commands

| Command             | Description                                                                                                    |
|---------------------|----------------------------------------------------------------------------------------------------|
| Configuration       | Configures the IP interface. The packet size, device name, protocol, ports, and the transmission mode can be set. |
| Parametric Settings | Sets the burst mode parameters and jitter parameters.                                                             |
| Error Insertion     | Inserts errors like packet loss, checksum, and sequence errors in the transmitted stream.                         |
| Error Generation    | Generates errors like packet loss, checksum, and sequence in the transmitted stream.                              |
| Statistics          | Displays details about parameter names, current stream values, and the history of the previous transmission.      |

Table 3-11: IP menu commands (cont.)

| Command        | Description                                                                                             |
|----------------|----------------------------------------------------------------------------------------------------|
| TTS Settings   | Enables whether to play out a TS file as a TTS file by prefixing a 4-byte time stamp to each TS packet. |
| Other Settings | Sets the player process priority and transmitter thread priority.                                       |

**NOTE.** Playing the MPEG Player at high bit rates in IP mode could saturate the network.

**NOTE.** When you switch from SPI/ASI/310M interface to IP interface, the Recommended settings dialog box appears. This dialog box has an **Auto Configure** button to configure all the settings automatically in the IP mode.

**Configuration.** When you select Configuration from the IP menu, the IP Playout Configuration dialog box is displayed as shown in the following figure. This dialog box allows you to configure the following settings:

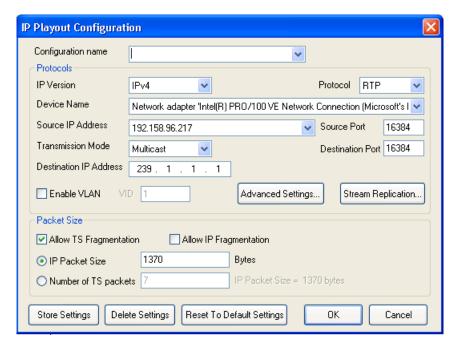

Figure 3-15: IP Configuration for IPv4

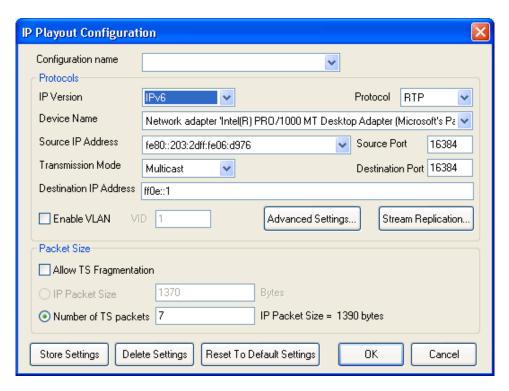

Figure 3-16: IP Configuration for IPv6

- Configuration name: Allows you to enter or select a configuration name from the drop-down list. This list can store up to ten configuration names. The default value is blank.
- **IP Version**: Allows you to choose the IP version (IPv4 or IPv6) from the drop-down list. IPv4 is the default value.
- **Protocol**: Sets the protocol (UDP, RTP) for the IP playout. RTP is set as the default value.
- **Device Name**: Allows you to select the device for the IP playout. The Device Name lists all the active Network Interface Cards (NIC) in the system. The first interface that has a valid IP address assigned to it is automatically selected as the default value for both IPv4 and IPv6 versions.
- Source IP Address: Sets the source IP address for the IP playout. The first valid IP address of the selected device will be set as the default. The Source IP Address can be modified in the Advanced Protocol Settings dialog. If the Source IP Address is modified in the Advanced Protocol Settings dialog, then this value is changed to "Customized".
- Source Port: Sets the source port for the IP playout. The port value ranges from 0 to 65535. The default value for UDP protocol is 0 and for RTP protocol is 16384.

■ **Transmission Mode**: Sets the transmission mode of the protocol. Unicast, Multicast, and Broadcast are the three transmission modes available in the drop-down list. Multicast is set as the default value.

**NOTE.** In Unicast mode, the MPEG Player will auto detect the MAC address for the destination IP Address. Hence, a valid destination IP address must be provided for the MPEG Player. If the MAC address cannot be detected, the destination IP address must be specified in the Advanced Protocol Settings.

- **Destination IP Address**: Sets the destination IP address for the IP playout. 239.1.1.1 is set as the default value for IPv4 and ff0e::1 is set as the default value for IPv6. Depending on the selected transmission mode, the system validates the entry based on the following rules:
  - Unicast Range: Any IP address that does not fall into the Multicast or the Broadcast range.
  - Multicast Range: 224.0.0.0 to 239.255.255.255 for IPv4 and FFxx:Y:Y:Y (where x is 0 to F and Y is 0000 to FFFF) for IPv6.
  - **Broadcast Range**: The Network or node portion of an IP address will be set to "1"s or "0"s.
- **Destination Port**: Sets the destination port for the IP playout. The port value ranges from 0 to 65535. 16384 is set as the default value.
- Enable VLAN: Enables the VLAN layer that is present between the Ethernet layer and IP layer. You will have to enter the VLAN ID to allow the identification of 4096 VLANs that is basically used by the 802.1Q standard.
- Advanced Protocol Settings: Click Advanced Protocol Settings to view or customize the protocol settings of active protocols in the current configuration. All the settings have only header customization for which no validation is done.

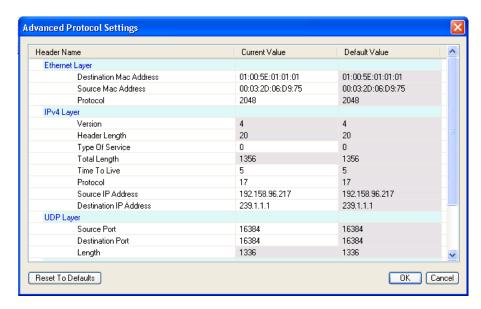

Figure 3-17: Advanced Protocol Settings dialog box for IPv4

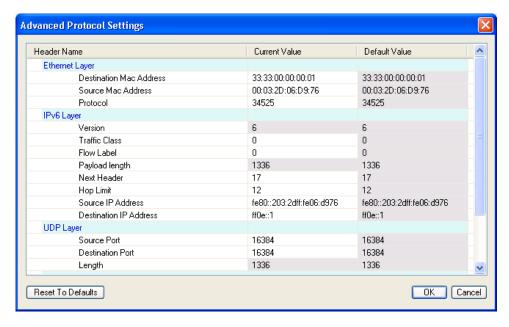

Figure 3-18: Advanced Protocol Settings dialog box for IPv6

The Header Name and Default Value are read only options. The protocol headers displayed will be limited to headers common to all packets. You can customize the Current Value of the headers which can be specified at packet creation. The customized valid values are displayed in lavender and the customized invalid values are displayed in pink.

Click the **Reset to Defaults** button to reset the current values to default values. Whenever any of the attributes is set, an icon is displayed in the status bar during the play.

The parameters displayed in the Advanced Protocol Settings dialog box are as follows:

- Ethernet Layer: Destination Mac Address, Source Mac Address, Protocol
- 802.1Q VLAN Layer: Tag Protocol Identifier, Priority Levels, Canonical Format Indicator, VLAN Identifier
- IPv4 Layer: Version (read only), Header Length (read only), Type Of Service, Total Length (read only), Time To Live, Protocol, Source IP Address, Destination IP Address
- IPv6 Layer: Version (read only), Traffic Class, Flow Label, Payload Length (read only), Next Header, Hop Limit, Source IP Address, Destination IP Address
- UDP Layer: Source Port, Destination Port, Length (read only)
- RTP Layer: Version (read only), Payload Type, Sequence Number, SSRC

**NOTE.** A condition where multicast is selected as the transmission mode and a unicast destination address is entered in the Advanced Protocol Settings dialog box will not be validated.

**NOTE.** If the destination IP address is changed in the Advanced Protocol Settings dialog box, the application will not check for the accessibility of the address. A change in the source and the destination IP address will not change the source and the destination MAC address of the Advanced Screen Settings.

■ Stream Replication Settings: Click Stream Replication Settings to set the number of replicated streams and customize the attributes accordingly. This setting is used to replicate the streams wherein a stream is replicated n times with certain attributes of the stream incremented by a value within the 'n' replicated streams. The customized valid values are displayed in lavender and customized invalid values are displayed in pink.

You can enter the number of replications in the Number of replicated streams text box. The table lists the attributes which can be incremented by entering a number in the Increment Value column. All attributes except for MACs and IP addresses will accept an integer.

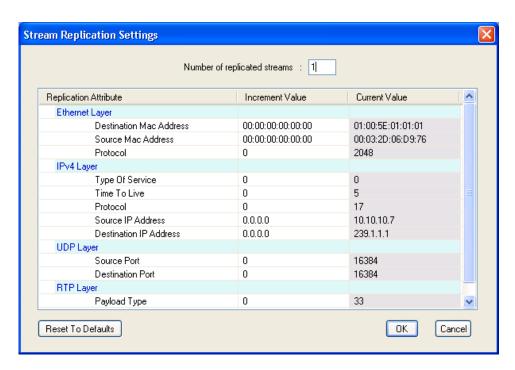

Figure 3-19: Stream Replication Settings for IPv4

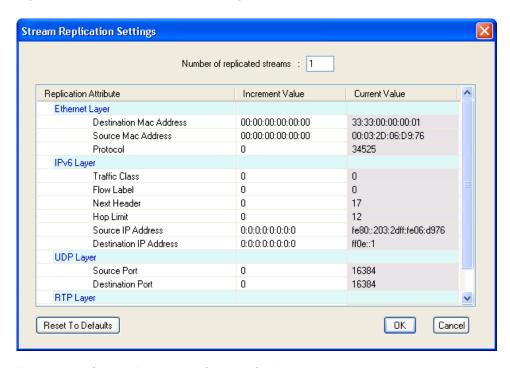

Figure 3-20: Stream Replication Settings for IPv6

You can click **Reset to Defaults** to reset the increment values to default values. Whenever the stream replication is active, an icon is displayed in the status bar during the play.

- Allow TS Fragmentation: Controls the fragmentation of the transport stream packets. If this option is selected, the transport stream packets will be split across the IP packets else all the transport stream packets will be present in the IP packet. By default, this is cleared. The IP Packet size option will be enabled only if Allow TS Fragmentation option is selected. The Number of TS packets option will be enabled irrespective of the Allow TS Fragmentation option being enabled.
- Allow IP Fragmentation: Controls the fragmentation of IP packets. This option is applicable to packet sizes which are greater than the MTU size of the interface (typically 1500B). If this option is selected, the IP packets are fragmented else they will be retained with the same size. By default this option is cleared. The maximum packet size is 16128 when IP fragmentation is selected. This option is available only in IPv4 version.
- IP Packet Size: Allows you to set the size of IP packet. This option is enabled only if TS fragmentation is allowed. When IP fragmentation is enabled, the maximum size of IP packet for IPv6 version is 16128 bytes and for IPv4 version is 1500 bytes.

The IP packet size includes the headers. The payload size is calculated at runtime using the following equation:

 $IP \ Packet \ Size = Payload \ Size + Header \ Size$ 

For IPv4 version, the header size is 54 (58 with VLAN enabled) for RTP and 42 (46 with VLAN enabled) for UDP. For IPv6 version, the header size is 74 (78 with VLAN enabled) for RTP and 62 (66 with VLAN enabled) for UDP.

Number of TS Packets: Allows you to type the number (integer) of TS packets that needs to be embedded into an IP packet.

The maximum IP packet size is 1500 bytes or equivalent to TS packets.

A read only text field showing the IP packet size is displayed next to this option. The IP packet size will be calculated automatically and displayed in bytes. Based on the number of TS packets, the IP packet size is calculated using the following equation:

*IP Packet Size = Payload Size + Header Size* 

where payload size is calculated as follows:

Payland Size = Number of TS Packets x TS Packet Size

- **Store Settings**: Stores or updates the entire configuration settings including the Advanced Protocol Settings. All these settings will be listed out in the Configuration Name drop-down list.
- **Delete Settings**: Deletes the selected configuration setting that is displayed in the Configuration Name drop-down list and selects the next configuration in the list. If there are no more configurations stored in the list, the values in the configuration dialog box will be reset to the default values.

- Clear Settings: Clears the selected configuration setting including the Advanced Protocol Settings and resets them to the default values.
- 802.1Q VLAN Layer: Tag Protocol Identifier, Priority Levels, Canonical Format Indicator, and VLAN Identifier

**Parametric Settings.** When you select Parametric Settings from the IP menu, the Parametric Settings dialog box is displayed as shown in the following figure.

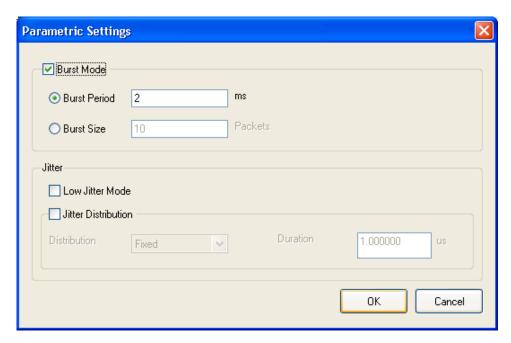

- **Burst Mode**: Allows you to transmit the player thread in the form of bursts. Burst mode is not selected by default.
  - **Burst Period**: You can set the time during which the packets will be transmitted in the burst mode. Burst period is selected by default.
  - **Burst Size**: You can set the burst size which determines the number of packets being transmitted in every burst.

- **Jitter**: Inserts jitter during IP playout.
  - **Lower Jitter Mode**: When Lower Jitter Mode is enabled, the Statistics and the Error Generation options are disabled in the IP menu.

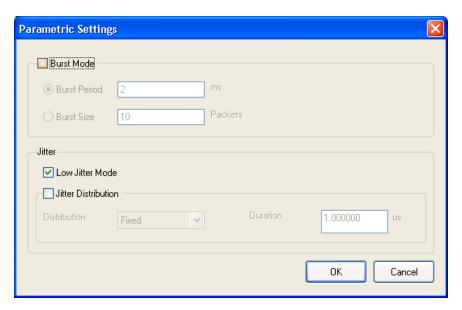

**Fixed**, **Laplacian**, **Gaussian**, and **Sinusoidal**. Fixed is the default jitter distribution. When Fixed is selected, a Duration text box is displayed where you can enter the jitter in microseconds. When Jitter Distribution other than Fixed is selected, a slider is displayed where you can set the jitter as percentage of the interpacket time by moving the slider. The interpacket gap will follow the selected jitter distribution. The overall bit rate of the playout is not affected by jitter insertion.

**Error Insertion.** When you select Error Insertion from the IP menu, the Error Insertion dialog box is displayed as shown in the following figure. This dialog box allows you to insert errors during playout. For Non-TS playout, Error Insertion is limited to packet drop and checksum errors.

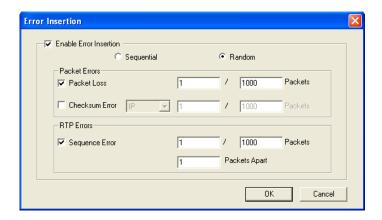

Figure 3-21: Error Insertion dialog box

- **Enable Error Insertion**: Enables error insertion. All error insertions are specified as X errors per Y packets except for jitter. You can have error insertion in sequential or random order.
  - **Sequential**: The errors are inserted in sequential packets; that is, for every Y packets the first X packets have errors inserted in them.
  - **Random**: The errors are inserted in random packets; that is, for every Y packets X random packets have errors inserted in them. Random mode is set as the default.
- **Packet Loss**: Inserts packet loss. The packets are dropped at a frequency you specify. You can specify the rate as X packets within Y packets.
- Checksum Error: Inserts checksum error. The checksum error can be inserted in UDP layer of both IPv4 and IPv6 versions and in the IP layer of IPv4 version. The CRC errors are generated in packets at a frequency you specify. You can specify the rate as X packets within Y packets.
- **Sequence Error**: Inserts packet sequence error. This option is enabled only if RTP protocol is selected in the IP configuration Playout dialog box. The packets will be reordered at the frequency specified in the Packets text box. You can enter the number of packets after which you want the reordering to happen in the Packets Apart text box. You can specify the rate as X packets per Y packets after every Z number of packets.

**Error Generation.** When you select **Error Generation** from the IP menu, the Error Generation dialog box is displayed as shown in the following figure. This dialog box allows you to insert errors manually.

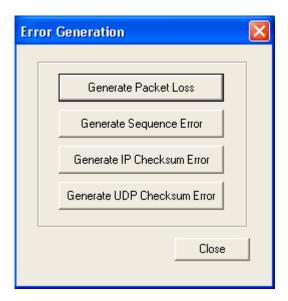

- **Generate Packet Loss**: Drops an IP packet during the IP playout. The number of packets dropped will be equal to the number of times you click the button.
- **Generate Sequence Error**: Generates sequence error manually. When you click this button the packet will be resequenced with another packet within a 100-packet boundary.
- **Generate IP Checksum Error**: Generates checksum errors manually in the IP layer. This option is available in IPv4 version.
- **Generate UDP Checksum Error**: Generates checksum errors manually in the UDP layer.

**Statistics.** When you select **Statistics** from the IP menu, the Statistics dialog box is displayed. The player displays the current and historic statistics of IP parameters, TS parameters, and Errors. These will be retained until the start of next play or until a new file is opened. This option is not available when **Low Jitter Mode** is enabled.

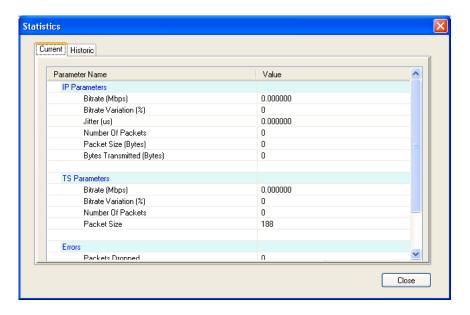

- **Current**: Displays the instantaneous statistics of parameters at that time. Once the play is started, this dialog box is refreshed at the rate of every second.
  - **IP Parameters**: The current bit rate, percentage variation of this current bit rate from the nominal (set) bit rate, number of IP packets transmitted, and the IP packet size used for playout are all displayed. The jitter value which reflects the insertions done at runtime is also displayed.
  - **TS Parameters**: The TS bit rate of the MPEG file being played is displayed. The number of TS packets and the TS packet size is also displayed. If the player is in the Non-TS mode, then all the statistics will display Non-TS playout.
  - **Errors**: Number of packets dropped, packet loss rate, sequential errors, and checksum errors for both IP and UDP are all displayed.
  - Value (per stream): When stream replication is enabled, the Current tab displays the Value column. This column gives the value of each parameter per stream.
  - **Total Value (in n streams**: When stream replication is enabled, the Current tab displays the Total Value column. This column gives the total value of each parameter for the set number of streams. Here n streams is equal to the sum of the replicated streams and the actual stream.
- **Historic**: Displays the minimum, maximum, and average values of parameters (IP, TS) for the current play. When stream replication is enabled, the History tab signifies that the statistics displayed is per flow.
  - **IP Parameters**: The current bit rate, percentage variation of this current bit rate from the nominal (set) bit rate, and the jitter value are displayed.
  - **TS Parameters**: The bit rate and the percentage variation from this bit rate are displayed.

**Timestamped TS Playout Settings.** When you select TTS Settings from the IP menu, the TTS Settings dialog box is displayed. The TTS Settings option is only supported by the IP mode.

When TTS is enabled, each packet (188 bytes) of TS file is prefixed by a 4-byte time stamp and converted into a TTS stream. If the TS packet size is more than 188 bytes (192, 204, 208), the extra bytes following the 188th byte are truncated and 4-bytes of time stamp will be transmitted along with it. For a partial TS file with the TTS settings selected (with Preserve timestamp not selected), the submenus namely the Update mode, Clock dialog box, and the PCR initial value of the Play menu are all enabled.

- Preserve timestamps if the file already has them: By selecting this option, you can preserve the time stamps of the TTS file if it already exists or add 4-bytes of time stamp to the TS packet.
- **Enable TTS Jitter**: By selecting this option, you can insert jitter to the time stamps that gets appended to the TS packets.
  - Pattern: You can select the distribution of jitter that is inserted to time stamp from the Pattern list. The various patterns listed are Sine, Pulse, Triangle, Square, Saw, Random, and Offset. Sine is set as the default pattern.
  - Period: You can set the period for the time stamp as number of packets.
     Based on the selected pattern, the Period text box is enabled or disabled.
     100 packets is set as default period value.
  - **Amplitude**: You can enter the amplitude of the time stamp in the Amplitude text box. Based on the selected pattern the Amplitude text box is enabled or disabled. 0.00 ns is set as the default amplitude.
  - Pulse Width: You can set the pulse width as the number of packets.
     Based on the selected pattern, the Pulse width is enabled or disabled. 50 packets is the default pulse width.

In the TTS mode, the Packet size option of the Play menu is disabled with 188 bytes selected. When the TTS mode is selected, the status bar displays TTS mode as the standard with 192 packet size.

The displayed IP bit rate changes because there will be four extra bytes added to each TS packet. When TTS Playout settings is enabled, the packet size in the Statistics screen displays the actual packet size (188 bytes) with the four time-stamped bytes.

**Other Settings.** When you select Other Settings from the IP menu, the Other Settings dialog box is displayed. The Others Settings dialog box allows you to set the priority of the player process and the transmitter thread. As a result, you can increase or decrease the accuracy of the interpacket gaps during playout.

The Other Settings dialog box allows you to set the following parameters:

- Player: You can set the process priority for the player. The priorities are Real Time, Normal, Above Normal, and Highest. Above Normal is set as the default.
- Transmitter: You can set the priority for the transmitter thread. The priorities are Idle, Below Normal, Normal, Above Normal, Highest, and Real Time. Real Time is set as the default.

# Recommended Settings for MPEG Player in IP Mode

This section lists the recommended settings that are required to improve the performance of the MPEG player in IP mode.

**Settings for Intel(R) Pro/1000 MT Drivers.** Perform the following steps to set the options for Intel/Pro 1000 MT drivers.

- Click Control Panel > Network and Internet Connections > Network
   Connections in Category view or click Control Panel > Network
   Connections in Classic view.
- 2. Select Intel(R) Pro/1000 MT Network Connection device and right-click to select the Properties option.
- 3. Click **Configure > Advanced** to set the following options in the dialog box:
  - Adaptive Inter-Frame Spacing: Disabled
  - Flow Control: Off
  - Interrupt Moderation Rate: Off
  - **–** Jumbo Frames: 16128
  - Link Speed and Duplex: Auto-negotiate 1000Mbps
  - Receive Descriptors: 2048

**Settings for Playout Performance**. Perform the following steps to set the options of Administrative tools for improved performance during the Playout:

- 1. Click Control Panel > Administrative Tools > Services in Classic view.
- 2. Select Windows Firewall/Internet Connection Sharing (ICS) to open the dialog box. Stop the service and select **Disabled** from the Startup type list to disable the startup.

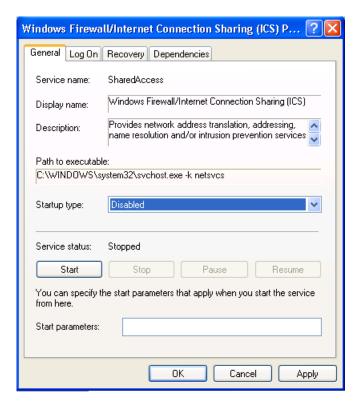

Figure 3-22: Windows Firewall/Internet Connection Sharing (ICS)

**3.** Select **Automatic Updates** to open the dialog box. Stop the service and select **Disabled** from the Startup type list to disable the startup.

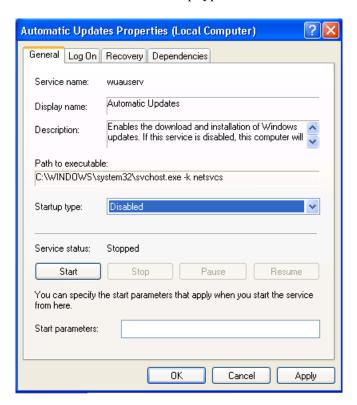

Figure 3-23: Automatic Updates Properties

IIS Admin Properties (Local Computer) ? X General Log On Recovery Dependencies Service name: IISADMIN IIS Admin Display name: Allows administration of Web and FTP services through the Internet Information Services snap-in Description: Path to executable: C:\WINDOWS\system32\inetsrv\inetinfo.exe Startup type: Disabled Service status: Stopped Start Stop Pause Resume You can specify the start parameters that apply when you start the service from here. Start parameters:

ΟK

Cancel

Apply

**4.** Select **IIS admin** to open the dialog box. Stop the service and select **Disabled** from the Startup type list to disable the startup.

Figure 3-24: IIS Admin Properties

### **Settings for Java Update**

Perform the following steps to disable automatic Java updates:

- 1. Click Control Panel > Java.
- 2. Select the **Update** tab and clear the **Check for Updates Automatically** check box.

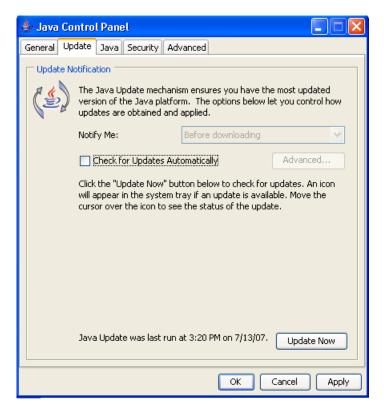

Figure 3-25: Java Control Panel

A Java warning message is displayed. Click Never Check.

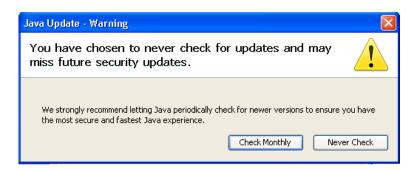

Figure 3-26: Java Update-Warning

**Settings for VLAN**. Perform the following steps to set the options for VLAN:

- Click Start > Run and type regedit. Press OK to display the Registry Editor Window.
- 2. Browse to HKEY\_LOCAL\_MACHINE\SYSTEM\ControlSet001\
  Control\Class\{4D36E972-E325-11CE-BFC1-08002BE10318}\00XX\
  where XX is the instance of the network adapter that you need to see tags on. You can check by opening and viewing the driver descriptor value (DriverDesc value should be Intel(R) PRO/1000 MT Network Connection).

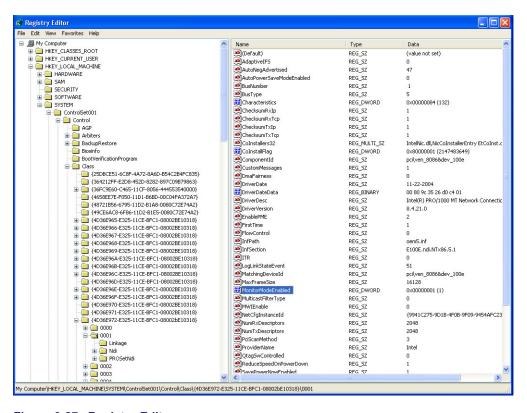

Figure 3-27: Registry Editor

3. Right-click to select New > DWORD Value or select Edit > DWORD Value option. Rename the option to MonitorModeEnabled.

**4.** Double-click the DWORD Value to open the Edit DWORD Value dialog box. Set the Value data to 1 and click **OK**.

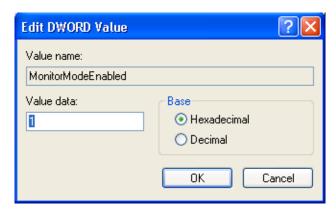

Figure 3-28: Edit DWORD Value

**NOTE.** Restart the MPEG application to view the changes.

# **Utility Menu**

The following table describes the commands in the Utility menu.

Table 3-12: Utility menu commands

| Command       | Description                                                                                                    |  |
|---------------|----------------------------------------------------------------------------------------------------|--|
| Communication | Sets the port number that is needed to remotely control the MPEG Player over an Ethernet network and the terminator that is used to communicate with a controller. |  |
|               | When you select this command, the Communication dialog box appears. Refer to <i>Communications Dialog Box</i> for more information. (See page 3-59.)               |  |
| About         | Displays general system information including the software and hardware versions.                                                                                  |  |
|               | When you select this command, the About dialog box appears. Refer to <i>About Dialog Box</i> for more information. (See page 3-60.)                                |  |

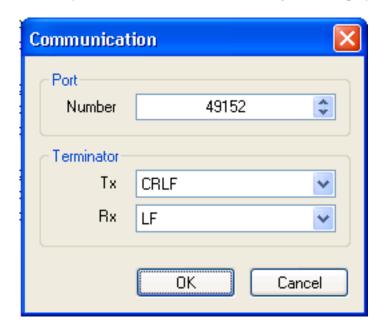

**Communication Dialog Box.** When you select the Communication command from the Utility menu, the **Communication** dialog box is displayed.

Figure 3-29: Communication dialog box

■ **Port Number**: Sets the port number needed to remotely control the MPEG Player over an Ethernet network. You can set a value from 1024 to 65535.

#### Terminator

- **Tx**: Selects the terminator that is used when the MPEG Player sends information to a controller. You can select LF (linefeed), CR (carriage return), CRLF (carriage return and linefeed), or LFCR (linefeed and carriage return).
- **Rx**: Selects the terminator that is used when the MPEG Player receives commands from a controller. You can select LF (linefeed) or CR (carriage return).

Select the **OK** button to enable all setting changes.

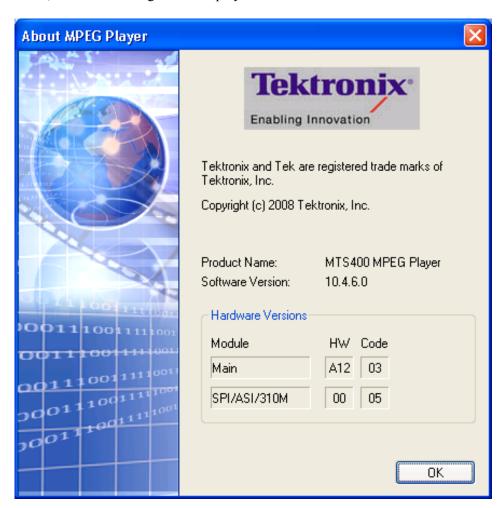

**About Dialog Box.** When you select the **About...** command from the Utility menu, the About dialog box is displayed.

This dialog box shows the version of the MPEG Player application and hardware version of the main and installed interface modules - your versions may differ.

# Menus in the Record Screen

This subsection describes the menus available in the Record screen.

**NOTE.** The IP interface mode does not support the Record functionality. Therefore, the Record option is disabled for IP.

### File Menu

The File menu in the Record screen contains commands for setting the save mode and for saving and loading a preset file.

Table 3-13: File menu commands (Record screen)

| Component   | Text                                                                                                    |  |  |
|-------------|----------------------------------------------------------------------------------------------------|--|--|
| Save        | Specifies the file name used when you save a stream data. When you select this command, the Save as dialog box appears. By default, the current data (yymmdd) is used as a file name.                                                                                                    |  |  |
| Save Mode   | Sets the save mode when you save stream data. You can select Over Write or New File. In the Over Write mode, the existing file is over written by the new file with the name specified in the Save command whenever you save a stream data. In the New File mode, a new file is created whenever you save a stream file. The file name is the following: the name specified by the Save commands + # (1,2,3,4). |  |  |
| Load Preset | Loads the specified preset file (*.set). When a preset file is loaded, the current instrument settings are changed by the file's content. Refer to Preset File for more information about the preset file. (See page 3-71.)                                                                                                    |  |  |
| Save Preset | Saves the current instrument settings as a preset file. Refer to Preset File for more information about the preset file. (See page 3-71.)                                                                                                    |  |  |
| PLAY        | Switches to the Play screen.                                                                                                    |  |  |
| Exit        | Quits the MPEG Player application. The MPEG Player application settings are saved.                                                                                                    |  |  |

### View Menu

The View menu contains commands that control the display of the Toolbar and Status bar. The View menu in the Record screen is the same as that in the Play screen. Refer to for the commands available in the View menu. (See Table 3-8.)

#### **Record Menu**

The Record menu contains commands for setting the input interface, record size, trigger position, and target source. The following table describes the commands in the Record menu.

Table 3-14: Record menu commands

| Command      | Description                                                                                                    |  |  |
|--------------|----------------------------------------------------------------------------------------------------|--|--|
| Source       | Sets the interface used to input a stream data. You can select SPI (DVB SPI connector) or SPI/ASI/310M (ASI/SMPTE In BNC connector).                        |  |  |
| Target       | Sets the record size, trigger position, and target source to record the input stream.                                                                       |  |  |
|              | When you select this command, the Target dialog box appears. Refer to <i>Target Dialog Box</i> (See page 3-63.) for more information.                       |  |  |
| Timer Record | Sets the time used to record the input stream automatically.                                                                                                |  |  |
|              | When you select this command, the Timer Play/Record dialog box appears. Refer to <i>Timer Play/Record Dialog Box</i> (See page 3-32.) for more information. |  |  |
| Other        | Sets the standard used to display the input stream and the external trigger status.                                                                         |  |  |
|              | When you select this command, the Others dialog box appears. Refer to <i>Others Dialog Box</i> (See page 3-65.) for more information.                       |  |  |

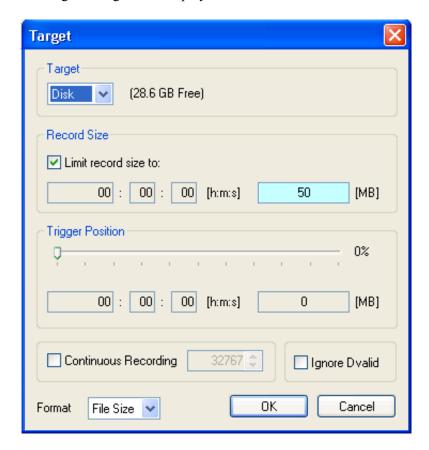

**Target Dialog Box.** When you select the **Target** command from the Record menu, the Target dialog box is displayed.

- **Target**: Sets the record target RAM or hard disk.
- **Record Size**: Sets the recording time (h:m:s) or file size (MB) to record the input stream. Use the **Format** list box to set the record size.

The amount of free space available for the RAM or hard disk is displayed below the data size text box. You cannot set the record size beyond this value.

Disable the **Limit record size** check box to record the input stream to the full free space in the hard disk or RAM. When the **Limit record size** check box is enabled, the size (in MB) or the available recording time and data size are automatically set. In addition, when the check box is enabled, the Continuous Recording check box becomes disabled.

**NOTE.** When you set the pretrigger portion, the same free space as the record size is required.

There is a list box in the **Record Size** field to select which record target (RAM or hard disk) is used to record the input stream.

- **Trigger Position**: Sets the trigger position used to record the input stream. You can set the trigger position by a time (h:m:s) or file size (MB).
- Continuous Recording: Sets whether to enable Continuous Recording. With Continuous Recording, you can record multiple stream files continuously on the hard disk.

When the check box is enabled, the spin box (at the right side of the check box) becomes available. Use the spin box to set the number of files to create before stopping Continuous Recording. After the specified number of files are created, stream capture stops automatically. You can set the value from 2 to 32767.

When this option is selected, the Without Limit check box becomes disabled.

Refer to *Using the Continuous Recording Feature* for detailed information about Continuous Recording. (See page 3-72.)

- Ignore Dvalid: Sets whether the MPEG Player ignores the DVALID signal from the selected interface when stream data is acquired. When it is checked, the MPEG Player ignores the DVALID signal, and stream data is acquired according to the internal clock signal. This option is not available for the ASI interface option.
- **Format**: Specifies the way to set the record size and trigger position. You can select Time or File Size.

Select the **OK** button to enable all the settings and to close the dialog box.

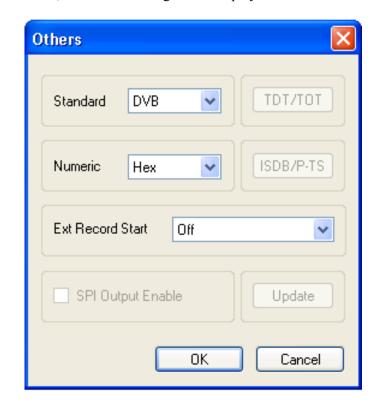

**Others Dialog Box.** When you select the **Other...** command from the Record menu, the **Others** dialog box is displayed.

- **Standard**: Sets the standard used to display the input stream. You can select ARIB, ATSC, DVB, or MPEG2.
- Numeric: Sets the base value used to describe the component information in the hierarchy display. You can select Decimal, Hex, or Octal.
- Ext Record Start: Sets whether or not to start input stream record using a trigger signal applied to the TRIG IN connector. You can select Off, Rise, or Fall. When you select Rise, the input stream record is started at the rising edge of the applied trigger signal. When you select Fall, the input stream record is started at the falling edge of the applied trigger signal.

When you use the external trigger signal to record the input stream, if the pretrigger portion is defined, the MPEG Player acquires pretrigger data when a valid trigger signal occurs and then waits for a trigger. When a valid trigger signal occurs again, the MPEG Player acquires posttrigger data and then creates a stream file.

**SPI Output Enable**: This item cannot be accessed from the Record screen.

Select the **OK** button to enable all setting changes.

## SPI/ASI/310M Interface Menu - Record

Table 3-15: SPI/ASI/310M menu command (Record screen)

| Command    | Description                                                                                            |
|------------|----------------------------------------------------------------------------------------------------|
| Input Port | Selects either DVB/SPI In ( <b>SPI</b> ) or ASI/SMPTE In ( <b>BNC</b> ) connector for recording input. |
| BNC Port   | Selects either ASI or 310M (SMPTE 310) as BNC input.                                                   |

## **Utility Menu**

The Utility menu contains commands for displaying the system information such as software and hardware versions. The Utility menu in the Record screen is the same as that of the Play screen. (See Table 3-12.)

# **Toolbar Buttons**

The toolbar provides shortcut buttons for many of the most often used menu commands. Click a toolbar button to select the corresponding command.

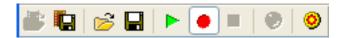

The following table shows the toolbar buttons and their functions.

Table 3-16: Toolbar button descriptions

| Icon    | Name         | Function                                                                                                    |
|---------|--------------|----------------------------------------------------------------------------------------------------|
|         | LOAD TS file | Opens the Select File dialog box. Equivalent to the <b>Open</b> command in the File menu. This button is available when the Play screen is displayed. |
|         | SAVE TS file | Opens the Save as dialog box. Equivalent to the <b>Save</b> command in the File menu. This button is available when the Record screen is displayed.   |
| <b></b> | Load Preset  | Opens the Open dialog box. Equivalent to the <b>Load Preset</b> command in the File menu.                                                             |

Table 3-16: Toolbar button descriptions (cont.)

| lcon       | Name        | Function                                                                                                    |
|------------|-------------|----------------------------------------------------------------------------------------------------|
|            | Save Preset | Opens the Save as dialog box. Equivalent to the <b>Save Preset</b> command in the File menu.                                                           |
| <b>•</b>   | Play        | Outputs the selected stream. Equivalent to the <b>PLAY</b> button on the front panel.                                                                  |
|            | Record      | Records the acquired stream. Equivalent to the <b>RECORD</b> button on the front panel.                                                                |
|            | Stop        | Stops the stream output or stream record. Equivalent to the <b>STOP</b> button on the front panel.                                                     |
| <b>(S)</b> | Clock       | Opens the Clock dialog box. Equivalent to the <b>Clock</b> command in the Play menu. This button is available when the Play screen is displayed.       |
| <b>9</b>   | Target      | Opens the Target dialog box. Equivalent to the <b>Target</b> command in the Record menu. This button is available when the Record screen is displayed. |

# Reference

This section contains information about the following MPEG Player features:

- Outputting streams
- Adding jitter to PCRs
- Using Preset files
- Using the Continuous Recording Feature
- Remote control

# Interface Card (SPI/ASI/310M Option)

Refer to the MTS400 Technical Reference Manual for detailed specifications of the interface card connectors.

# About the Data Output Source

When you output the selected stream data, you can select either the hard disk or the RAM as an output source. This subsection describes the operation of the MPEG Player when each output source is selected.

**RAM.** When you select the RAM as an output source, the MPEG Player performs the following:

- When data output rate is less than or equal to 120 Mbps, the MPEG Player outputs the first stream data while transferring the data from the hard disk to the RAM and then continuously outputs the data from the RAM using looping methods.
- When data output rate is more than 120 Mbps, the MPEG Player continuously outputs a stream data from the RAM using looping methods after the data is completely transferred from the hard disk to the RAM.

If you select RAM as an output source, you cannot output data in excess of the RAM free space for data output. This RAM free space is displayed on the status bar.

**Hard Disk.** If you select the hard disk (Disk) as an output source, the MPEG Player always outputs the selected stream data from the hard disk regardless of the data output rate. When the reading speed of the hard disk cannot overtake the data output rate, the error message "Error: Output Buffer Empty" appears.

Use the Source command in the Play menu to select the output source. (See page 3-22.) You can see the currently selected output source in the status bar.

# Adding Jitter to PCRs

The MPEG Player provides the capability to add jitter to PCRs (Program Clock References). Adding jitter to PCRs allows you to simulate transmission delay variations and to test the robustness of decoders under various conditions.

The jitter function adds jitter to the program\_clock\_reference\_base value and the program\_clock\_reference\_extension value in the adaptation field of transport stream packets. You can use this function to modulate the data values of the PCRs away from their correct values.

### **Adding Jitter**

Perform the following procedure to add jitter to PCRs:

1. Select a PCR element in the hierarchy display and select PCR Accuracy Variation... from the right-click menu.

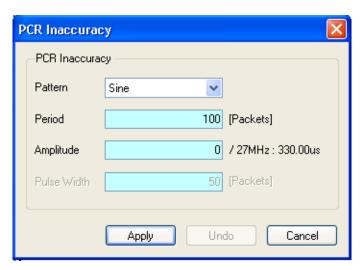

Figure 3-30: PCR Inaccuracy dialog box

- **2.** The PCR Inaccuracy dialog box lets you set how the parameters for how jitter will be added to the PCR.
  - **Pattern**: Selects the type of the waveform used to add jitter. You can select Sine, Square, Triangle, Pulse, Sawtooth, Random, or Offset.
  - **Period:** Sets the period of the waveform used to add jitter. You can set the value from 5 to 3000 packets in 1 packet steps.
  - **Amplitude:** Sets the amplitude of the waveform used to add jitter. You can set the value from 0/27 MHz to 135000000/27 MHz (0 s to 5 s).
  - Pulse Width: Sets the pulse width of the waveform used to add jitter.
     You can set the value from 1 to (period-1) packet(s) in 1 packet steps.
     This Pulse Width parameter is available only when the Pattern parameter is set to Pulse.

**3.** After you have set the parameters, press the **Apply** button to enable the jitter function.

Note that the PCR icon in the hierarchy display changes.

To disable the jitter function, open the PCR Inaccuracy dialog box and select the **Undo** button. Note that the PCR icon in the hierarchy display changes.

The following figure shows the relationship among the parameters and how the PCR values (program\_clock\_reference\_base value and program\_clock\_reference\_extension) change when Sine is selected as a jitter-pattern waveform. The PCR values vary by the value of sine waveform defined by the amplitude and period. The PCR period does not change.

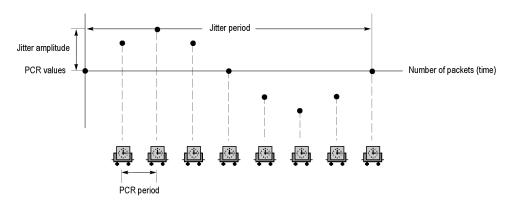

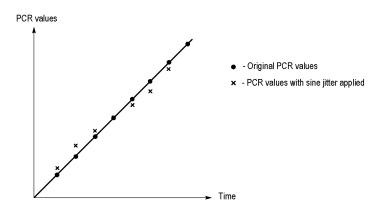

# **Using Preset Files**

You can save the instrument settings that you defined as a preset file, so that you can later restore those settings. The preset files are stored in XML format for your convenience.

### **Contents of the Preset File**

Preset files can be created for the Play and the Record screens.

- In the Play screen, you can save settings for stream output. All of the parameter settings available in the Play menu are saved as a preset.
- In the Record screen, you can save settings for stream record. All of the parameter settings available in the Record menu are saved as a preset.

### Saving a Preset File

Use this procedure to save the current instrument settings as a preset file.

Perform the following steps to save a preset file:

- **1.** Make the required instrument settings.
- 2. Select File > Save Preset. The Save As dialog box is displayed. In the File name text box, the following default file names are created:
  - Play Screen: A two-digit serial number is added to the selected file name (for example, if the selected file name is "Test\_TS", the default file name becomes "Test\_TS00").
  - Record Screen: A two-digit serial number is added to the name "Preset"; for example "Preset01.xml".

You can change the file name as required.

3. Select **OK** to save the instrument settings as a preset file.

#### Loading a Preset File

Perform the following steps to load an instrument setup from a preset file.

- 1. Select **File > Load Preset**. The **Open** dialog box is displayed.
- **2.** Select the required file.
- **3.** Press **OK** to load the preset file into the MPEG Player.

# **Using the Continuous Recording Feature**

The Continuous Recording feature allows you to record multiple stream files continuously on the hard disk.

Continuous Recording has the following features:

- Record multiple stream files continuously on the hard disk
- Variable file size operation
- The time stamp information of the first trigger event in a file is recorded as the updated date property of the file
- Can be used in disk recording mode

# Basic Action of Continuous Recording

This section describes how files are recorded by the location of the trigger events in Continuous Recording.

The following explanation requires that both pretrigger and posttrigger sizes to be set to 500 MB.

■ In general, each trigger event occurs intermittently. In this case, each file contains one trigger event in the file, and the pretrigger and posttrigger areas have the specified size.

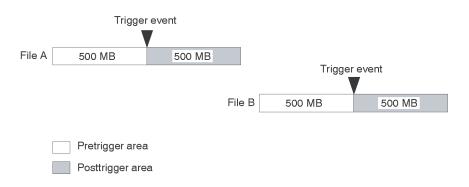

■ If a trigger event occurs while the pretrigger area is filled with data, the pretrigger area becomes smaller than the specified size. However, the posttrigger area keeps the specified size. In this case, the size of the File A is smaller than the specified size.

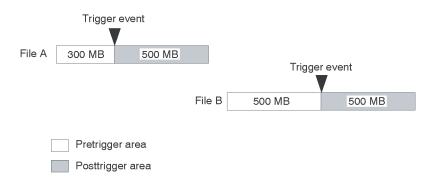

■ If the second trigger event occurs while the posttrigger area is filled with data, the second trigger event is ignored.

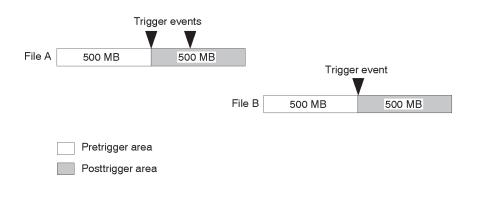

**NOTE.** If the trigger position is set to 0 (%), each file is created whenever a trigger event occurs.

# **Performing Continuous Recording**

Use the following procedure to perform Continuous Recording:

- 1. Select File > Save... to open the Save dialog box.
- 2. In the dialog box, select the folder where stream files are to be saved.
- 3. Select **Record > Target...** to open the **Target** dialog box.

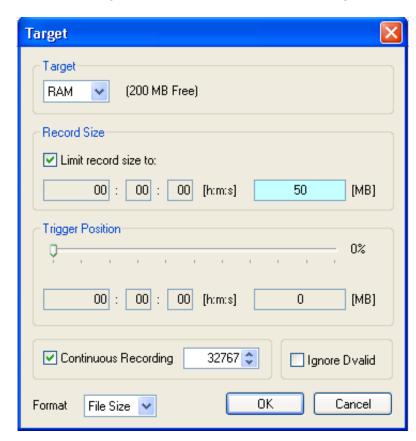

**4.** In the dialog box, select the **Continuous Recording** check box.

- **5.** To the right of the check box, set the number of files to be continuously recorded. After the specified number of files are created, stream capture stops automatically.
- **6.** In the **Record Size** field, set the file size to be recorded.
- 7. In the **Trigger Position** field, set the trigger position.
- **8.** If you want to start recording by a trigger signal on the External Trigger connector:
  - a. Select **Record > Other** to open the **Others** dialog box.
  - b. Select Rise or Fall in the Ext Record Start field.
- **9.** Select the **Record** button to start continuous recording.

While Continuous Recording is running, the total number of captured files are displayed in the file counter on the record status indicator.

When the specified number of files are created or you press the front-panel STOP button, stream capture stops.

After the stream capture stops, recording of the captured streams starts. The file counter value decreases every time recording of each file is complete. The recording starts from the last captured file. If you press the STOP button while the captured streams are recording, the recording process terminates to the file currently being recorded.

**NOTE.** The error message Drive Full appears when there is no space to record a captured file with the specified file size on the hard disk.

# **Remote Commands**

The MPEG Player can be controlled remotely through the 100/10 BASE-T port on the MTS400 Series rear panel.

The set of remote commands is described in the *MTS400 Series Programmer Manual* (077-0206-xx). This is supplied as a PDF file on the MTS400 documentation (063-4197-xx) CD-ROM.

Refer to the *MTS400 Series Quick Start User Started Manual* (071-2607-xx) for information about how to set up the MTS400 Series for remote operation of the MPEG Player.

# **Make Seamless Wizard**

# **Make Seamless Wizard**

This wizard guides you through the process of creating an MPEG-2 file for use by Stream Player in continuously looped operation.

The wizard is largely self-explanatory. The notes in this section of the manual provide a slightly more detailed explanation of the wizard and the necessary user responses.

# **Starting the Wizard**

To start the wizard, select the Make Seamless option from the Start menu. Alternatively, double-click on the Make Seamless shortcut on the desktop.

The opening window is displayed:

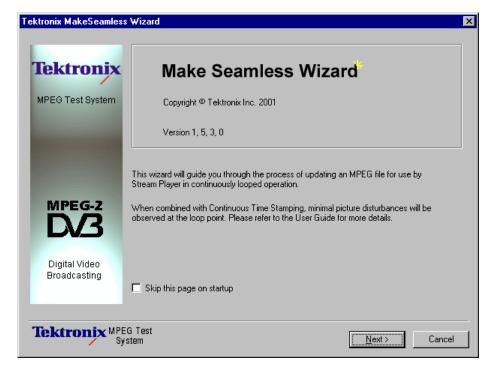

This first page gives a short explanation of the wizard's activities and offers the opportunity to skip the page in the future.

Select Next to move to the next screen and specify the input file.

# Progress and Information Log

The Progress and Information log displays messages during the operation of the wizard. Three types of message can be displayed:

| INFO    | General processing information.                                                                                                   |
|---------|----------------------------------------------------------------------------------------------------|
| WARNING | Messages which may mean that the output stream will contain errors.                                                               |
| ERROR   | Messages indicating catastrophic information which will cause the wizard to disable the Next button and prevent further progress. |

An icon is displayed in the top right corner of the window and as a prefix to any messages displayed in the Progress & Information log. The icons are used to indicate the current processing phase of the Make Seamless Wizard:

Program P

Analysis (A)

Multiplex **M** 

## Selecting an Input File

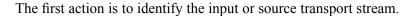

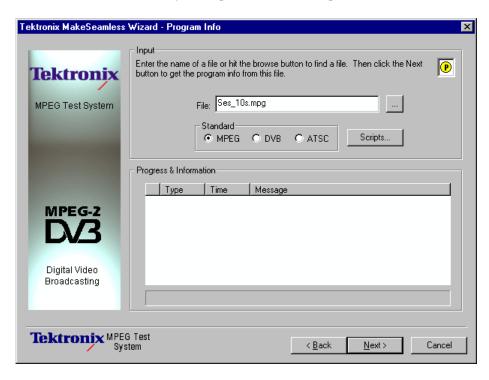

Enter the filename in the File: field. The browse button (...) can be used to open a standard Windows Open dialog box and locate files.

**NOTE.** Only the filename will be shown, but by resting the cursor over the filename, the full path is shown for a short time in a tooltip.

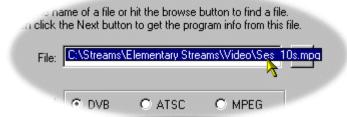

SI Scripts

Customized SI scripts are available to the Make Seamless Wizard to enable custom SI table and descriptor data to be processed successfully. Basic processing of the Standards does not require additional scripts.

If a suitably configured script is selected and enabled before a stream is analyzed, custom data will be analyzed when the stream is opened. If the script is not selected or enabled, the stream will not fail to be analyzed, but any custom data will either be ignored or reported as an error in the stream configuration.

(The underlying principles of scripting are described in the Custom SI Scripting section of this user manual.)

**Handling Script Files.** To handle SI Scripts, select the general Standard required by enabling the appropriate radio button and select the **Scripts** button.

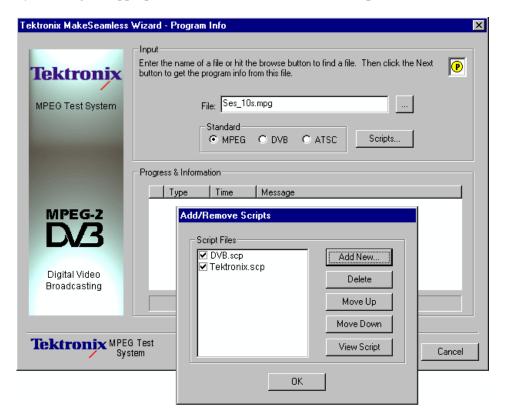

The Script dialog box displays the scripts currently associated with each standard and allows them to be added, removed, viewed, and manipulated.

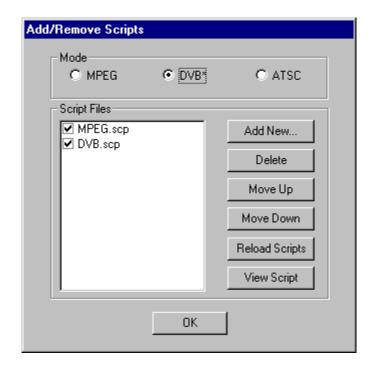

There is, in effect, one Script File list associated with each mode; script files can be listed in one or more Script file lists. Script files are designated as MPEG, DVB or ATSC when they are added to the Script File list. Each mode will display only those script files associated with that mode. Further script files can be added as required using the **Add New** button.

Note that a script file will not be used for analysis until:

- It is added to the Script File list in the appropriate mode.
- It is enabled (displays a check mark in the Script File list).

#### Adding a Script File.

- 1. In the Script dialog box, select the Mode to which the script is to be added; for example, DVB.
- **2.** Select the **Add New** button. A standard Windows file selection dialog box is opened. The default file extension is .scp. Select the required file.

Note that the selected script file is now listed in the script file list and is enabled; it will be used for any analysis.

**Enabling a Script File.** Select the check mark adjacent to the required script file to enable the file for analysis.

**Moving a Script File.** Script files are applied to analysis in the order that they are listed; in some circumstances this may be important. To move a file in a list, highlight the file name and select the Move Up or Move Down button as required.

Each press of the button will move the file up or down one place in the list until it reaches the top or the bottom.

**Viewing a Script File.** Script files can be viewed and edited in a text editor (provided that the scp extension has been associated correctly in Windows Explorer). To edit a script, highlight the script name and select View. This will open the script in Notepad or its equivalent. The required edits can then be made and the script saved.

When the filename is satisfactory and any scripting actions have been performed, select Next to analyze the file. Progress is indicated by the progress bar and the appearance of messages in the Progress & Information log.

## **Select a Program to Make Seamless**

During the input file's analysis the selected transport stream is analyzed to determine it's program content. If analysis is unsuccessful in determining program content, the stream will not be opened and an appropriate message will be displayed in the Progress & Information log.

Each program found is displayed in the drop-down list (**Program:**) accompanied by an indication of the number of program elements (video, audio, etc.).

At this stage a priority program must be selected in order for it to be analyzed and tested for suitability for the "make seamless" treatment.

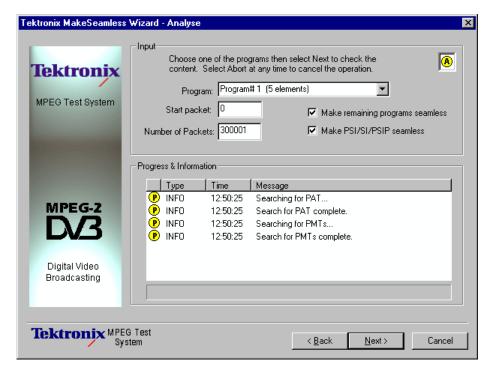

**Program**: Highlight the required program from the drop-down list.

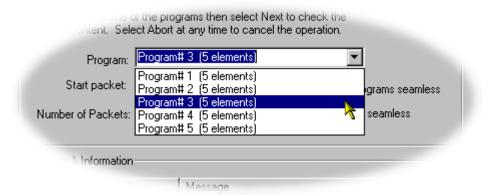

**Start packet**: This value determines from where the primary program is to be analyzed. Indicates the offset from the original transport stream start point to start looking for a loop start point.

**Number of Packets**: Initially, this value is set to the total number of packets in the transport stream. It indicates the maximum number of packets (up to the end of the stream) from the Start packet point that may be included in the loop.

**Make remaining programs seamless**: If enabled, the remaining programs are made seamless but are constrained by limits defined by the priority program. This may lead to these remaining programs having a gap at the beginning and end of the file.

**Make PSI/SI/PSIP seamless**: The service information contained in the transport stream is processed to make it seamless.

If this check box is not enabled, the SI is not processed but simply copied to the output transport stream.

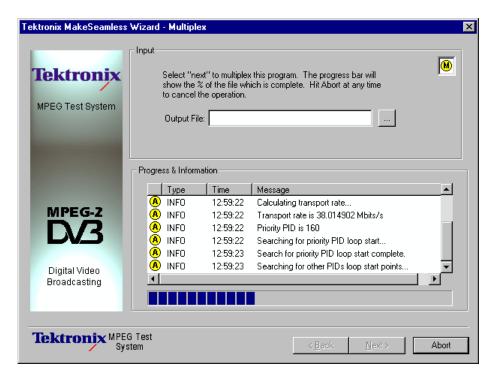

Select **Next**. Once again the progress bar will indicate progress. While the stream is being analyzed, selecting the **Abort** button will stop the process and allow the program to be reselected (Note that the Abort button, which replaces the Cancel button, is only displayed during processing).

When the file has been analyzed, a number of messages will have been posted in the Progress & Information log.

### **Selecting a Multiplex Output File**

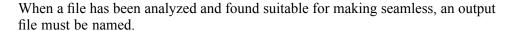

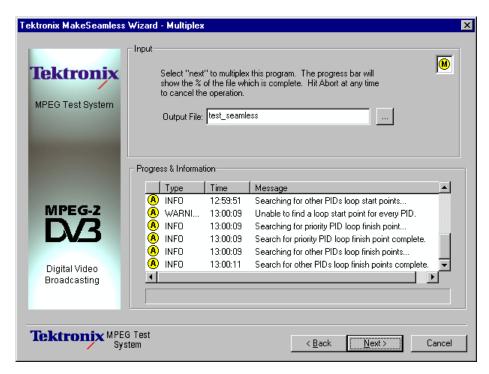

A new filename can be typed or an existing file selected using the Browse button (...), in which case confirmation of the replacement will be required. Select Next to create the multiplexed output file.

The screen shown below is displayed upon completion of the process.

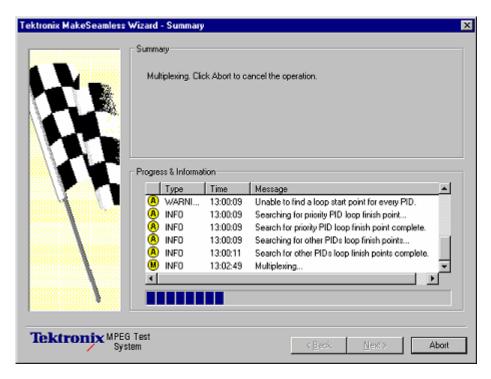

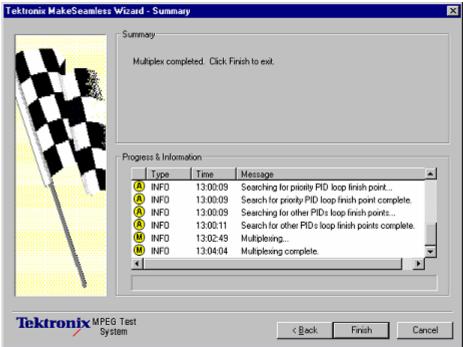

The output file will contain a program which when played out and looped with the Continuous Time Stamping option enabled will demonstrate minimal picture disturbances at the loop point.

# **Transport Stream Cutter**

# **Transport Stream Cutter**

The Transport Stream Cutter is a wizard that creates a new file from a slice of an existing file. It is run from the Windows desktop. There are four pages including the optional introduction page:

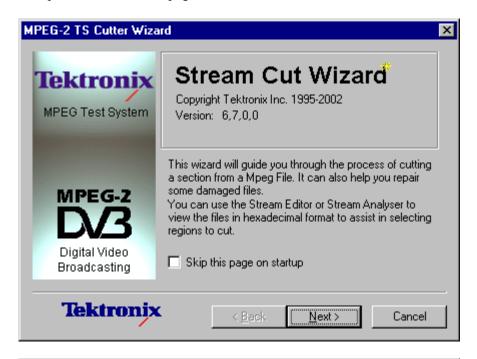

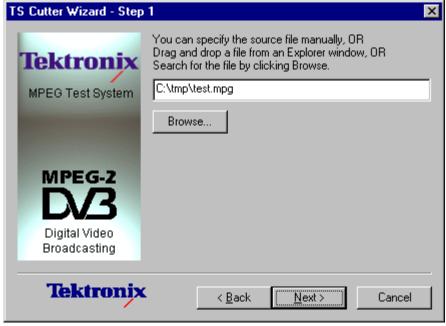

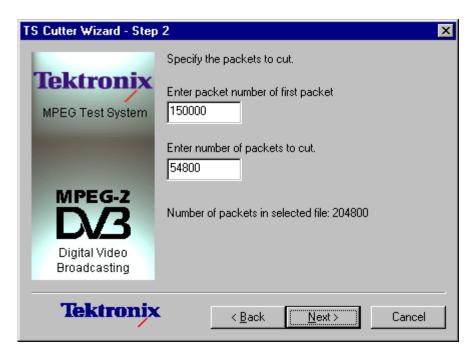

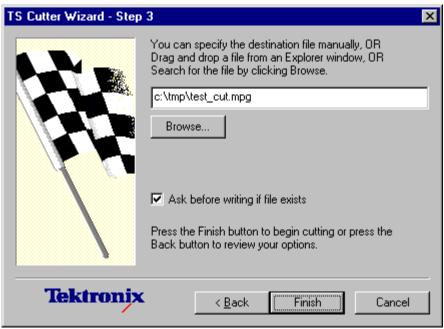

## Starting the Wizard

The wizard may be started by selecting the **Tektronix TS Cutter** option from the **Tektronix Utilities** submenu of the **Start** > **Programs** menu.

Alternatively, double-click on the **Tektronix TS Cutter** shortcut on the desktop.

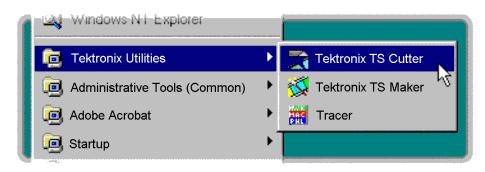

# **Cutting a File**

By default the wizard will display this Introduction first.

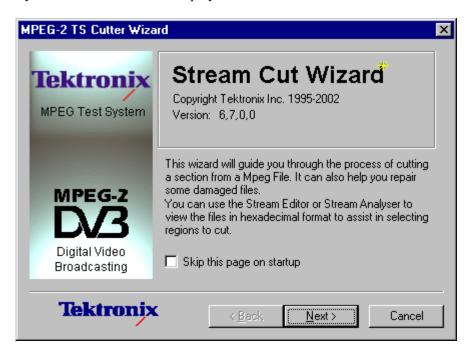

The introductory page can be disabled by checking the **Skip this page on startup** option. Select the **Next** button to move on to Step 1. (See page 5-4.)

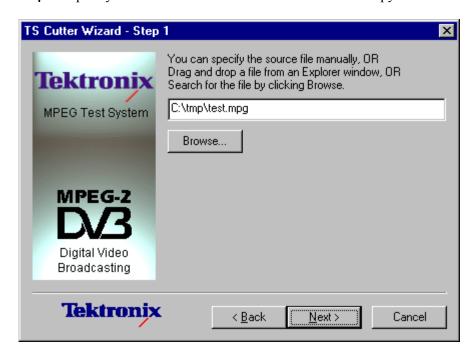

**Step 1.** Specify the name and location of the source file to copy a slice from:

Select the **Browse...** button to open a standard file browser window to look for and choose the required file. Then select the **Next** button to move on to Step 2. (See page 5-4.)

**Step 2.** The slice is specified by typing in the first packet and the number of packets to copy. The total number of packets in the file is also shown.

Selecting the **Back** button will return to Step 1 (See page 5-4.) so that the source file name and location may be changed.

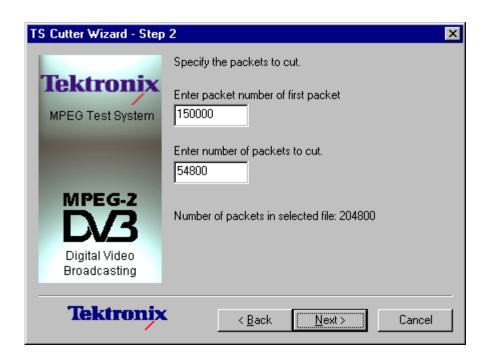

**Step 3.** Specify the name and location for the new file.

Select **Finish** to create the file and copy the required slice of data. Select **Back** to go back to change the source file, starting packet and number of packets.

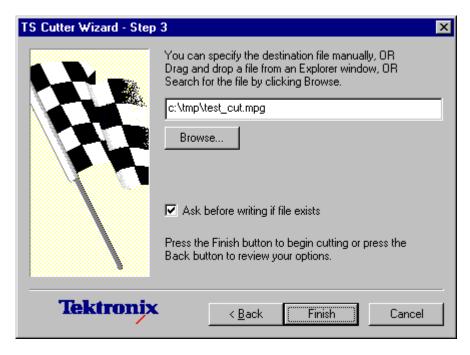

The wizard now creates the new file and copies the selected data to the destination file specified. While it is working, this dialog box is displayed to indicate progress.

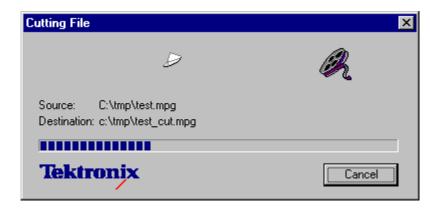

When the blue progress indicator reaches the right side the dialog box disappears and the file is ready to use.

# **Script Pad**

# **Script Pad - Getting Started**

ScriptPad is supplied with a number of Tektronix products to enable users to create and modify System Information (SI) scripts.

The rationale underlying SI Scripting is described elsewhere in this document; this section simply provides a guide to using ScriptPad.

It should be noted that script files are saved as ASCII files and that any ASCII text editor can be used to view and modify the files (for example, Microsoft Notepad). However, features such as color-coding of keywords and syntax checking will not be available; also access to encrypted script files will not be possible.

# **Setting Up**

The ScriptPad utility is installed automatically when the system is set up. There is no additional specific set up procedure. Simple user interface management is performed from within the utility.

# **Starting the Program**

ScriptPad is most often started by double-clicking an existing script file. The necessary file associations (\*.scp and \*.scx) are made automatically during the installation process.

Alternatively, you can start ScriptPad by clicking a shortcut placed on the desktop or by selecting ScriptPad in the Start menu in the taskbar.

# **Initial Appearance**

When the program has started and is ready for use, the main window is displayed, as shown below:

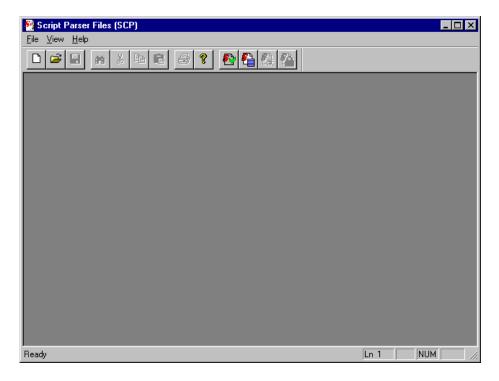

The Toolbar (row of buttons above the dark gray area of the empty window) may be hidden from view, moved to a separate window, either side or the bottom of the main window.

The Status Line at the very bottom of the window may be hidden from view.

The dark gray area constitutes the Working Area.

# **Initial Menu Options**

#### **File Menu Options**

The following table lists the initial File menu options.

Table 6-1: File options

| Option      | Function                                                               |
|-------------|------------------------------------------------------------------------|
| New         | Opens a new file.                                                      |
| Open        | Opens a script file (*.scp) for analysis.<br>Choose the required file. |
| Print Setup | Select which printer and associated options to use.                    |

Table 6-1: File options (cont.)

| Option                                                                  | Function                                                                                                    |
|-------------------------------------------------------------------------|----------------------------------------------------------------------------------------------------|
| 1 <filename> 2 <filename> 3 <filename></filename></filename></filename> | A list of the four most recently analyzed files. If the program has recently been installed; the list may be empty or hold less than four |
| 3 < filename > 4 < filename >                                           | files. Selecting a filename opens that file for analysis.                                                                                 |
| Exit                                                                    | Closes the program.                                                                                                    |

#### **View Menu Options**

The following table lists the initial View menu options.

Table 6-2: View menu options

| Option     | Function                       |
|------------|--------------------------------|
| Toolbar    | Shows or hides the toolbar.    |
| Status Bar | Shows or hides the status bar. |

Select an option to change its status.

# **Script File Appearance**

Scripts displayed in Script Pad are color-coded to aid understanding.

Script Pad makes no formatting corrections or changes; it is recommended that script authors use conventional programming layout.

Single line comments are prefixed with a double slash (//); in ScriptPad they are colored green. Multi-line comments of the form /\*...\*/ are also accepted by the parser.

# Opening a File

Any script file (\*.scp or \*.scx) can be opened for viewing and editing by this program.

To open a file, select the **Open...** option from the file menu. If the required file is in the list of recently analyzed files, then it can be opened from the list.

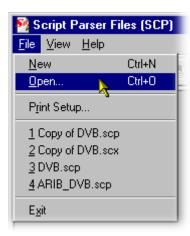

Alternatively, use the Ctrl+O keyboard shortcut.

There is also a shortcut button available on the Toolbar for opening a file, which has the standard file open symbol.

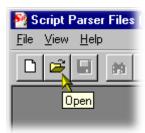

On opening, the script file is displayed in the working area.

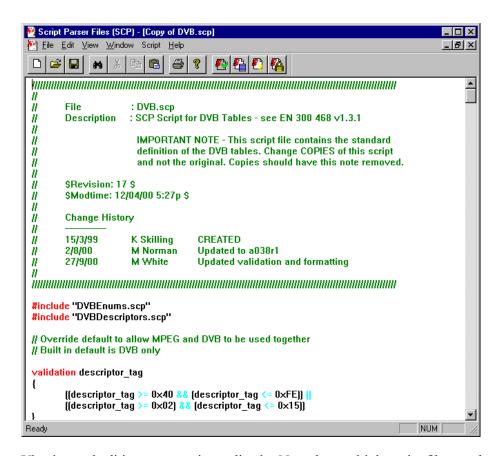

Viewing and editing can start immediately. Note that multiple script files can be open simultaneously.

# **Menu and Controls**

The following pages contain descriptions of the menu options, toolbar controls, and status bar.

#### Menu Bar

Different menus and options are presented before and after file opening and depending upon whether the file window or the message window is active.

The Menu Bar offers all of the options available currently. Options are context sensitive; they will only be available where relevant. Some options are also available through keyboard shortcuts; these are indicated on the menus.

A check mark next to an option indicates that the function is currently visible or active; no check mark means that it is hidden or inactive.

#### **File Menu Options**

The following table lists the File menu options.

Table 6-3: File menu options

| Opens a new file.  Opens a script file (*.scp) for analysis. The program opens the file selection dialog box allowing the user to choose the required file.  Closes the active script file window.  Saves the active script file window.  Allows the active script file to be saved under a different file name. |
|----------------------------------------------------------------------------------------------------|
| program opens the file selection dialog box allowing the user to choose the required file.  Closes the active script file window.  Saves the active script file window.  Allows the active script file to be saved under                                                                                         |
| Saves the active script file window.  Allows the active script file to be saved under                                                                                                    |
| Allows the active script file to be saved under                                                                                                    |
|                                                                                                    |
| a amoroni illo namo.                                                                                                    |
| When enabled, scripts will be saved in encrypted format (*.scx) and unencrypted format (*.scp).                                                                                                    |
| Opens Print dialog.                                                                                                    |
| Previews print using current print settings.                                                                                                    |
| Opens a dialog for selecting which printer and associated options to use.                                                                                                    |
| A list of the four most recently analyzed files. If the program has recently been installed the list may be empty or hold less than 4 files.  Selecting a filename opens that file for                                                                                                    |
| analysis.  Exits the program. The user is given the opportunity to save any changed script files.                                                                                                    |
|                                                                                                    |

#### **Edit Menu Options**

The following table lists the Edit menu options.

Table 6-4: Edit menu options

| Option  | Function                                                            |
|---------|---------------------------------------------------------------------|
| Cut     | Delete the currently highlighted text and move it to the clipboard. |
| Сору    | Copy the currently highlighted text to the clipboard.               |
| Paste   | Paste the contents of the clipboard to the current cursor location. |
| Find    | Finds and highlights the text string entered in the Find dialog.    |
| Replace | Finds and replaces the text string entered in the Replace dialog.   |
| Go To   | Places the cursor at the specified line number.                     |

### **View Menu Options**

The following table lists the View menu options.

Table 6-5: View menu options

| Option                 | Function                                                                                              |
|------------------------|----------------------------------------------------------------------------------------------------|
| Toolbar                | Shows or hides the Toolbar.                                                                           |
| Status Bar             | Shows or hides the Status Bar.                                                                        |
| Auto Syntax Highlights | When enabled, automatically color-codes keywords in the active file as they are typed during editing. |
| Refresh Syntax Colors  | Refreshes color coding of keywords in the active file.                                                |

#### **Window Menu Options**

The following table lists the Window menu options.

Table 6-6: Window menu options

| Option                       | Function                                                                                    |
|------------------------------|---------------------------------------------------------------------------------------------|
| New Window                   | Opens a new empty window.                                                                   |
| Cascade                      | Cascades all open windows in the application.                                               |
| Tile                         | Tiles all open windows in the application.                                                  |
| Arrange Icons                | Aligns icons of any minimized windows at the bottom of the program's main window.           |
| 1 <window title=""></window> | List the currently open windows. The active (visible) window is indicated by the checkmark. |

#### **Script Menu Options**

The following table lists the Script menu options.

Table 6-7: Script menu options

| Option             | Function                                           |
|--------------------|----------------------------------------------------|
| Parse              | Parses the script file to check for syntax errors. |
| Script Message Log | Opens the parser message window.                   |

#### **Help Menu Options**

The following table lists the Help menu options.

Table 6-8: Help menu options

| Option          | Function                                                          |
|-----------------|-------------------------------------------------------------------|
| About ScriptPad | Opens the About dialog which displays the program version number. |

### **Toolbar**

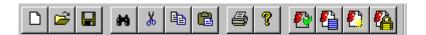

The Toolbar provides a set of convenient shortcuts for the more frequently used menu options. The available commands are:

|    | Open a new file.                                                                            |
|----|---------------------------------------------------------------------------------------------|
|    | Allows an existing script file to be selected and opened.                                   |
|    | Saves the active script file.                                                               |
| 84 | Finds specified text.                                                                       |
| X  | Allows the currently selected text to be cut. It can then be pasted to another location.    |
|    | Allows the currently selected text to be copied. It can then be posted to another location. |

|              | Allows text currently held on the clipboard (having been previously cut or copied from elsewhere) to be pasted to the cursor location.   |
|--------------|----------------------------------------------------------------------------------------------------|
|              | Allows the active script to be printed.                                                                                                  |
| 8            | Opens the About ScriptPad dialog.                                                                                                    |
| <b>2</b>     | Parses the currently active script for syntax errors.                                                                                    |
| 4            | Toggles the display of the Script Parser Messages window.                                                                                |
|              | Allows the color-coded highlights in the active script to be refreshed.                                                                  |
| <b>&amp;</b> | Enables encryption. Scripts saved while this function is enabled will be saved in encrypted format (*.scx) and encrypted format (*.scp). |

The Toolbar can be dragged off the edge of the main window into a floating pallet. To do this click on the background inside the Toolbar, that is, not on one of the buttons, and drag into the main window area. The result is a self contained window which looks like this:

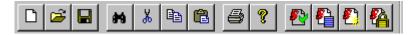

To replace the Toolbar on the window border drag it over the border until the outline changes shape. It can be placed on the top, bottom, left or right edges.

### **Status Bar**

The Status Bar displays an information message when the cursor is placed over any toolbar button or menu option.

# **Script File Editing and Encryption**

Because script files are saved as ASCII files, editing follows normal text editing customs. However, ScriptPad does provide extra features to enhance and verify the process.

# **Keyword Color-Coding**

When the **Auto Syntax Highlights** option in the **View** menu is enabled, keywords are automatically color-coded as they are typed.

When the **Auto Syntax Highlights** option is disabled, the color-coding can be refreshed by selecting the **Refresh Syntax Colors** option in the **View** menu.

# **Parsing**

Script files can be syntactically checked by selecting the **Parse** option from the **Script** menu. A message box will indicate that errors were or were not found in the file. The Script Parser Message window will be automatically opened when the message is acknowledged.

# Script Parser Message Window

The Script Parser Messages window logs the parsing activities and provides errors and warnings when necessary.

The following icons are used in the message window.

- Information
- Error
- Warning

Double-clicking and error message will bring the associated script file window to the front of the display.

Messages can be cleared from the window by right-clicking anywhere within the message window and selecting **Clear messages**.

## **Encryption**

There are an increasing number of proprietary standards emerging whereby analysis is allowable (possibly subject to a licence fee), but the owner of the standard does not want the script file to be viewed by users. This is solved by using encrypted script files. The ScriptPad utility, which is used for creating and editing script files has an Encrypt option, such that a script file is saved in an unreadable encrypted format, that only the ScriptParser can interpret. ScriptPad is associated with the .scp and .scx suffixes used for unencrypted and encrypted scripts respectively during the installation process.

The script encryption process employs a robust, 128 bit symmetric-key algorithm based on the Feistel block cipher, which is similar to that used in the dongle encryption scheme. Additional functions have been included to increase the entropy of the cipher text.

Each time a script is encrypted, a unique file is generated. This makes it hard to determine the algorithm by making small changes to plain-text and then observing the change made to the cipher-text. In addition the cipher-text is protected from interference, meaning that changes to the cipher text are detected on decryption and the altered file will be rejected.

**NOTE.** A dongle is a security or copy protection device that must be connected to an I/O port of the computer while the program is run. Programs that use a dongle may query the port at start-up and at programmed intervals thereafter, and terminate if it does not respond with the expected validation code.

# Index

# Index

#### E Α LDT icon, 3-14 Loading a preset file, 3-71 Adaptation field control, 2-20 EETT icon, 3-19 Lower jitter mode, 3-46 EIT icon, 3-12 Adaptation Field Error (ADFERR) icon, 3-18 Elementary Stream Analyzer, ix Adaptation field length, 2-20 Entitlement Control Message M Adding jitter to PCRs (MTG300 (ECM) icon, 3-18 M-TMCC icon, 3-9 only), 3-69 **Entitlement Management Message** Max amplitude, 2-35 Amplitude, 3-20 (EMM) icon, 3-18 Menus Audio Elementary Stream Enumerated value, 1-101 Utility, 3-58, 3-66 (AUDIO) icon, 3-17 Expert mode, 1-54 MGT icon, 3-15 Export elementary stream, 1-73 MPEG-2 only, 1-8 Export section data, 1-73 В Extension value, 3-29 Base value, 3-29 Ν BAT icon, 3-12 NBIT icon, 3-14 BNC port, 3-37 NIT icon, 3-9 Fixed ES rate, 3-26 Burst mode, 3-45 Non-TS icon, 3-9 Burst period, 3-45 Burst size, 3-45 G 0 GARBAGE icon, 3-18 Other settings, 3-38 C Gaussian jitter distribution, 3-46 Carousel Analyzer, ix Generate sequence error, 3-48 P CAT icon, 3-9 Generate UDP checksum Packet size indicator, 3-6 error, 3-48 CETT icon, 3-19 Packetized Elementary Stream Checksum error, 3-47 GHOST icon, 3-18 (PES) Analyzer, ix Column repositioning, 1-72 Parametric settings, 3-45 Column sort, 1-72 н PAT icon, 3-9 Compressed string, 1-103 Header editor, 2-1 Pattern, 3-19 Contents of the preset file, 3-71 PCR icon, 3-9 Copy Packet, 2-12 ı PCR Inaccuracy dialog box, 3-70 CVCT icon, 3-19 PCR placement, 1-93 Import section data, 1-73 PCR recalculation, 2-13 Interface PCR tab, 1-41 Option 7, 3-68 Delete settings, 3-44 PID number, 1-83 Interpretation, 1-6 Dialog boxes PID source, 1-89 IP data rate, 3-26 PCR Inaccuracy, 3-70 PMT icon, 3-9 ISDB, 1-9 Display elements, 3-2 Position indicator, 3-3 ISDB-T icon, 3-9 DIT icon, 3-12 Program Clock Reference (PCR) ISDB-T IFFT clock, 3-25 DLT icon, 3-14 iIcon, 3-17 DSM CC icon, 3-18 Program view manipulation, 1-27 Duration control. 1-69 Psync enable, 3-28 Dvalid enable, 3-28 Laplacian jitter distribution, 3-46 Pulse width, 3-20

#### R

Reed solomon, 2-1 Remap PIDs, 2-13 RST icon, 3-12

#### S

S-TMCC icon, 3-9
Safety Summary, vii
Saving a preset file, 3-71
Scaling bar, 1-68
SDT icon, 3-12
Section timing, 1-86
Set up the NIT, 1-32
Source tab, 1-38
ST icon, 3-12
Standard, 3-33
Standard interpretation, 1-23

Standard mode, 1-54 Store settings, 3-44 Stream timing, 1-92 Subtable timing, 1-85 System time, 3-34

#### T

TDT icon, 3-12
Timing tab, 1-40
TOT icon, 3-12
Transmission mode, 3-40
Transport Stream (TS) icon, 3-9
Transport Stream Compliance
Analyzer (TSCA), ix
Transport structure
demultiplex, 1-16

Transport structure modifications, 1-16 TSDT icon, 3-9 TTS settings, 3-38 TTS utility, x TVCT icon, 3-19

#### U

Update method, 3-36 Utility menu, 3-58, 3-66

#### V

Version timing, 1-84 Video Elementary Stream (VIDEO) icon, 3-17